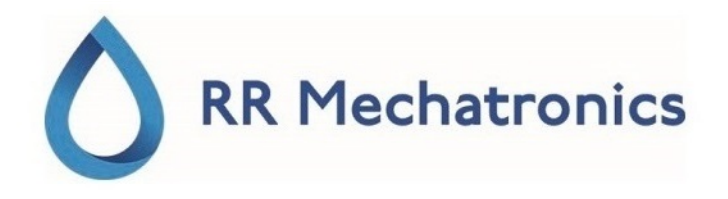

# Gebrauchsanweisung

# **Interrliner**

MRN-164\_2-DE Version 2.02

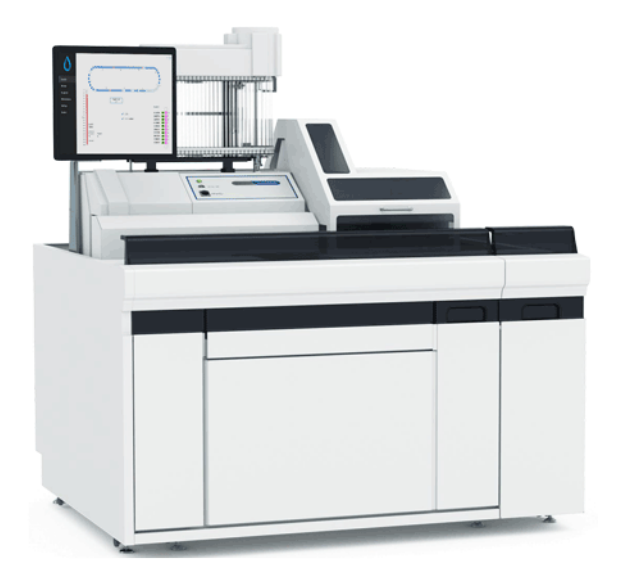

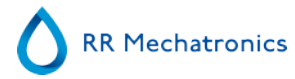

# **Inhaltsverzeichnis**

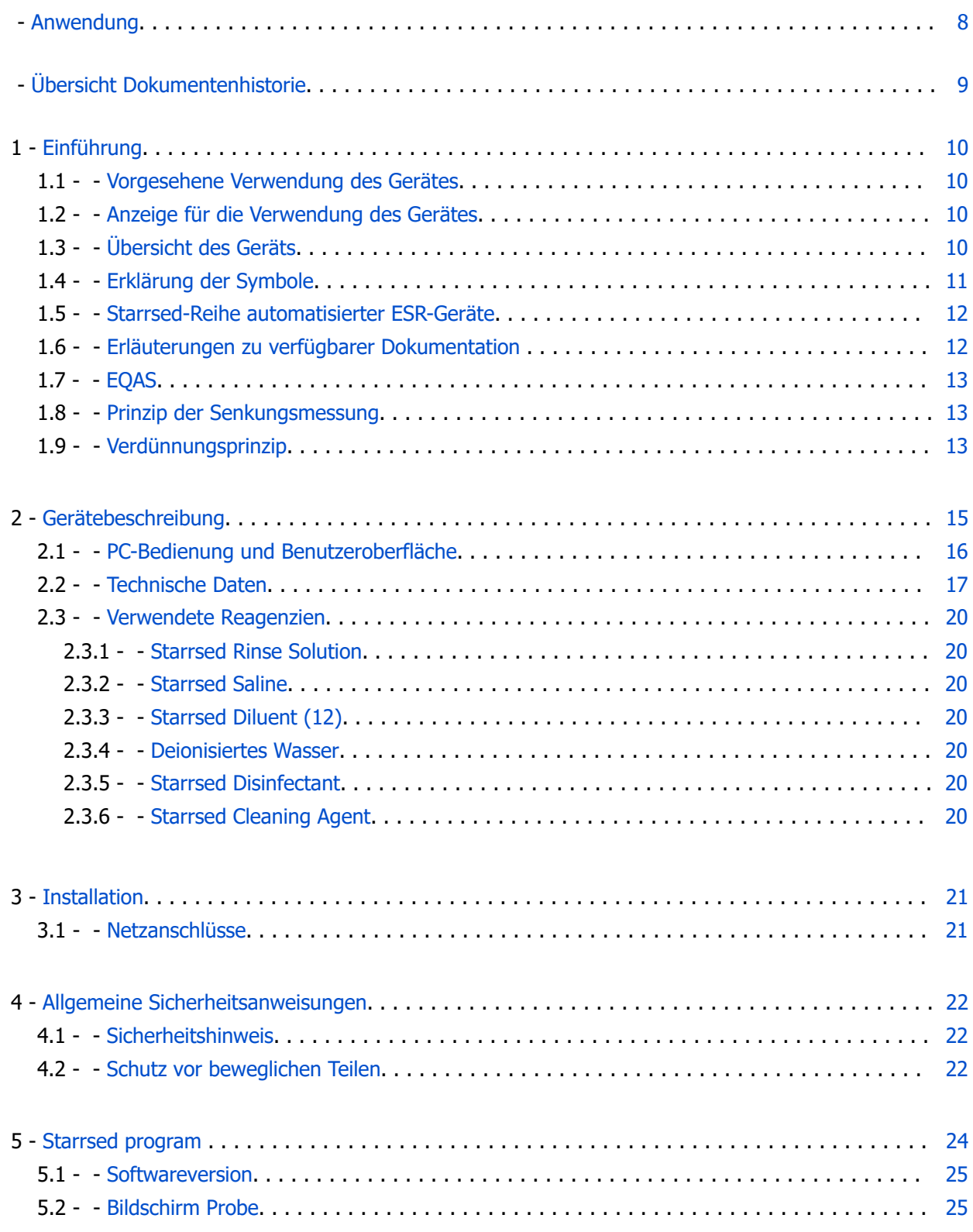

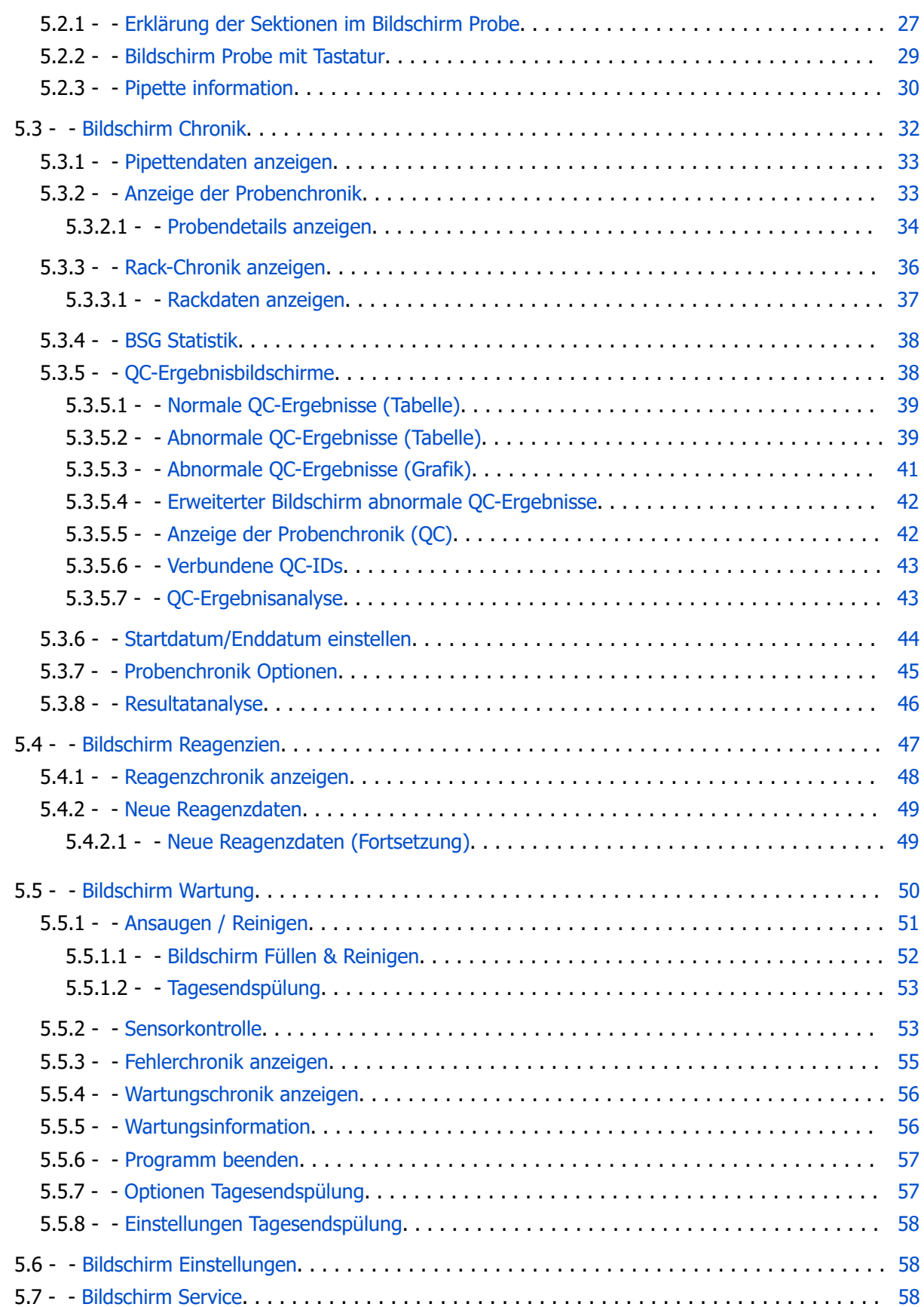

### RR Mechatronics

#### **Inhaltsverzeichnis**

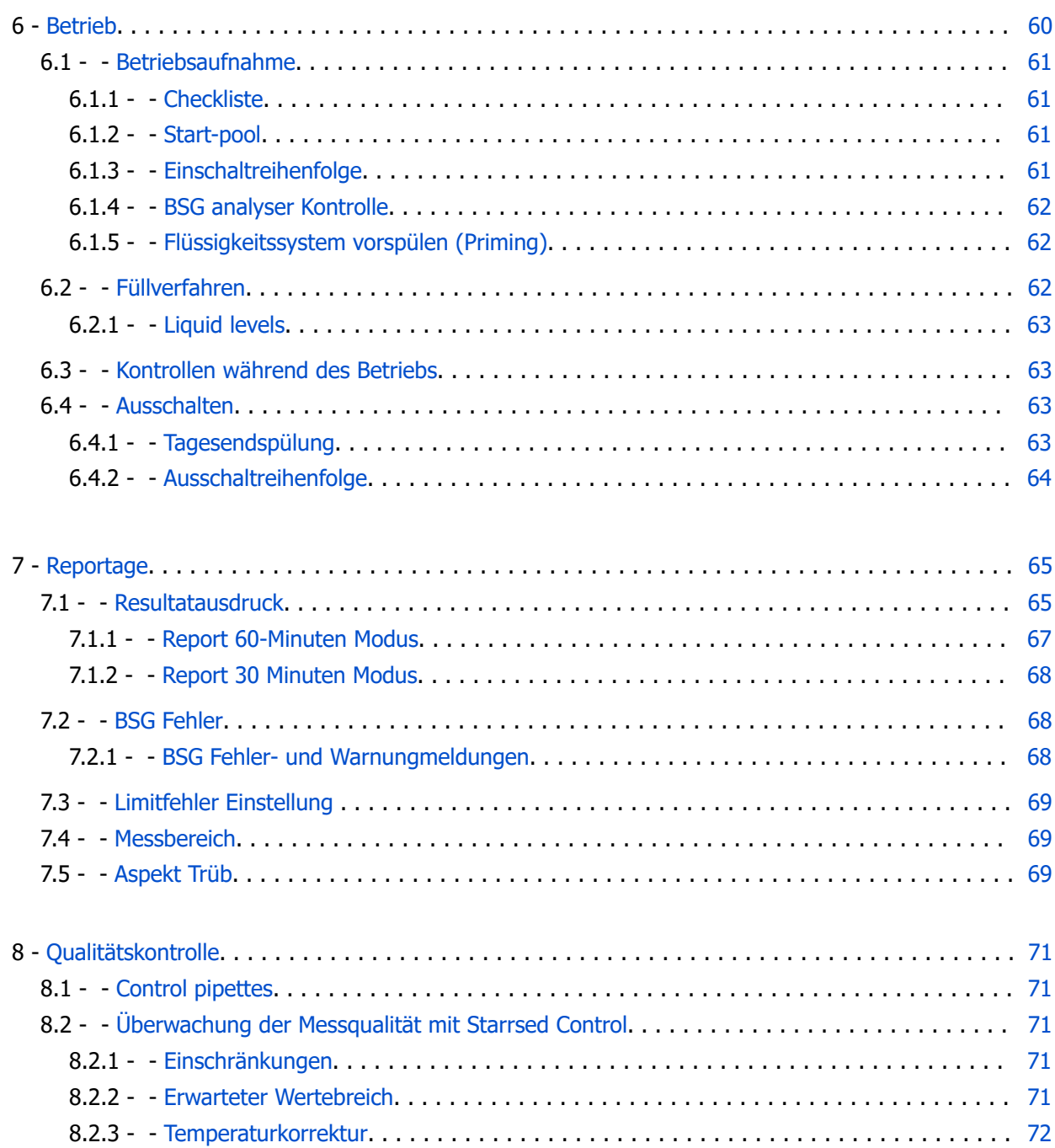

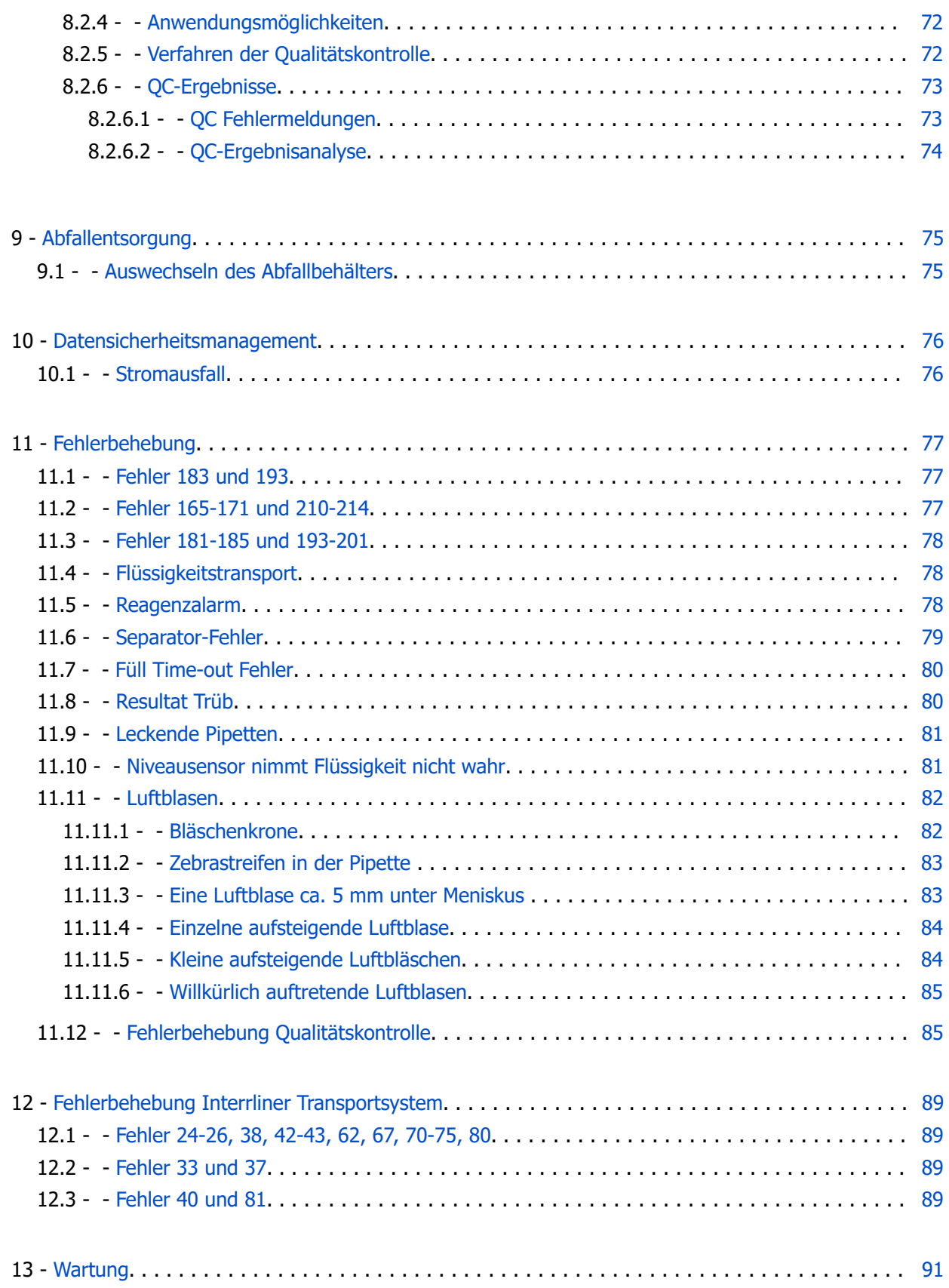

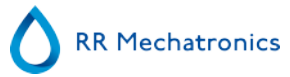

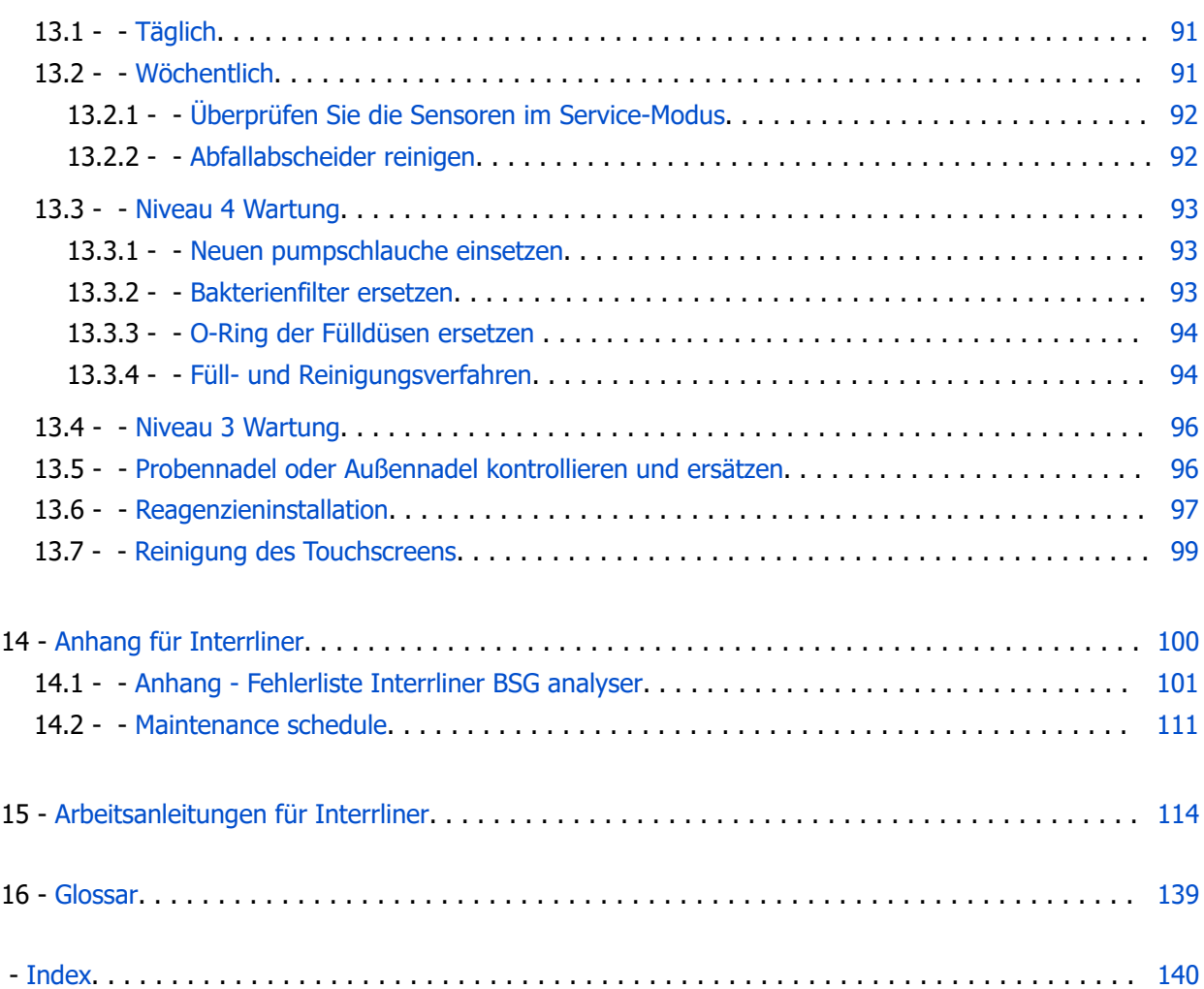

<span id="page-7-0"></span>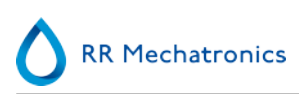

# **Anwendung**

Dieses Handbuch, MRN-164, gilt für die folgenden Gerätemodelle: EHST109621 Interrliner XN1 FRL EHST109622 Interrliner XN2 FRL EHST109623 Interrliner XN3 FRL Softwareversionen V6.XX

# <span id="page-8-0"></span>**Übersicht Dokumentenhistorie**

#### **MRN-164\_2-DE**

Herausgegeben am Thursday, 26 August 2021

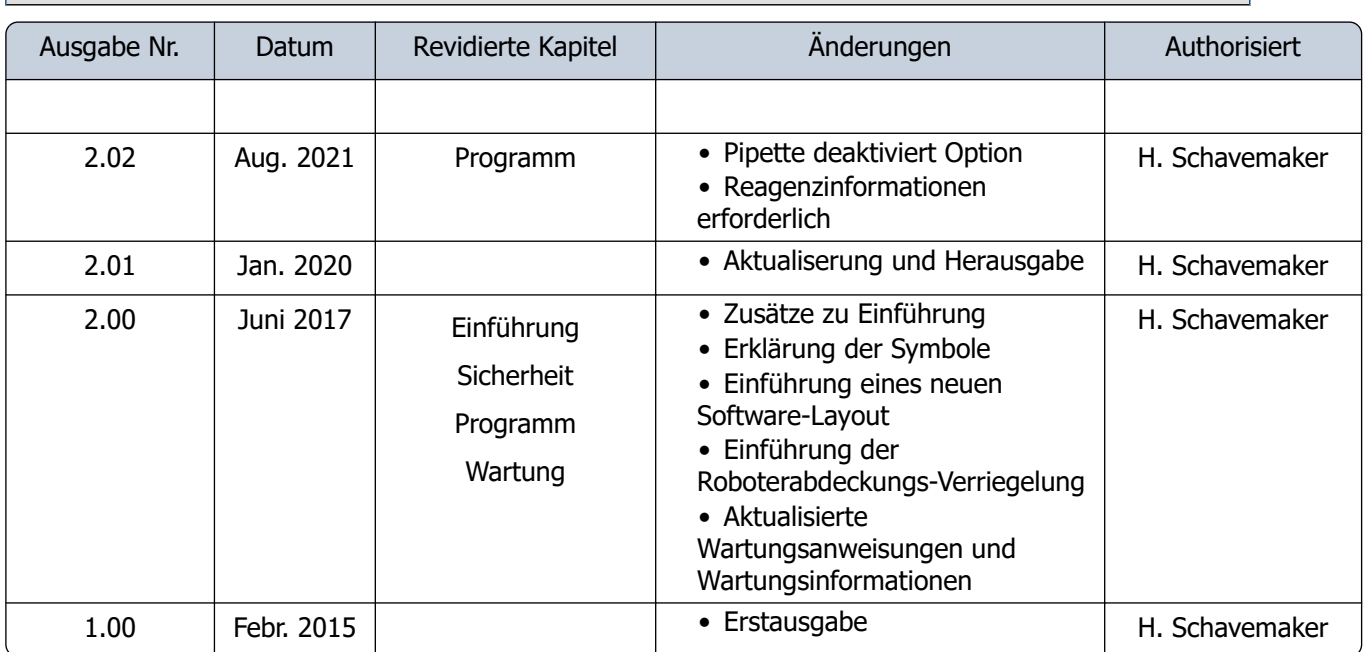

# **1**

# <span id="page-9-0"></span>**Einführung**

### **1.1 - Vorgesehene Verwendung des Gerätes**

Automatisierter Analysator zur In-Vitro-Bestimmung der Erythrozyten-Sedimentationsrate (ESR) von menschlichen Blutproben im Einklang mit dem Westergren-Standard. Nur für den professionellen Einsatz in medizinischen Laboratorien. Er wird für alle Patientengruppen verwendet und es gibt keine Einschränkung wegen des Alter oder anderen anatomischen oder physiologischen Angaben.

### **1.2 - Anzeige für die Verwendung des Gerätes**

Zum Screening und Follow-up von Patienten mit (vermuteten) entzündlichen Zuständen.

### **1.3 - Übersicht des Geräts**

Der Starrsed Blutsenkungsanalyser (hiernach Interrliner genannt) ist ein [In-Vitro diagnostisches](#page-138-0) medizinisches Gerät welches vollautomatisch die [Blutsenkung](#page-138-0) (BSG) nach der Westergren-methode ausführt, entspricht der durch das CLSI genehmigten Norm H02-A5<sup>1</sup> und wird vom ICSH<sup>2</sup> empfohlen. Es können geschlossene EDTA- oder Citrat-Probenröhrchen verwendet werden.

Der Interrliner ist ein fortschrittliches BSG System, das viele einzigartige Merkmale gegenüber traditionellen BSG Methoden aufweist. Die Automatisierung dieser Methode hat die volgenden Vorzüge:

- Die Westergren Pipetten werden immer bis zur korrekten Höhe gefüllt.
- Durch den Gebrauch geschlossener Probenröhrchen wird die Möglichkeit von Infektionen des Benutzers oder Verunreinigung der Umgebung reduziert.
- Es werden standard Westergren Glaspipetten genutzt. Die Messung kann zu einer konstanten Temperatur hin korrigiert werden (18 C° Celsius). Dadurch können auch kleine Abweichungen über größere Zeiträume festgestellt werden, ungeachted wann oder wo die Probe genommen wurde.
- Da die Proben-IDs vom Barcode-Lesegerät ausgelesen und jede Sedimentationsmessung mit der identifizierten Probe verknüpft wird, ist kein Handarbeitsblatt erforderlich.
- Im [EDTA Modus](#page-138-0) ist die Verdünnung der EDTA Probe mit Zitrat wesentlich akkurater als bei Verdünnungen von Hand oder beim Gebrauch von Zitratprobenröhrchen.
- Zur Datenverarbeitung kann der Interrliner an ein zentrales Computersystem (LIS/LIMS) angeschlossen werden.
- Minimales Probenvolumen ist 1.4 ml für den Interrliner.
- Die benutzten Pipetten werden automatisch gewaschen und getrocknet.
- Der Interrliner kann in das Sysmex HST XN System integriert werden.

#### <span id="page-10-0"></span>**Einführung**

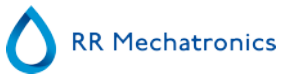

Der Interrliner kann in verschiedenen Ausführungen geliefert werden. Alle Ausführungen arbeiten mit Sysmex Probenracks;

- Sysmex HST XN Einzelsystem, der Interrliner is mit einem Sysmex HST XN System verbunden.
- Sysmex HST XN Mehrfachsystem), mehrere Analyser sind installiert und der Interrliner is mit einem Sysmex HST - XN System verbunden.

Die Software ermöglicht die Kommunikation des Interrliner mit dem Sysmex PC-DPS Host Computersystem.

Referenzen:

(1) CLSI Procedures for the Erytrhocyte Sedimentation Rate Test: Approved Standard - Fifth edition H02-A5, VOl. 31 No 11; 2011

(2) ICSH review of the measurement of the Erythrocyte sedimentation rate / J. M. Jou, Int. Journal of Laboratory Hematology 2011 (33), p .125-132

### **1.4 - Erklärung der Symbole**

Folgende Symbole können in diesem Handbuch und für das Gerät verwendet werden:

Warnzeichen zur Vermeidung von Verletzungen durch Biogefahren.

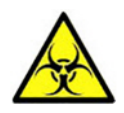

Warnzeichen zur Vermeidung von Verletzungen durch drehende Teile.

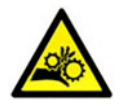

Warnzeichen zur Vermeidung von Verletzungen durch scharfe Objekte.

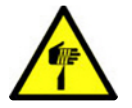

Warnzeichen zur Vermeidung von Verletzungen durch heiße Oberflächen.

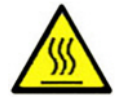

Warnzeichen zur Vermeidung von Verletzungen durch elektrische Schläge.

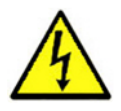

MRN-164\_2-DE Version 2.02 Interrliner **11**

Allgemeine Warnung.

<span id="page-11-0"></span>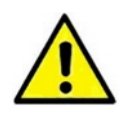

Allgemeiner Hinweis.

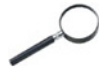

i.

Dieses Zeichen weist auf einen Querverweis auf diese oder eine andere Produktdokumentation hin

### **1.5 - Starrsed-Reihe automatisierter ESR-Geräte**

Die Starrsed-Reihe automatisierter ESR-Geräte ist einzigartig – sie ermöglicht die Automatisierung der Westergren-Methode und erfüllt zudem alle Anforderungen der veröffentlichten Referenzmethode, einschließlich der Verarbeitung von verdünntem EDTA-Blut. Die Starrsed-Reihe umfasst verschiedene Arten von ESR-Analysatoren. Unsere Lösungen können Röhrchen, Racks und Tracks verarbeiten, wobei Letztere den höchstmöglichen Automatisierungsgrad bieten. Labore, die verschiedene Starrsed-Geräte mit unterschiedlichen Kapazitäten einsetzen, können darauf vertrauen, dass die Korrelationen präzise und vollkommen zuverlässig sind.

### **1.6 - Erläuterungen zu verfügbarer Dokumentation**

Handbücher für das Interrliner sind auf drei Ebenen verfügbar: für den Bediener, den Laborleiter und den Servicetechniker.

Folgende Handbücher sind erhältlich:

```
1. Gebrauchsanweisung (IFU)
```
Für den Bediener: Enthält Anweisungen für den Normalbetrieb und Verfahren zu Sicherheit, vorbeugender Wartung und Fehlersuche, um die häufigsten Probleme zu lösen. In verschiedenen Sprachen verfügbar.

2. Benutzerhandbuch (UM)

Für den Laborleiter. Enthält Informationen aus der Gebrauchsanweisung sowie Zusatzinformationen in Bezug auf Einstellungen, Service, höhere Wartungslevel und Fehlersuchverfahren zur Lösung komplexerer Probleme. Nur auf Englisch verfügbar.

3. Servicehandbuch (SM)

Für ausgebildete Servicetechniker. Beschreibt detailliert Wartung, Instandhaltung und Reparatur des Geräts. Enthält detaillierte Teilebeschreibungen, Montagezeichnungen, Änderungen, erweiterte Fehlersuche, Flussdiagramme usw. Nur auf Englisch verfügbar.

4. Installationshandbuch (IM)

Für ausgebildete Servicetechniker. Enthält Anweisungen und Verfahren für Installation und Inbetriebnahme. Nur auf Englisch verfügbar.

Die Handbücher sind in PDF- oder HTML-Format verfügbar und können unter https:// support.rrmechatronics.com heruntergeladen werden.

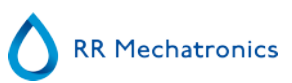

### <span id="page-12-0"></span>**1.7 - EQAS**

EQAS ist das umfangreiche Werkzeug von RR Mechatronics, um die Leistung des Gerätes von Starrsed in Ihrem Labor regelmäßig zu beurteilen. Durch EQAS werden die Testergebnisse des Gerätes, die mit Starrsed Control erfasst wurden, objektiv mit einer weltweiten Peer Group verglichen, die denselben Gerätetyp verwendet. Jeder Kunde kann sich für unser Portal anmelden, das über unsere Website verfügbar ist.

### **1.8 - Prinzip der Senkungsmessung**

Die automatische Ablesung der Westergren Blutsenkungspipetten erfolgt durch das Entlangfahren eines optischen Sensors an den Pipetten. Während der Sensorbewegung erfolgt alle 0.25 mm eine Messung. Der Sensor mißt die Absorption von Infrarotlicht durch die mit Blut gefüllte Westergren Pipette. Von diesen Messungen wird eine Reihe von Absorptionsniveaus festgestellt. Alle Absorptionswerte sind relativ zu totaler (100%) und keiner (0%) Absorption.

Die Niveaus sind definiert als:

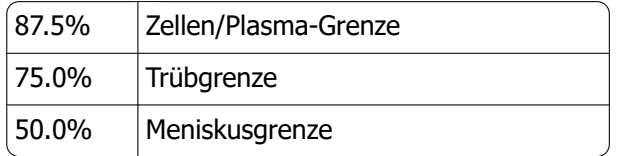

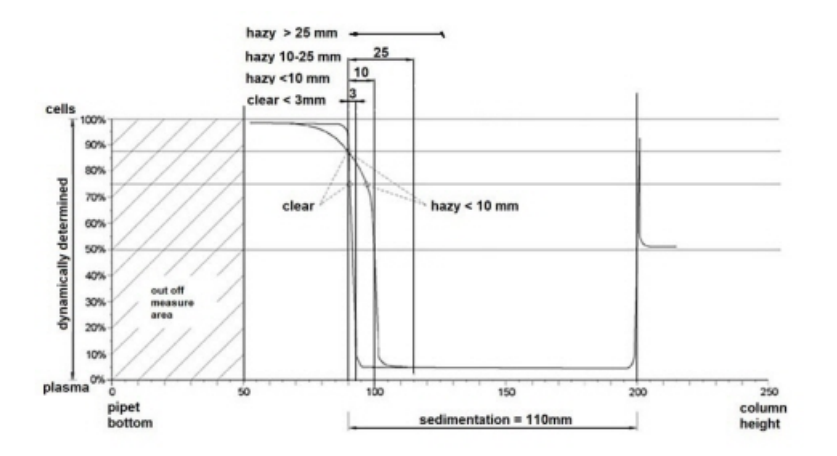

Graphische Darstellung der typischen Absorptionswerte einer Probe

### **1.9 - Verdünnungsprinzip**

Das Prinzip der Hinzufügung von Verdünnungsmittel zu einem Fluss von Vollblut ist einzigartig. Das Interrliner hat die Fähigkeit, die Luftverdrängung während des Aspirationszyklus zu überwachen. Dies wird als Online-Verdünnung bezeichnet. Die CPU empfängt Daten vom Luftstromsensor und berechnet die Injektionsgeschwindigkeit. Die Verdünnungsgenauigkeit beträgt ±3 %.

Die Citratverdünnung (4:1) findet statt, um den Einfluss von HCt (Hämatokrit) auf den Sedimentationsprozess zu reduzieren. Verdünnung bringt den Hct-Pegel von 0,45 (wird als normales Niveau erachtet) auf 0,36. Die ICSH (1993) empfahl die Verwendung von EDTA-Proben mit einem Hct von 0,35 oder weniger. Verdünnungsfehler bis zu 25 % führen zu einer 5-igen Variation von Hct der vorbereiteten Probe.

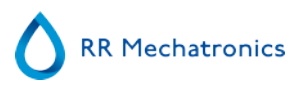

Dies liegt in der natürlichen Variation von Hct zwischen einzelnen Menschen und wird keinen signifikanten Einfluss auf die Genauigkeit der ESR-Messung haben.

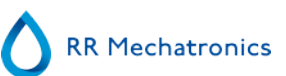

# <span id="page-14-0"></span>**Gerätebeschreibung**

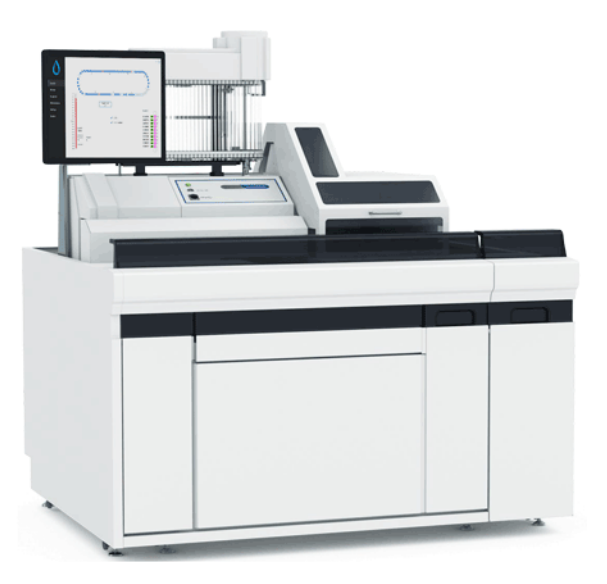

Der Interrliner besteht aus den folgenden Hauptkomponenten:

#### **Start-Pool**

- Laden von Racks mittels Bandtransportsystem
- Kapazität: 21 Sysmex-Probenracks
- Tastatur (in Schubfach)

#### **Röhrchenverarbeitung und Transport**

- Indexereinheit initialisiert Racks und liest den Barcode der Probenröhrchen und Probenracks.
- Probenroboter mischt die Probenröhrchen und bietet sie nacheinander der BSG analyser zur Ansaugung an.
- Transportband beginnt am Entry-Pool.
- Vordere Rückführungslinie für den Rücktransport der Racks zur Sysmex-SKY-Einheit nach der Probenahme.
- Schutzhaube.

#### **BSG analyser**

- BSG-Messinstrument mit 84 Präzisions-Westergren-Pipetten aus Glas.
- Automatische Füllung der Pipetten.
- Automatische Verdünnung von EDTA Proben mit Zitrat.
- Automatische Messung der Senkung nach 30 oder 60 Minuten.
- Automatische Reinigung und Trocknung der Pipetten.

<span id="page-15-0"></span>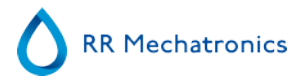

#### **Reagenzschrank**

- Drehtür für einfachen Zugang
- Aufbewahrung aller benötigten Reagenzien

#### **PC mit Touch screen LCD Monitor**

- "Windows" Betriebssystem
- Spezielle Gerätesoftware
- Optionelle Netzwerkverbindungen
- **USB Port**

#### **Option**

Externes Barcodelesegerät über die USB Schnittstelle des BSG analysers. Dieses Lesegerät kann im Reagenz-Management und zur Eingabe von Proben ID's in der Probenchronik verwendet werden.

### **2.1 - PC-Bedienung und Benutzeroberfläche**

Der gesamte Betrieb des Interrliner wird von einem Personal Computer mit Windows-Betriebssystem gesteuert. Die Benutzeroberfläche ist intuitiv und kann über die Tastatur oder den optionalen Touchscreen bedient werden. Alle Daten von jeder Probe, einschließlich der Rohmessdaten und einer bildlichen Darstellung der Pipette, werden gespeichert und können bei Bedarf wieder abgerufen werden.

Der Hauptbildschirm zeigt an, welche Pipetten verwendet werden. Die Probennummer und der Status für jede Pipette (einschließlich der verbleibenden Zeit, bevor das Ergebnis fällig wird) werden angezeigt.

Eine bildliche Darstellung der Pipette an der Messposition und ein Diagramm der optischen Dichte über der Länge der gesamten Pipette ist auf der Seite dargestellt. Diese Daten werden bei Bedarf für den späteren Abruf im Speicher beibehalten.

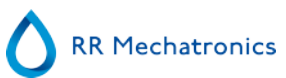

### <span id="page-16-0"></span>**2.2 - Technische Daten**

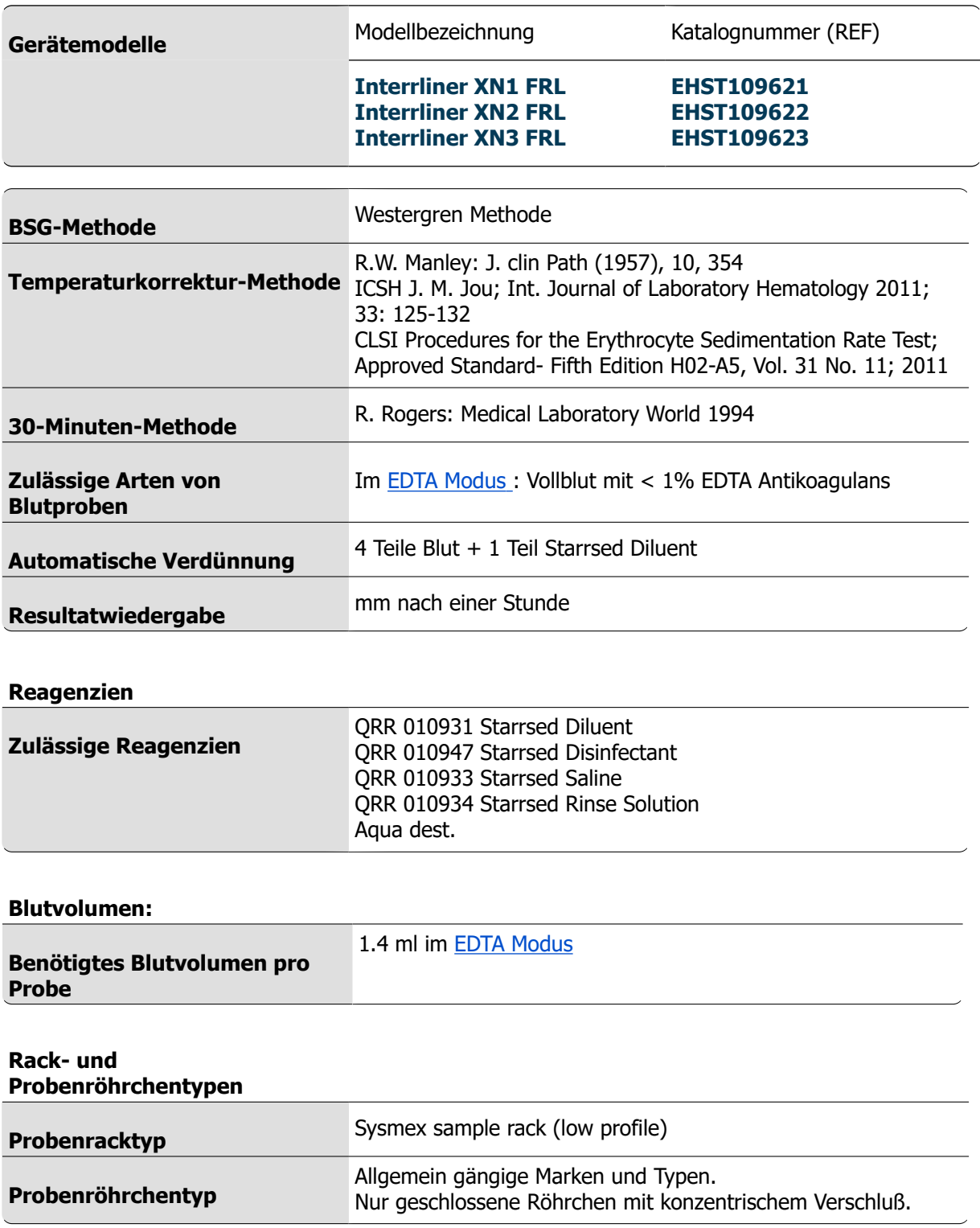

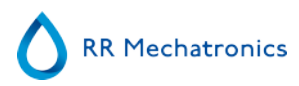

#### **Barcodeleser**

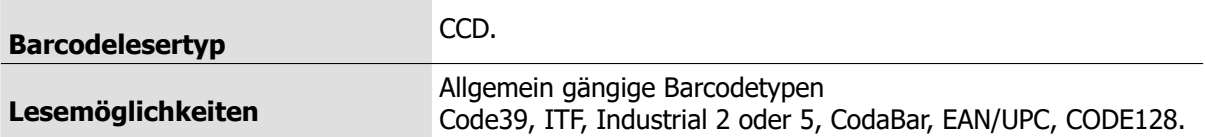

#### **Anforderungen an Stromversorgung**

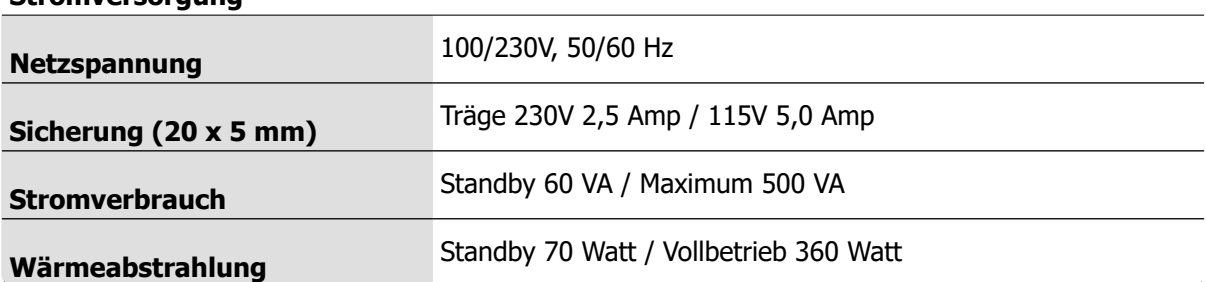

#### **Umgebung**

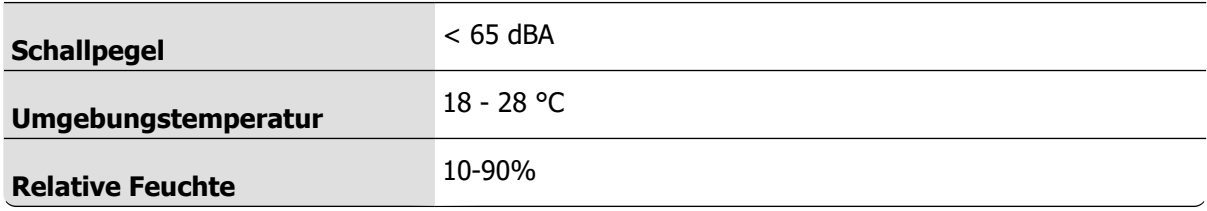

#### **Anforderungen an Stromversorgung**

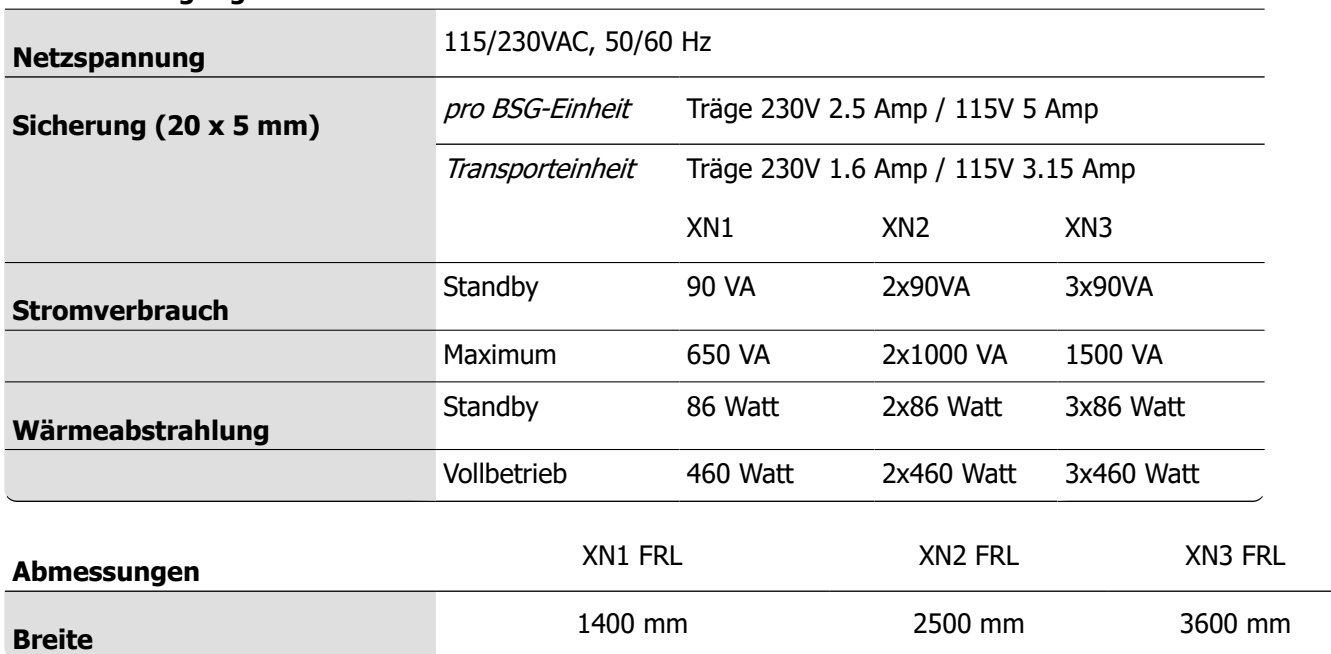

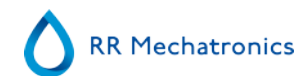

#### **Gerätebeschreibung**

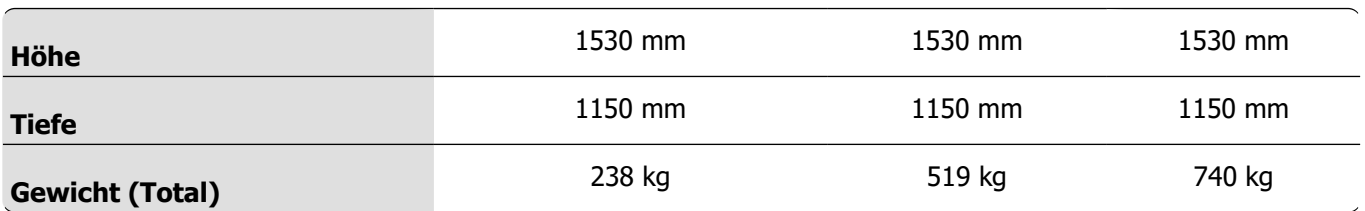

#### **Gewicht (Komponenter)**

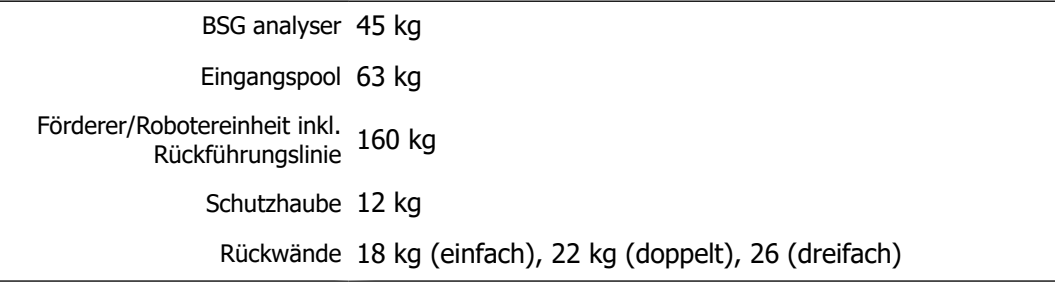

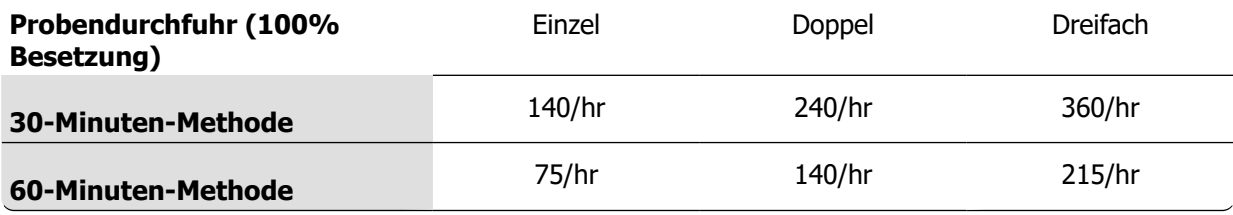

#### **Datenspeicherung**

 $\overline{\phantom{a}}$ 

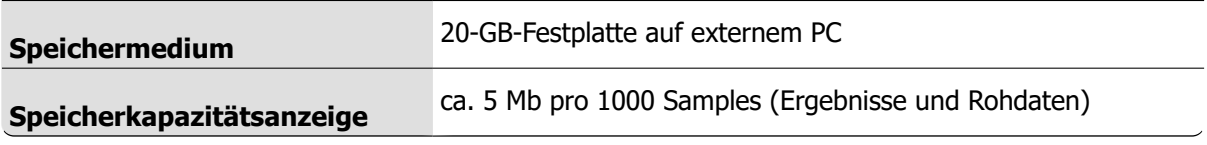

#### **LIS-Konnektivität:**

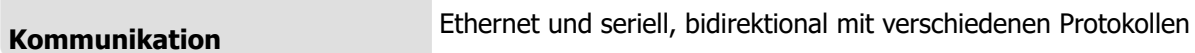

<span id="page-19-0"></span>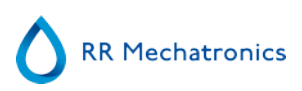

### **2.3 - Verwendete Reagenzien**

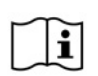

HINWEIS:

Die neueste Version der Sicherheitsdatenblätter (SDB) der verwendeten Reagenzien finden Sie auf unserer Website rrmechatronics.com

#### **2.3.1 - Starrsed Rinse Solution**

Starrsed Rinse solution ist ein spezielles IVD-Produkt, das ausschließlich zur automatischen Spülung von Westergren-Pipetten in Starrsed-ESR-Analysatoren entwickelt wurde. Für jede Probe werden etwa 8 ml verwendet.

Dieses Reagens wird in 20-Liter-Behältern geliefert (QRR 010934).

#### **2.3.2 - Starrsed Saline**

Starrsed Saline ist ein spezielles IVD-Produkt, das ausschließlich zur automatischen Reinigung der Nadel und Füllstutzeneinheit in Starrsed-ESR-Analysatoren entwickelt wurde. Für jede Probe werden etwa 1 ml Kochsalzlösung verwendet.

Dieses Reagens wird in 5-Liter-Behältern geliefert (QRR 010933).

#### **2.3.3 - Starrsed Diluent (12)**

Starrsed Diluent ist ein spezielles IVD-Produkt, das ausschließlich zur automatischen Verdünnung von Blutproben in Starrsed-ESR-Analysatoren entwickelt wurde.

- Für jede Probe werden etwa 0,5 ml Diluent verwendet.
- Für einen Vorspülzyklus werden etwa 2,5 ml verwendet.

Dieses Reagens wird in 5-Liter-Behältern geliefert (QRR 010931).

#### **2.3.4 - Deionisiertes Wasser**

Nach dem Aufziehen einer Probe wird die Fülldüse automatisch mit Aqua dest. gespült. Der Wasserbehälter hat ein Fassungsvermögen von 5 Litern und muss aufgefüllt werden, sobald er leer ist.

#### **2.3.5 - Starrsed Disinfectant**

Starrsed Disinfectant ist ein spezielles IVD-Produkt, das ausschließlich zur automatischen Desinfektion des Ableitungssystems in Starrsed-ESR-Analysatoren entwickelt wurde. Nach jedem Spülen einer Pipette werden etwa 0,5 ml Desinfektionsmittel verwendet.

Dieses Reagens wird in 5-Liter-Behältern geliefert (QRR 010947).

#### **2.3.6 - Starrsed Cleaning Agent**

Starrsed Cleaning Agent wird zum Entfernen von Proteinrückständen auf den Westergren-Pipetten des Starrsed-ESR-Analysators verwendet.

Starrsed Cleaning Agent muss für Reinigungsprozesse der Level-4-Wartung zubereitet werden.

Starrsed-Reinigungsmittel wird in 100-ml-Flaschen geliefert.

QRR010905: 1 Beutel mit 2 Flaschen

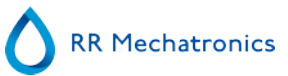

# <span id="page-20-0"></span>**Installation**

Das Instrument muss durch einen ausgebildeten Servicetechniker ausgepackt, installiert und vor der Inbetriebname überprüft werden.

Genaue Installationsanweisungen sind im "Interrliner Installation manual" gegeben.

Schließen Sie das Gerät nur an einen ordnungsgemäß geerdeten Netzanschluss an.

### **3.1 - Netzanschlüsse**

Der Hauptschalter des BSG analysers befindet sich an der linken Seite dieses Gerätes. Der Hauptschalter des Interrliner Racktransportsystems befindet sich im Kasten unter dem Start pool.

**Achtung**: Der Probenroboter wird von der Stromversorgung des BSG Analysers gespeist. Durch das Ausschalten des Interrliners am Start pool wird NICHT der Probenroboter abgeschaltet!

Ein zentraler Netzspannungsverteiler für den Anschluß aller Einheiten und Zusatzgeräte befindet sich an einem der hinteren Stützfüße des Start pool. Der Verteiler hat einen Haupschalter mit Beleuchtung um den Status EIN oder AUS anzuzeigen.

Kontrollieren Sie, ob alle Netzkabel von BSG analyser, Drucker(n) und PC(s) am Anschlußblock angeschlossen sind.

**Hinweis**: Das Gerät nicht während des normalen Betriebes über den Hauptschalter abschalten!

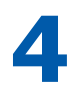

# <span id="page-21-0"></span>**Allgemeine Sicherheitsanweisungen**

Das in diesem Handbuch beschriebene Gerät wurde zur ausschließlichen Verwendung durch ordnungsgemäß geschultes Personal entwickelt. Für den ordnungsgemäßen und sicheren Einsatz dieses Geräts ist es wichtig, dass sowohl das Bedien- als auch das Servicepersonal zusätzlich zu den in diesem Handbuch beschriebenen Sicherheitsmaßnahmen die allgemein anerkannten Sicherheitsverfahren befolgen.

- Führen Sie Ihre Arbeiten in Übereinstimmung mit diesem Handbuch aus. Lesen Sie vor der Bedienung des Geräts die Anweisungen durch. Beachten Sie alle Warnhinweise in dem Handbuch und auf dem Gerät. Bewahren Sie dieses Benutzerhandbuch zum späteren Nachlesen auf.
- Befolgen Sie die Verfahren für biologische Sicherheit, wenn Sie mit durch Blut kontaminierten Teilen arbeiten.
- Seien Sie vorsichtig und vermeiden Sie Einstiche bei der Reinigung oder dem Austausch der Nadeleinheit.
- Reparaturen dürfen ausschließlich durch geschultes und qualifiziertes Personal durchgeführt werden.
- Tragen Sie Schutzkleidung.
- Bei laufendem Betrieb des Gerätes dürfen:
	- Sicherheitsabdeckungen weder geöffnet noch entfernt werden.
	- bewegliche Teile nicht berührt werden.
- Nicht berechtigten Personen muss jederzeit der Zugang zu dem Gerät verwehrt werden.
- Besteht die Annahme eines beeinträchtigten Sicherheitsschutzes, muss das Gerät ausgeschaltet und gegen unbeabsichtigten Betrieb gesichert werden. Die Bedenken sollten anschließend einem qualifizierten Techniker gemeldet werden.
- Der Sicherheitsschutz ist voraussichtlich beeinträchtigt, wenn das Gerät beispielsweise die geplanten Messungen nicht durchführt oder sichtbare Schäden aufweist oder ungewöhnliche Gerüche, Rauch, Flüssigkeiten ausströmen.

### **4.1 - Sicherheitshinweis**

Im Falle eines Zwischenfalls, durch den das Intrument beschädigt sein könnte, benachrichtigen Sie bitte Ihre(n) Vorgesetzte(n) und den örtlichen Gerätehändler, bevor Sie das Instrument wieder in Betrieb nehmen.

#### **Beispiele:**

- Zusammenstoß mit einem anderen Objekt oder einer Person
- Etwas ist in das Gerät gefallen
- Flüssigkeiten sind in das Gerät gelaufen

### **4.2 - Schutz vor beweglichen Teilen**

Verwendbar für Geräte, die nach August 2015 geliefert wurden oder nach der Installation des Modifikationskits EHST120923 (siehe Service Bulletin IB 2015015)

Das Interrliner ist mit einem Schutz vor beweglichen Teilen ausgestattet.

#### **Allgemeine Sicherheitsanweisungen**

Die Probenrobotereinheit wird mit einer Roboterabdeckung geschlossen und bei der Probenahme automatisch verriegelt.

Die Abdeckung der Probenröhrchen-Handhabungseinheit ("Roboterabdeckung") ist mit einer Verriegelungsvorrichtung ausgestattet, welche die Abdeckung während des Betriebes automatisch verriegelt. Die Roboterabdeckung kann während der Bewegung des Probenröhrchen-Handhabungsmechanismus nicht geöffnet werden.

Zum Starten des Probenmodus:

- Schließen Sie die Abdeckung und drücken Sie die Taste "Sample mode" (Probenmodus).
- Die Abdeckung wird automatisch verriegelt und der Probenmodus wird eingeschaltet
- Wenn die Taste "Sample-Modus" gedrückt wird, während die Abdeckung noch offen ist, wird eine akustische und sichtbare Warnmeldung ausgegeben, die den Bediener anweist, die Abdeckung zu schließen. Die Bewegung der Mechanismen wird angehalten, bis die Abdeckung geschlossen und verriegelt ist.

Um Zugang zu dem Probenröhrchen-Handhabungsmechanismus zu erhalten, z.B. Für Wartung oder andere notwendige Bedienereingriffe:

- Schalten Sie den "Sample Mode" aus, indem Sie die Sample-Taste drücken.
- Die Probenfolge wird koordiniert und sicher abgebrochen. Sobald die Bewegung der Probenröhrchenmechanismen stoppt, wird die Abdeckung entriegelt.
- Im Falle einer Fehlerbedingung, die eine Bedienerinteraktion erfordert, wird der "Probenmodus" automatisch ausgeschaltet und die Abdeckung entriegelt.

<span id="page-23-0"></span>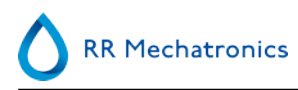

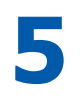

## **Starrsed program**

Der Interrliner wird durch einen externen PC gesteuert, auf welchem die Starrsed Software läuft. Die Funktionen sind auf sechs Tabblättern gruppiert. Die Software wird mit dem Mauscursor oder direct über den Touchbildschirm bedient. Wenn eine numerische oder alphanumerische Eingabe erforderlich ist, wird automatisch eine virtuelle Tastatur auf dem Bildschirm eingeblendet.

Der normale Probenbetrieb läuft über die Bildschirme **Probe u**nd **Chronik**.

Der Bildschirm **Reagenzien** wird genutzt, um die Reagenzniveaus zu kontrollieren und den Austausch von Reagenzien zu protokollieren.

Um Ansaugsequenzen und Reinigungsfunktionen zu aktivieren, wird Bildschirm **Wartung** benutzt. Die Bildschirm **Einstell.** und **Service** sind mit einem Passwort gesichert, um versehentlichen Änderungen vorzubeugen. Der **Service**-Bildschirm wird für Service- und Kontrollfunktionen genutzt.

**Hinweis**: Bewegen Sie in den folgenden Kapiteln den Cursor über die Tabblätter und klicken Sie die linke Maustaste. Klicken Sie dasselbe Tabblatt noch einmal für detaillierte Informationen zu dem Tabblatt.

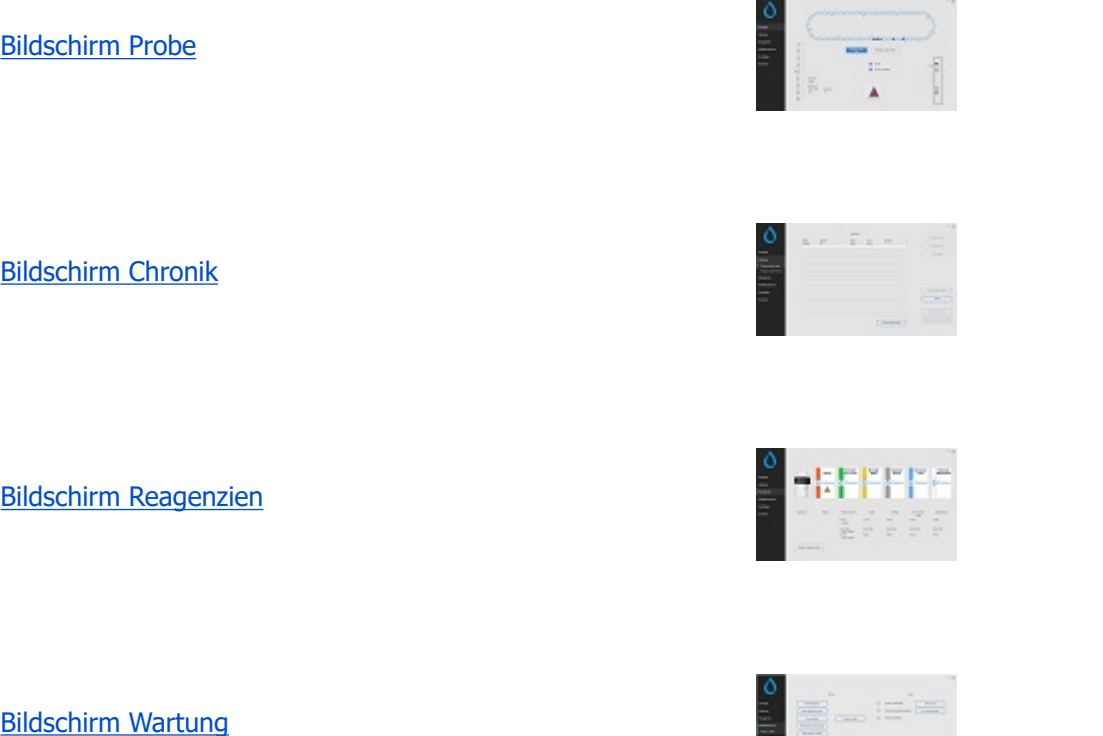

<span id="page-24-0"></span>Bildschirm Einstell. (wird in dieser Gebrauchsanleitung nicht beschrieben)

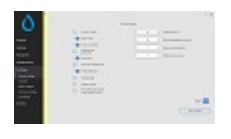

Bildschirm Service (wird in dieser Gebrauchsanleitung nicht beschrieben)

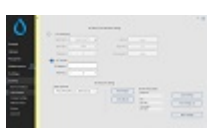

### **5.1 - Softwareversion**

Die neuesten Softwareversionen und Handbücher für das Interrliner können von unserer Website heruntergeladen werden: www.rrmechatronics.com (Login).

Die folgende Programmbeschreibung gilt für Softwareversionen bis 6.12.1 and up.

### **5.2 - Bildschirm Probe**

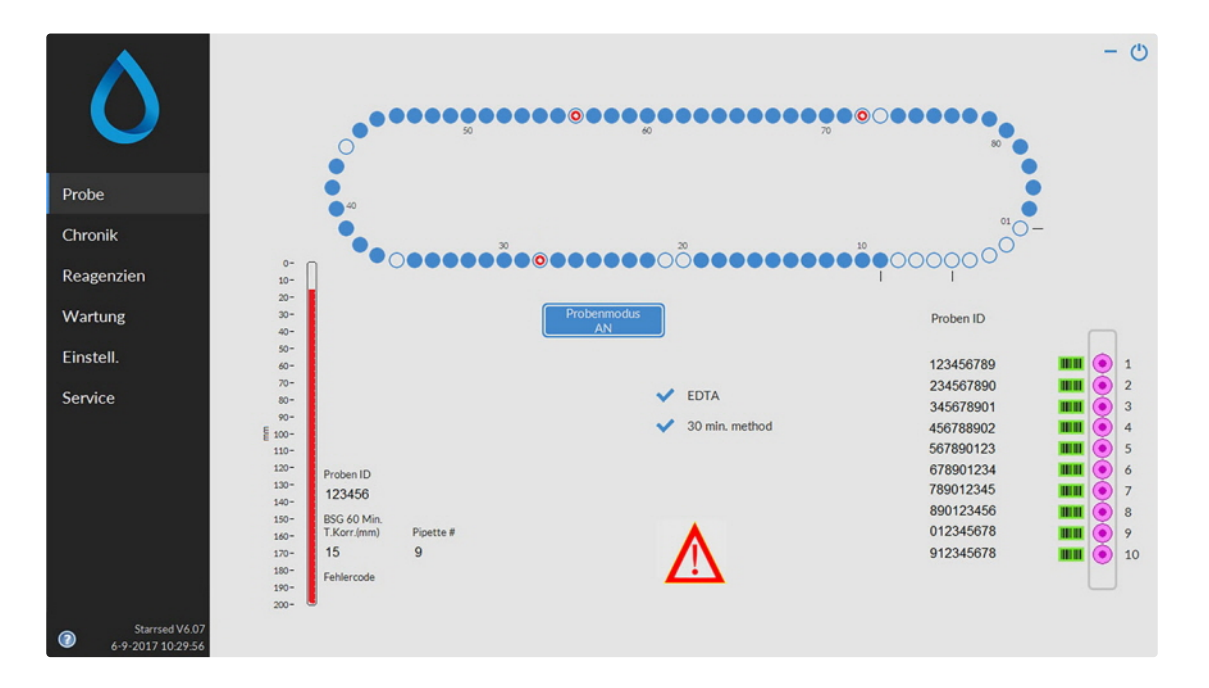

Der Bildschirm Probe wird während des Programmablaufes angezeigt. Um andere Bildschrime zu aktivieren, klicken sie das entrsprechende Tabblatt an.

Um die Funktionen innerhalb eines Tabblattes zu aktivieren, klicken Sie die entsprechenden Schalter an. Über die Tabblätter können die folgenden Bildschirme angewählt werden:

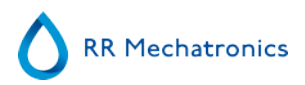

- 1. [Probe bildschirm](#page-24-0)
- 2. [Chronik bildschirm](#page-31-0)
- 3. [Reagenzien bildschirm](#page-46-0)
- 4. [Wartung bildschirm](#page-49-0)
- 5. Einstell. bildschirm
- 6. Service bildschirm

Die oben stehende Abbildung gibt den Bildschirm **Probe** des BSG analyser im normalen Funktionsmodus wieder. Wenn die Software auf den Servicemodus eingestellt ist, wird dies mit einem gelben Balken neben dem Menü angezeigt.

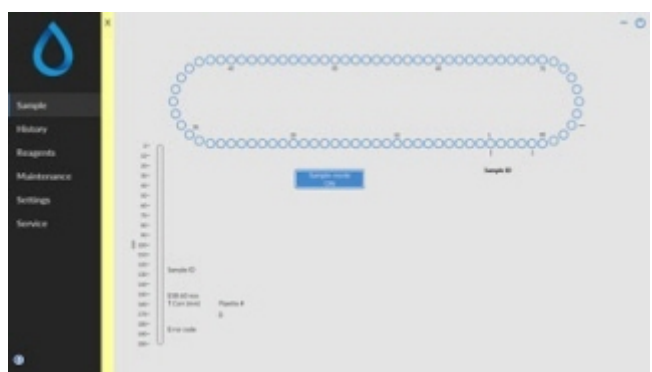

Im Servicemodus können verschiedene Einstellungen verändert werden. Das Gerät läuft dann mit diesen zeitweilig geänderten Einstellungen.

Wenn z.B. die BSG-Zeit auf 12 Minuten eigestellt wird, dreht sich das Karussel entsprechend, um zur angegebenen Zeit die Messposition zu erreichen.

Führen Sie keine normale Probenahme durch, wenn der Servicemodus aktiviert ist.

Im normalen Modus werden die gespeicherten Standardeinstellungen wiederhergestellt. Die BSG-Zeit wird z.B. wieder, entsprechend der gewählten Methode, auf 60 oder 30 Minuten eingestellt. In der Statusleiste befindet sich auch der Knopf für die Bedienungsanleitung. Klicken Sie ihn, um die Interrliner Bedienungsanleitung zu öffnen.

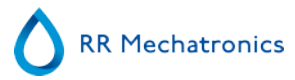

#### <span id="page-26-0"></span>**5.2.1 - Erklärung der Sektionen im Bildschirm Probe**

1 Karussell:

Dies ist eine grafische Darstellung des Karussells. Pipetten werden an Position B gefüllt. Wenn ein ESR benötigt wird, bewegt sich das Karussell in die Messposition (C). Jede Pipette wird an Position D gewaschen. Auf dem Display bewegt sich auch das Band entsprechend. Die Zahlen (A) neben den Pipetten sind die Zahlen auf dem Pipettenband.

Wenn eine Pipette erfolgreich gefüllt wird, markiert ein blauer Punkt die gefüllte Pipette. Im Falle eines Ausfalls wird die Pipette mit einem blinkenden roten Punkt markiert.

Alle Probeninformationen befinden sich auf der Registerkarte **Chronik**.

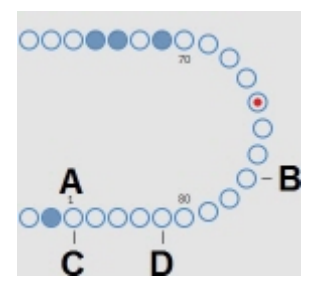

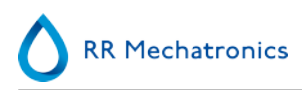

#### 2 Rack:

Diese Darstellung zeigt das derzeit behandelte Probenrack. Leere Positionen bedeuten, dass an dieser Stelle kein Probenröhrchen erfasst wurde.

Die Kombinationen der Piktogramme haben die folgende Bedeutung:

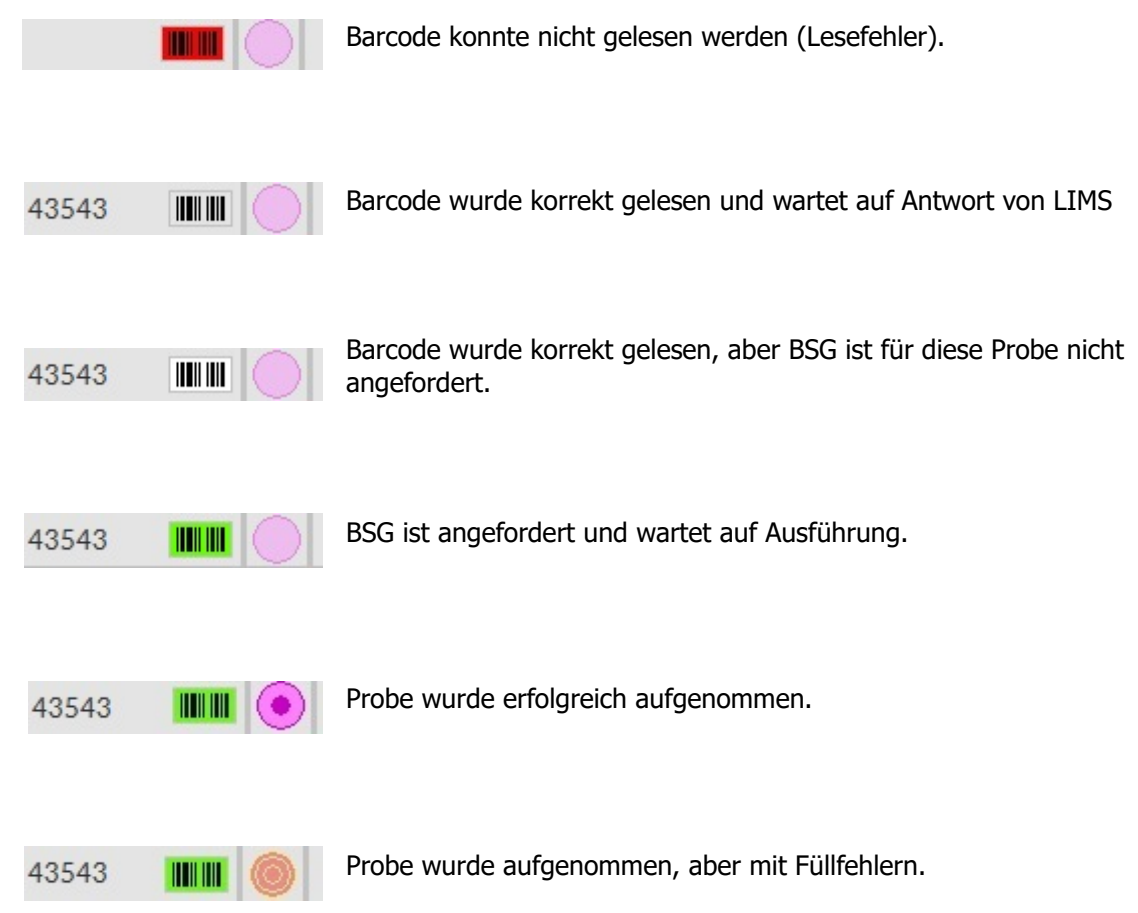

Nachdem das Rack abgearbeitet ist, werden die Daten auf den Schirm **[Rack-Chronik anzeigen](#page-35-0)** übertragen.

3 Pipette:

Dies is eine graphische Darstellung der Blutsäule in der Pipette. Sie wird aus den Daten der BSG Messung erstellt und kann dazu genutzt werden, mögliche Luftbläschen in der Pipette zu lokalisieren.

#### 4 Probenmodus-Schalter:

Hiermit wird der Probenmodus ein- oder ausgeschaltet.

#### <span id="page-28-0"></span>**Starrsed program**

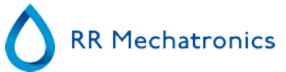

5 Versionsinformation und Hilfe: Zeigt die Softwareversion an.

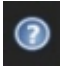

Klicken Sie im Falle einer Fehlermeldung auf das Fragezeichen für die Gebrauchsanweisung (Normalmodus) oder in die Fehlerliste. Wenn der Servicemodus aktiviert ist, werden erweiterte Benutzerinformationen angezeigt.

6 Probeninformation:

Nach einer Messung werden die Messdaten der jeweils zuletzt gemessenen Pipette in diesem Fenster angezeigt.

7 Status:

Aktuelle Statusinformationen des Gerätes, wie z.B. der gewählte Modus (EDTA oder Citrat), gewählte Methode (60 oder 30 Minuten) und Symbole die auf bestimmte Wartungszustände oder QC-Probestatus (falls erforderlich) hinweisen.

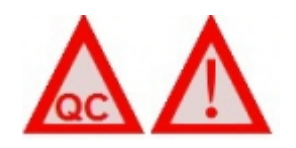

#### **5.2.2 - Bildschirm Probe mit Tastatur**

Um den Status einer bestimmten Pipette abzufragen, klicken Sie direkt auf die Pipette oder auf die freie Fläche innerhalb der Pipettendarstellungen. Eine virtuelle Nummerntastatur wird eingeblendet. Geben Sie die gewünschte Pipettennummer ein und klicken OK. Der Bildschirm Pipetteninformation wird angezeigt.

<span id="page-29-0"></span>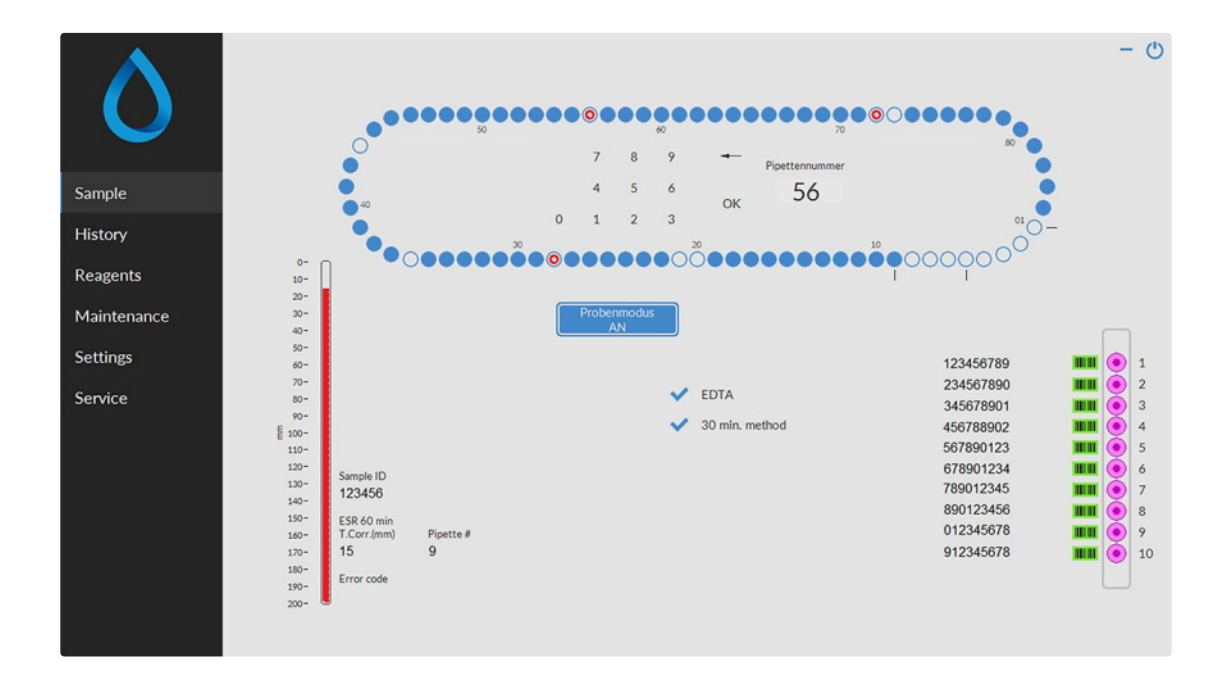

#### **5.2.3 - Pipette information**

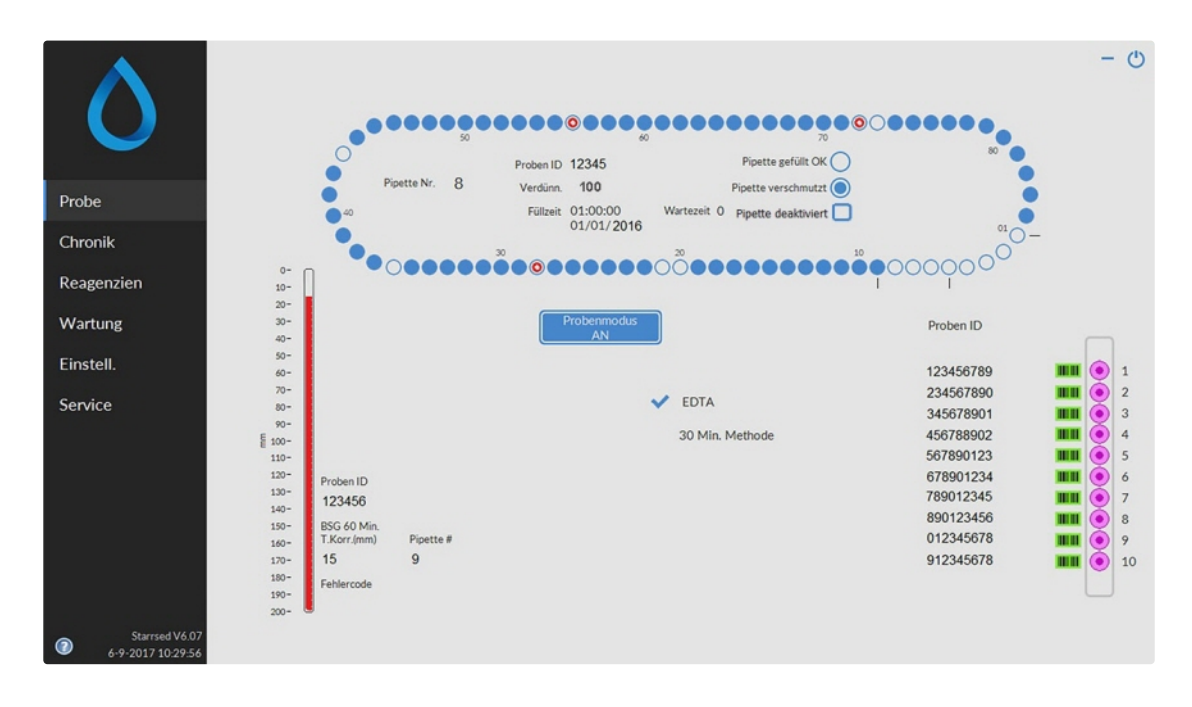

Die folgenden Daten werden angezeigt:

#### **Starrsed program**

**RR Mechatronics** 

Proben ID:

Die Probenidentifikation (Barcode) des Probenröhrchens.

- Verdünn.: Die Verdünnungsquote dieser Probe laut Berechnung während des Füllprozesses.
- Füllzeit:

Datum und Zeit der Füllung dieser Probe.

Wartezeit:

Die verbleibende Anzahl Minuten bis diese Probe gemessen werden wird.

Die Indikatoren auf der rechten Seite zeigen den Status der gewählten Pipette an:

- Pipette gefüllt OK: Eine Probe wurde ohne Probleme in diese Pipette aufgezogen.
- Pipette verschmutzt:

Die Probe wurde gemessen und die Pipette markiert, um beim nächsten Halt an der Spülposition gespült zu werden. Dieser Indikator ist auch an, wenn eine Probe nicht ordnungsgemäß aufgezogen werden konnte.

Pipette deaktiviert

Im Falle einer fehlgeschlagenen, fehlenden oder defekten Pipette können einzelne Pipetten nur dann deaktiviert werden, wenn der Probenmodus deaktiviert ist. Klicken Sie auf den blauen Kreis der Pipette, klicken Sie auf das Kontrollkästchen "Pipette deaktiviert" und bestätigen Sie die Deaktivierung. Deaktivierte Pipetten werden mit einem hellblauen Kreis angezeigt (Nr. 21 auf dem Beispielbildschirm).

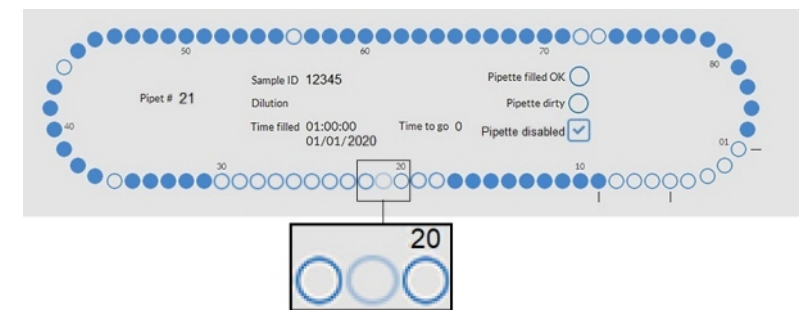

Während der normalen Probennahme werden deaktivierte Pipetten übersprungen, auch während des Waschens, Füllens und Reinigens am Tagesende, des Waschens aller Pipetten und des Pipettenflusstests werden deaktivierte Pipetten übersprungen.

### <span id="page-31-0"></span>**5.3 - Bildschirm Chronik**

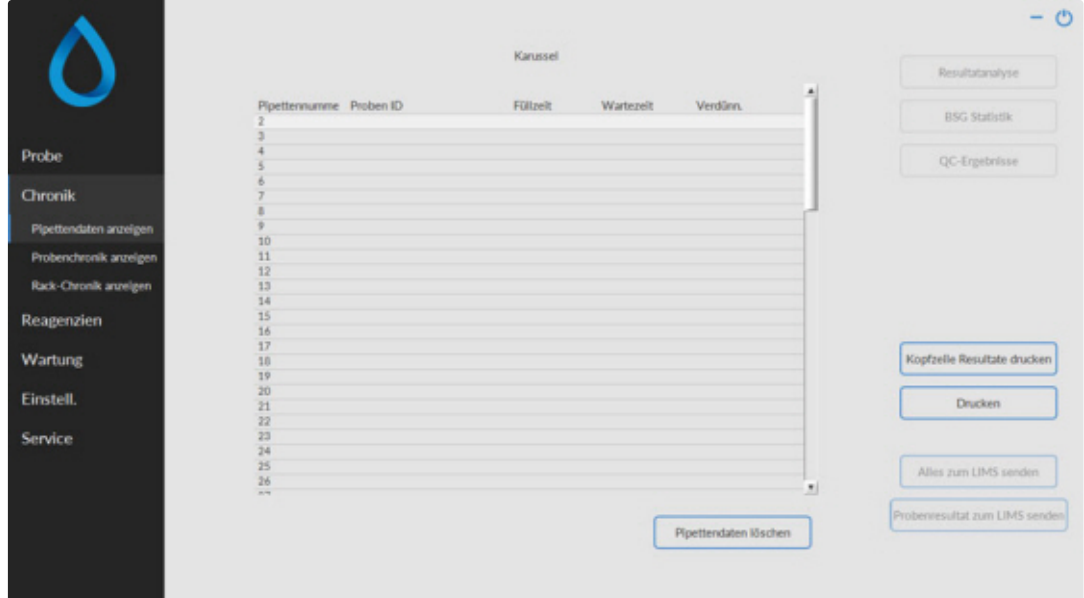

In Chronik können folgende Optionen ausgewählt werden:

**[Pipettendaten anzeigen](#page-32-0)** 

Mit der Schaltfläche **Drucken** senden Sie die ausgewählten Daten an den Drucker.

- **[Probenchronik anzeigen](#page-32-0)** 
	- **Probendetails anzeigen**

In der Probenchronik stehen folgende Optionen zur Verfügung:

**Drucken**: Das ausgewählte Resultat an den Drucker senden.

**Kopfzeile Resultate drucken**: Es ist nur dann möglich, eine Resultatkopfzeile auszudrucken, wenn die Option Einstellungen - Allgemeine Einstellungen "**Nach Messung ausdrucken**" auf **EIN** geschaltet ist.

**Alles zum LIMS senden**: Alle Resultate erneut an den [HOST](#page-138-0) senden.

**Probenresultat zum LIMS senden**: Nur das ausgewählte Patientenresultat an den [HOST](#page-138-0) senden.

- **[Rack-Chronik anzeigen](#page-35-0)** 
	- **[Rackdaten anzeigen](#page-36-0)**
- **Resultatanalyse**
- **BSG Statistik**
- **[QC-Ergibnisse](#page-37-0)** (mit Starrsed Control)
	- **[Verbundene QC-ID's](#page-42-0)**

#### <span id="page-32-0"></span>**5.3.1 - Pipettendaten anzeigen**

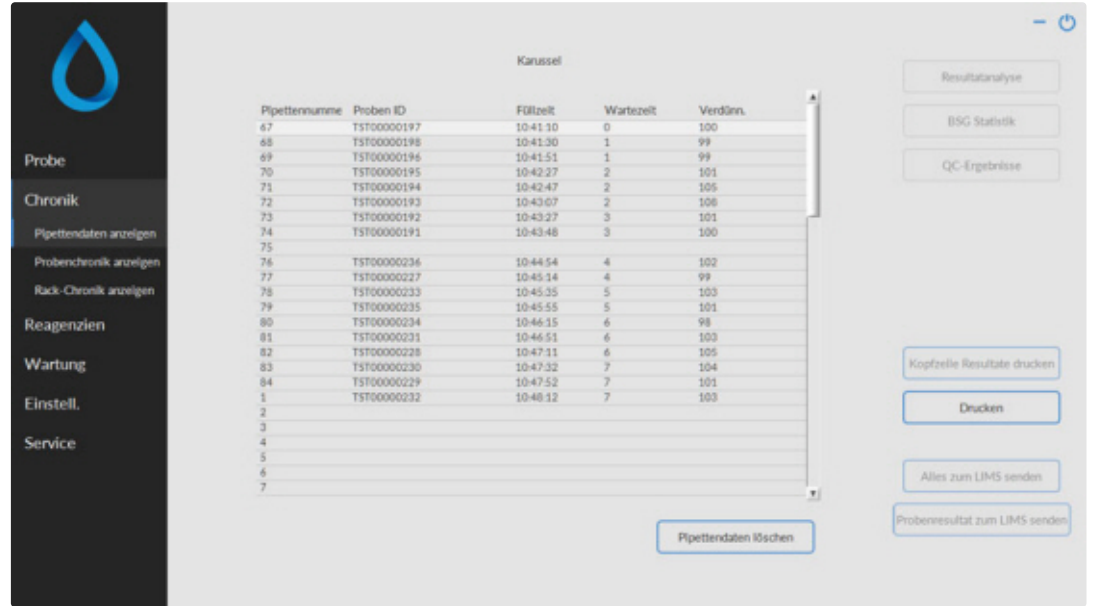

Diese Tabelle zeigt Informationen zu den Proben die sich zur Zeit im Karussel befinden. Nach dem Ablesen einer Pipette werden die Daten zur Probenchronik überstellt.

In der Kopfzeile der Tabelle sind die Namen der Spalten angegeben. Doppelklicken Sie eine Spalte in der Kopfzeile um die Tabelle nach dieser Spalte ansteigend zu sortieren.

#### **5.3.2 - Anzeige der Probenchronik**

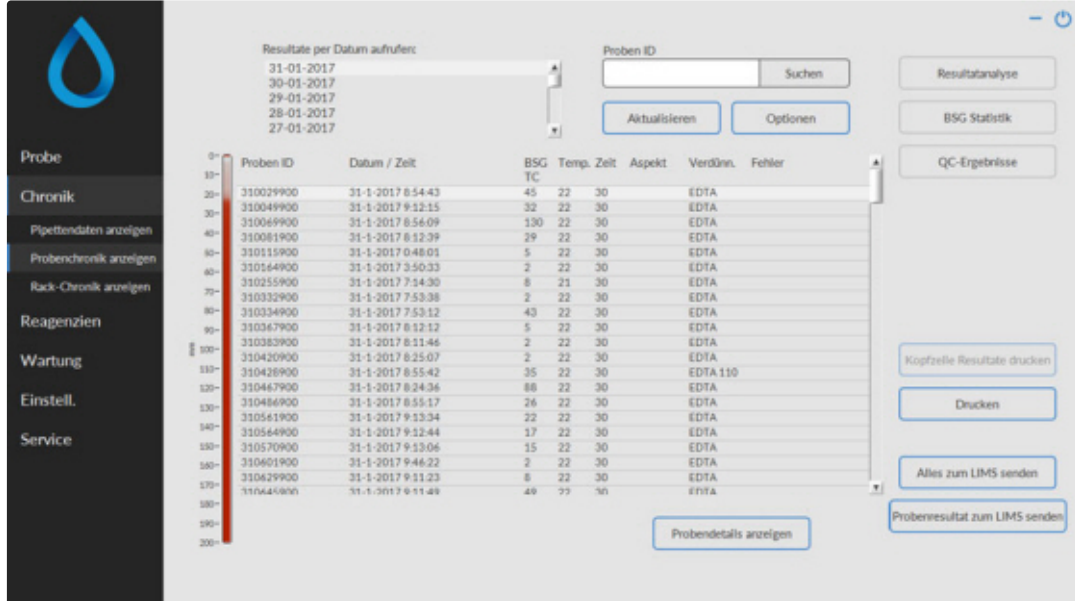

<span id="page-33-0"></span>Doppelklicken Sie im Fenster Resultate per Datum aufrufen: einen Eintrag, um die Resultate dieses Tages anzuzeigen.

Klicken Sie **Aktualisieren** um die Liste der verfügbaren Resultate zu aktualisieren.

Im Fenster Proben ID können Sie direkt ein bestimmtes Proben ID eingeben. Klicken Sie danach auf **Suchen**.

Klicken Sie **Optionen** für die folgenden Sucheinstellungen:

- Alle heutigen Resultate.
- Heutige Resultate in einem bestimmten Zeitintervall.
- Resultate einer bestimmten Anzahl von Tagen. Standardeinstellung ist 7 Tage.
- Alle Resultate eines bestimmten Datums.
- Resultate einer bestimmten Periode zwischen Anfangs- und Enddatum.

Wählen Sie in der Tabelle ein 'Proben ID' 'Proben ID' aus und klicken Sie **Probendetails anzeigen** für die Detaildaten dieser Probe.

In der Kopfzeile der Tabelle sind die Namen der Spalten angegeben. Doppelklicken Sie eine Spalte in der Kopfzeile um die Tabelle nach dieser Spalte ansteigend zu sortieren.Die Standardspalte ESR TC kann in ESR30 und/oder ESR60 und/oder ESR TC in Anzeigeeinstellungen geändert werden.

#### **5.3.2.1 - Probendetails anzeigen**

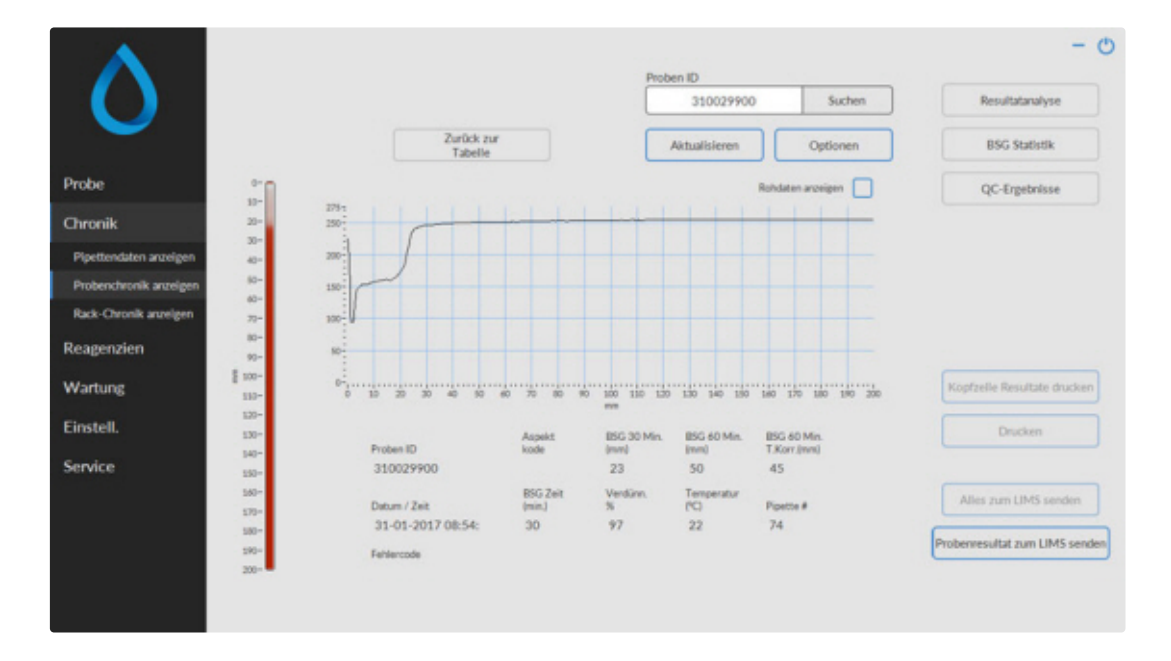

Doppelklicken Sie im Fenster Resultate per Datum aufrufen: einen Eintrag, um die Resultate dieses Tages anzuzeigen.

Klicken Sie **Aktualisieren** um die Liste der verfügbaren Resultate zu aktualisieren.

Im Fenster Proben ID können Sie direkt ein bestimmtes Proben ID eingeben. Klicken Sie danach auf **Suchen**.

Klicken Sie **Optionen** für die folgenden Sucheinstellungen:

#### **Starrsed program**

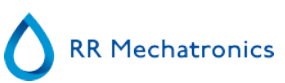

- Alle heutigen Resultate.
- Heutige Resultate in einem bestimmten Zeitintervall.
- Resultate einer bestimmten Anzahl von Tagen. Standardeinstellung ist 7 Tage.
- Alle Resultate eines bestimmten Datums.
- Resultate einer bestimmten Periode zwischen Anfangs- und Enddatum.

Die folgenden Detaildaten des gewählten Proben ID werden wiedergegeben.

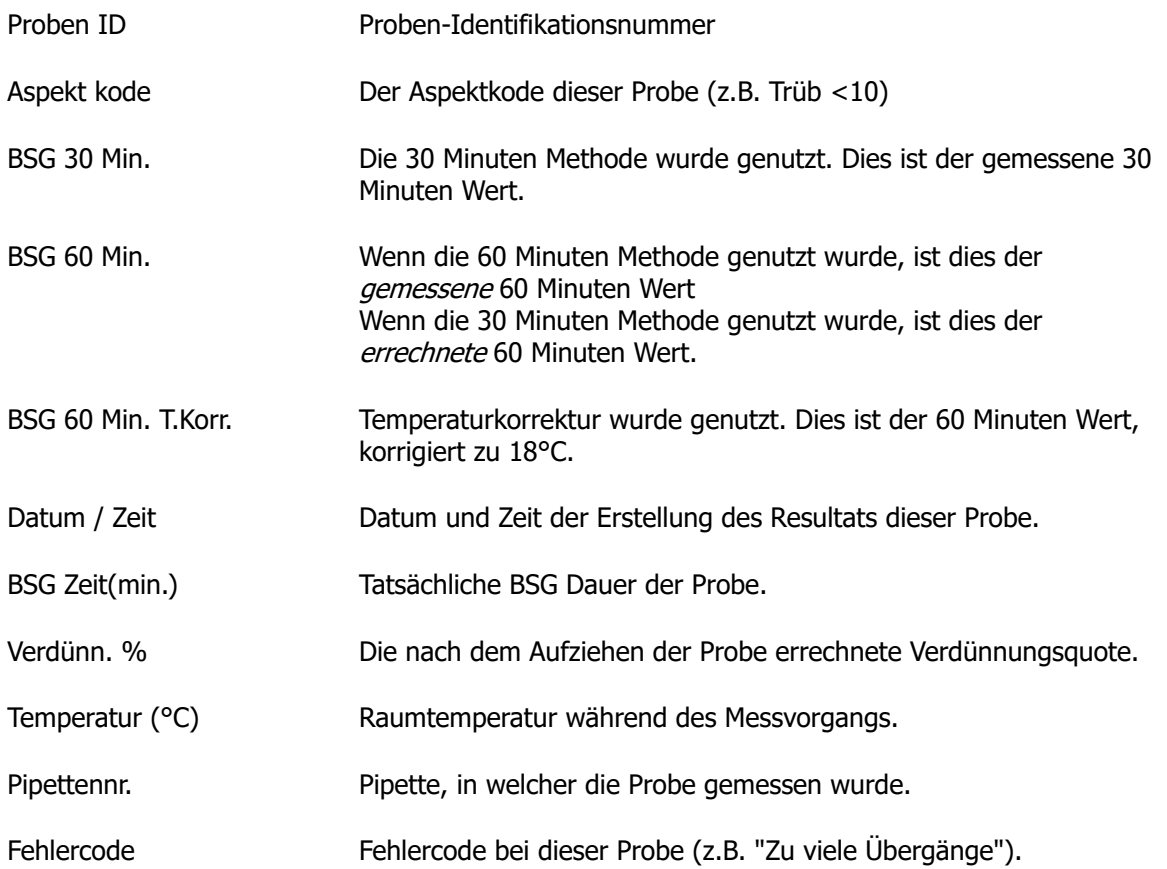

Eine vollständige Übersicht der Messdaten wird mit der Aktivierung der Option "Rohdaten anzeigen" angezeigt werden.

### <span id="page-35-0"></span>**5.3.3 - Rack-Chronik anzeigen**

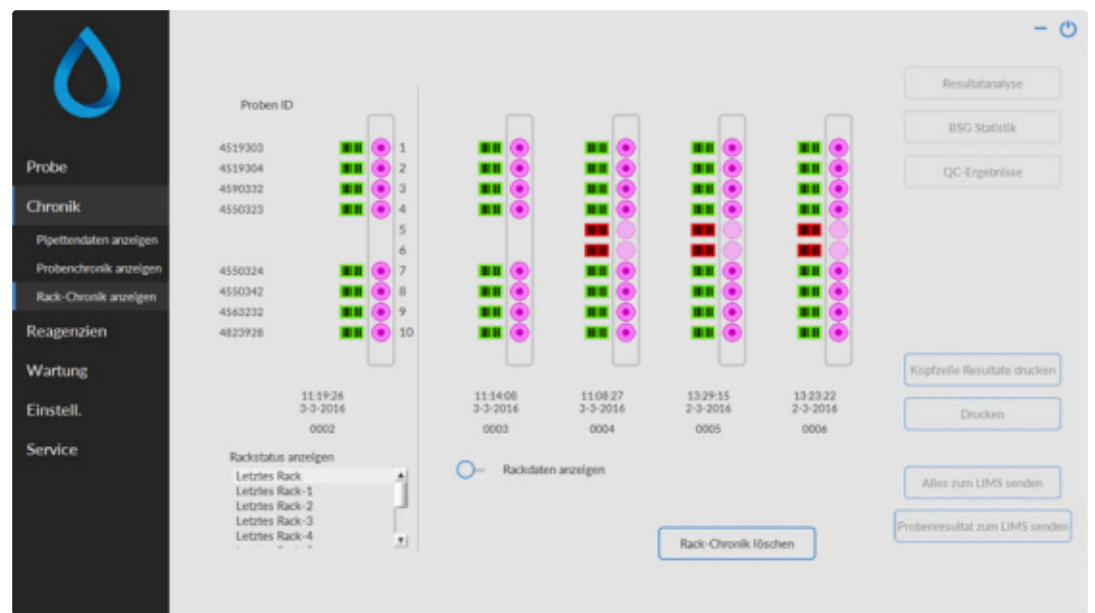

Die Kombinationen der Piktogramme haben die folgende Bedeutung:

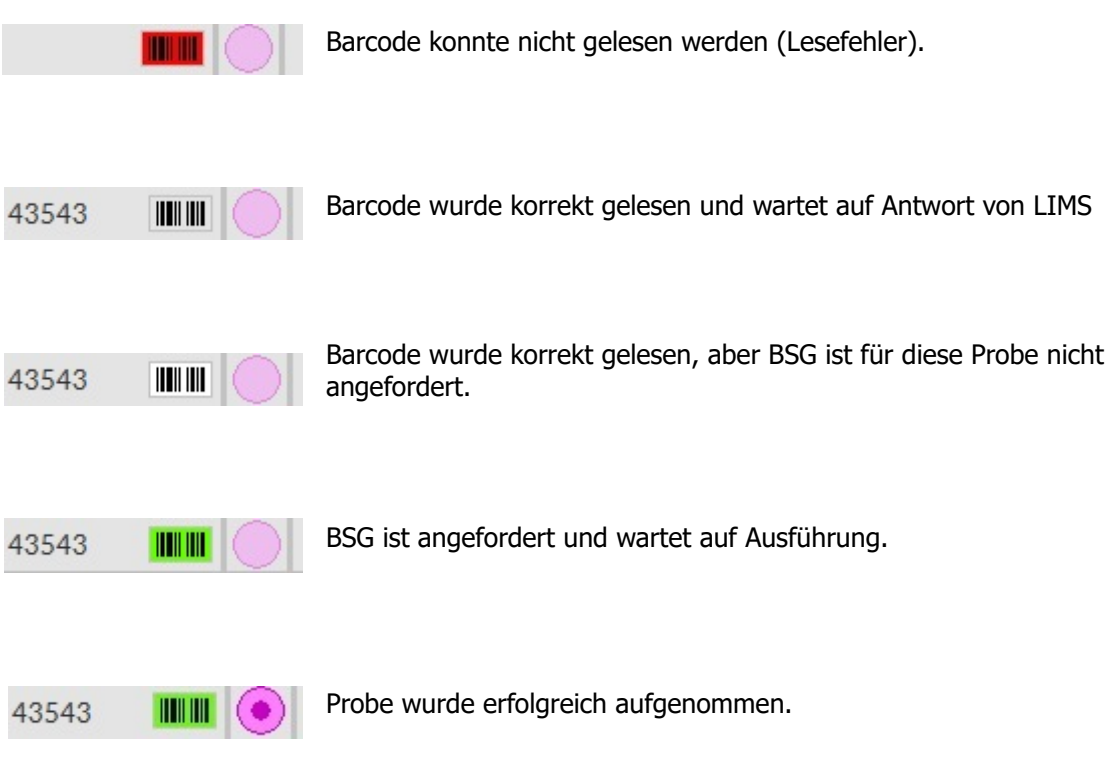
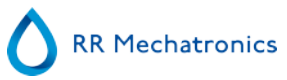

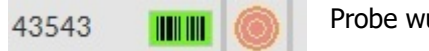

Probe wurde aufgenommen, aber mit Füllfehlern.

Ist die Option "Rack-Nummer lesen" auf "EIN" (Service – Allgemein/Barcode) gestellt, wird die Rack-Nummer unter dem Datum und der Uhrzeit angezeigt.

Mit der Taste Rack-Chronik löschen wird die gesamte Rack-chronik gelöscht. Die Chronik wird danach neu afgebaut.

#### **5.3.3.1 - Rackdaten anzeigen**

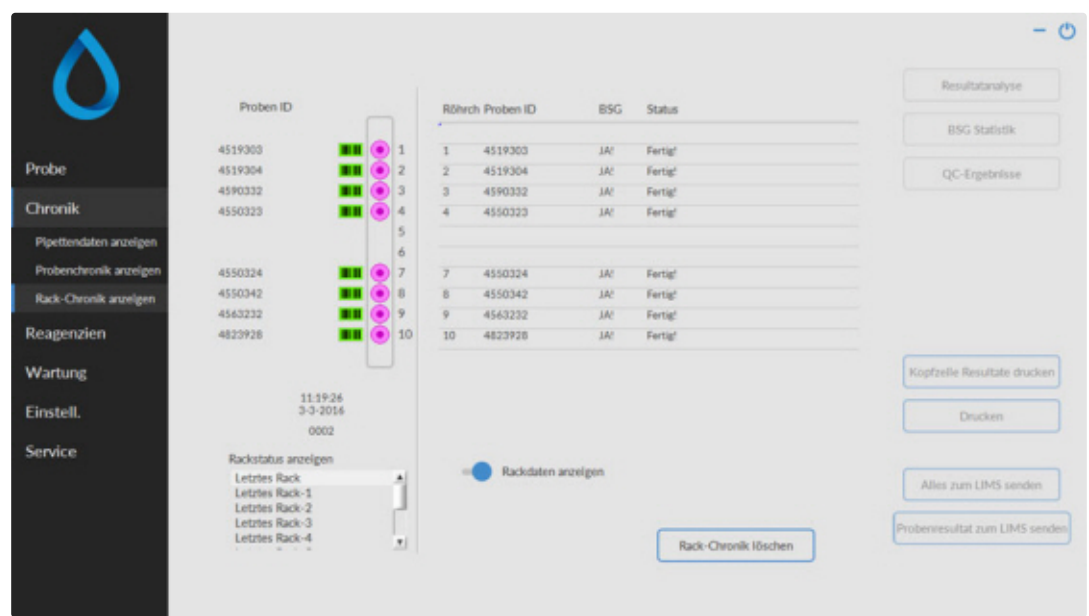

In der Statustabelle werden detaillierte Informationen zu den Proben des gewählten Racks gezeigt. Die letzten 10 Racks sind gespeichert und können abgerufen werden.

Mit der Taste Rack-Chronik löschen wird die gesamte Rack-chronik gelöscht. Die Chronik wird danach neu afgebaut.

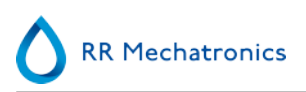

## **5.3.4 - BSG Statistik**

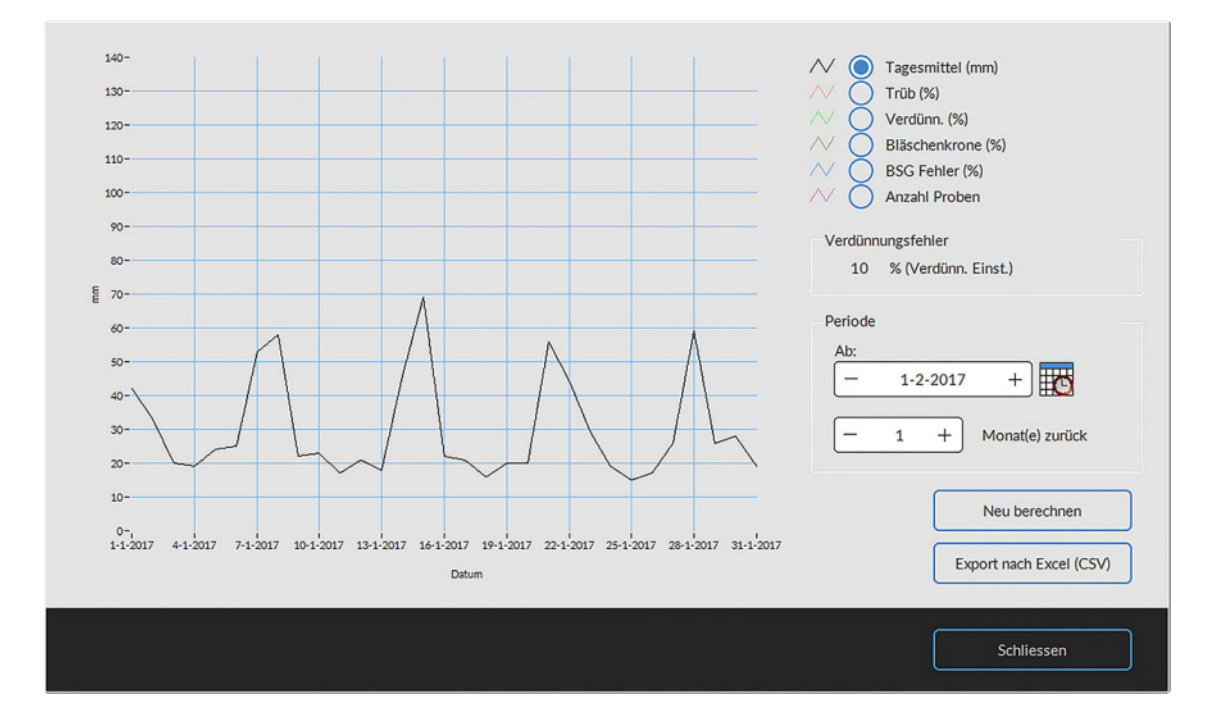

Eine statistische Kurve über den gewählten Zeitabschnitt wird erstellt. Wählen sie aus den folgenden Möglichkeiten;

▪ Tagesmittel (mm)

Hiermit können Schwankungen im BSG Tagesmittel kontrolliert werden.

Trüb  $(% )$ 

Zunehmende "Trüb"-Meldungen können ein Hinweis auf Verkeimung des Instruments sein, siehe [Aspekt](#page-68-0) [Trüb](#page-68-0)

Verdünn. (%)

Zunehmende Verdünnungsfehler sind ein Hinweis auf notwendige Wartung des Verdünnungssystems.

- Bläschenkrone (%) Zunehmende Proben mit Bläschenbildung deuten auf notwendige Wartung des Füllsystems, siehe [Bläschenkrone](#page-81-0)
- BSGFehler (%) Zunehmene BSGFehler können auf notwendige Wartung hinweisen, siehe [BSG Fehler](#page-67-0)
- Anzahl Proben Mit diesem Wert können Schwankungen in der Auslastung des Instruments kontrolliert werden.

## **5.3.5 - QC-Ergebnisbildschirme**

In diesem Bereich werden Ergebnisse und Statistiken aus QC-Proben angezeigt, im Bereich [Verbundene QC-](#page-42-0)[IDs](#page-42-0) können Verbindungen zwischen QC-Proben-IDs und Labor-IDs erstellt werden.

Die Ergebnisse aus Starrsed Control Level N und [Level A](#page-38-0) werden in eigenen Reitern angezeigt. Beide Reiter haben dasselbe Layout und dieselben Optionen. Ergebnisse können in Tabellenform oder als Grafik angezeigt werden.

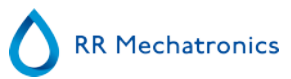

#### <span id="page-38-0"></span>**Starrsed program**

Bei Verwendung der Starrsed Control Standard-Proben-ID werden die Ergebnisse nur hier angezeigt. Bei Verwendung des Labor-ID-Barcodes werden QC-Ergebnisse auch in den "Patientenergebnissen" aufgeführt.

**Note:** Dieser Softwarebereich kann nur in Verbindung mit Starrsed Control zur Qualitätskontrolle verwendet werden.

#### **5.3.5.1 - Normale QC-Ergebnisse (Tabelle)**

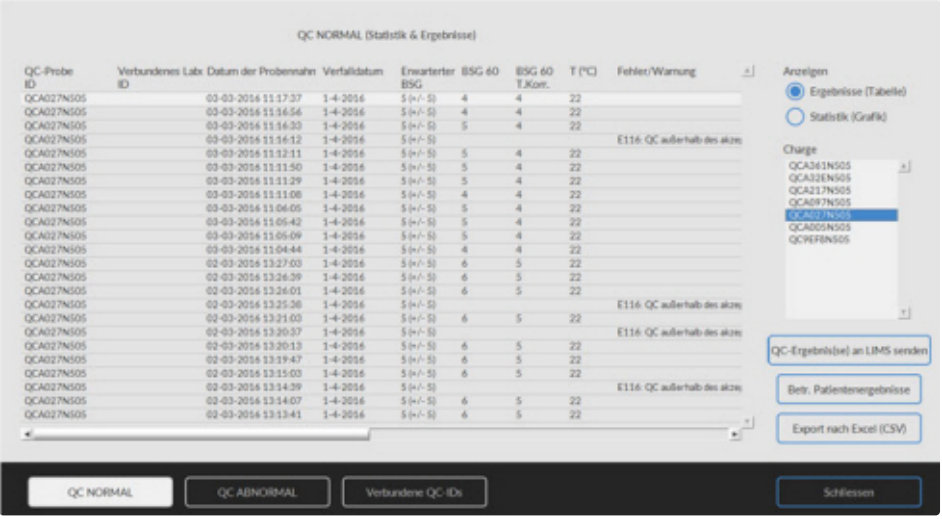

Anzeige der Ergebnisse aus Starrsed Control Level N. Siehe Kapitel Level A für weitere Erklärungen.

**5.3.5.2 - Abnormale QC-Ergebnisse (Tabelle)**

| QC-Probe<br>87         | Verbundenes<br>Labor ID | Datum der<br>Probennahme | Verfall datum   | Envarierter BSG 60<br>BSG |                 | <b>BSG 60</b><br>T.Korr. | TMO             | Fehler/Warnung | $\Delta$ | Anzelgen                       |
|------------------------|-------------------------|--------------------------|-----------------|---------------------------|-----------------|--------------------------|-----------------|----------------|----------|--------------------------------|
| OCA2DBAA2C             |                         | 20-01-2017 08:19:50      | 22-2-2018       | 44 (a./- 50)              | 49              | 44                       | 21              |                |          | Ergebnisse (Tabelle)           |
| <b>OCA2DBAA2C</b>      |                         | 19-01-2017 07:24:40      | 22-2-2018       | 44 (v./- 50)              | 49              | 45                       | 21              |                |          |                                |
| <b>OCASDRAADC</b>      |                         | 18-01-2017 08:06:58      | 22-2-2018       | 44 (v./- 50)              | 48              | 44                       | 21              |                |          | Statistik (Grafik)             |
| <b>OCA2DBAA2C</b>      |                         | 17-01-2017 08:01:03      | 22-2-2018       | 44 (+/- 50)               | 56              | 45                       | $\overline{22}$ |                |          |                                |
| OCA2DBAA2C             |                         | 16-01-2017 07:45:45      | 22-2-2018       | 44 (e./- 50)              | 49              | 45                       | 21              |                |          | Charge                         |
| OCA2DBAA2C             |                         | 15-01-2017 07:15:53      | 22-2-2018       | 44 (k/- 30)               | 48              | 44                       | 21              |                |          | OCA361AA20                     |
| OCA2DBAA2C             |                         | 1401-2017081652          | 22-2-2018       | 44 (a./- 30)              | 47              | 44                       | 22              |                |          | <b>DOMESTICS</b>               |
| OCA2DBAA2C             |                         | 13-01-2017 07:31:24      | 22-2-2018       | 44 (a.f. 50)              | 47              | 44                       | 21              |                |          | OCA217AAB2                     |
| <b>OCA2DBAA2C</b>      |                         | 11-01-2017 07:44:49      | 22-2-2018       | 44 (a./- 50)              | SD <sub>1</sub> | 45                       | 22              |                |          | OCA183AA29                     |
| <b>OCASTIBAADC</b>     |                         | 10-01-2017 07:28:31      | 22-2-2018       | 44 (+/- 50)               | 48              | $4 - 4$                  | $_{21}$         |                |          | OCAOCEAF28<br>OCA097AA2E       |
| <b>OCASDBAASC</b>      |                         | 09-01-2017 07:44:51      | 22-2-2018       | 44 (+/- 50)               | 49              | $45 -$                   | $\overline{21}$ |                |          | OCA027AF28                     |
| OCA2DBAA2C             |                         | 08-01-2017 07:30:07      | 22-2-2018       | 44 (k/- 30)               | 53              | 46                       | 22              |                |          | OCA005AA2C                     |
| <b>OCA2DBAA2C</b>      |                         | 07-01-2017 07:45:52      | 22-2-2018       | 44 (k/ 10)                | 50              | 45                       | 22              |                |          | OC9FCCAF28                     |
| OCA2DBAA2C             |                         | 06:01-2017 07:23:51      | 22-2-2018       | 44 (k) - 501              | 47              | 43                       | 21              |                |          | <b>OC9F52AA27</b>              |
| OCA2DBAA2C             |                         | 05-01-2017 07:21:04      | 22-2-2018       | 44 (a./- 30)              | 40              | 44                       | 22              |                |          | OCNEERAA28                     |
| <b>QCA2DBAA2C</b>      |                         | 04-01-2017 07:26:52      | 22-2-2018       | 44 (+/- 50)               | 45              | 45                       | 21              |                |          | OC9E42AA25                     |
| QCA2DBAA2C             |                         | 03-01-2017 07:25:32      | $22 - 2 - 2010$ | 44 (+/- 50)               | 50              | $45 -$                   | 22              |                |          | 川<br>OC9A38AA25                |
| <b>OCA2DBAA2C</b>      |                         | 02-01-2017 07:21:46      | 22-2-2018       | 44 (+/- 50)               | 48              | 43                       | $\overline{21}$ |                |          |                                |
|                        |                         |                          |                 |                           |                 |                          |                 |                |          | QC-Ergebnisdue) an LIMS senden |
|                        |                         |                          |                 |                           |                 |                          |                 |                |          | Betr. Patientenergebnisse      |
| $\left  \cdot \right $ |                         |                          |                 |                           |                 |                          |                 |                | 뻬        | Export nach Excel (CSV)        |

Anzeige der Ergebnisse aus Starrsed Control Level A. AnzeigenErgebnisse (Tabelle)

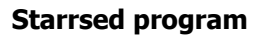

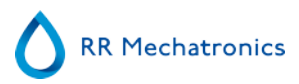

QC-ProbeID: Ablesen vom Barcode. Der originale Starrsed Control-Barcode (=Chargennummer)

Verbundenes LaborID: Die Labor-ID wird vergeben, wenn sie mit der ID der Starrsed Control-Probe verbunden wird

Datum der Probennahme: Datum und Zeit, zu der die QC-Probe angesaugt wurde.

Verfalldatum:

Nach Überschreitung des Starrsed Control-Ablaufdatums ist es nicht möglich, mit dieser QC-Probe fortzufahren. Die Probe wird nicht gemessen, aber der Fehlversuch wird in der Tabelle gespeichert.

ErwarterterBSG:

Temperaturkorrigierter Mittelwert (im Starrsed-Barcode enthalten) und akzeptierter Abweichungsbereich. Die anzuwendenden Werte für den akzeptierten Bereich sind abhängig von den Benutzereinstellungen.

 $BSG$   $60$ Unkorrigierter Wert der QC-Probe.

BSG 60**T.Korr.**: Temperaturkorrigiertes Ergebnis der QC-Probe.

 $T(^{\circ}C)$ :

Temperatur, bei der die Probe gemessen wurde.

Fehler/Warnung:

Hier werden nur bestimmte QC-Fehler genannt, allgemeine ESR-Warnungen/-Fehler erscheinen in der nächsten Spalte (ESR error/Warnung).

Hinter diesen Spalten werden weitere Informationen angezeigt: Pipettennummer, Verdünnungsverhältnis, ESR30, ESR-Zeit und Aspekt. Scrollen Sie nach rechts.

Ergebnisse werden immer mit und ohne Temperaturkorrektur angezeigt, unabhängig von den Einstellungen **Temp. Korrektur** (EIN oder AUS).

Folgende Optionen können ausgewählt werden:

#### **QC-Ergebnis(se) an LIMS senden**

Mit dieser Funktion können OC-Ergebnisse an LIMS zurückgesendet werden. (Verfügbar, wenn "Send OC result to LIMS" (QC-Ergebnis zu LIMS senden) bei den QC-Einstellungen aktiviert ist)

#### **Betr. Patientenergebnisse**

Dieser Bildschirm ähnelt dem Bildschirm "Probenchronik anzeigen". Die Hintergrundfarbe der Patientenchroniktabelle ändert sich zu hellgelb, um die QC-bezogenen Patientenergebnisse von der Standardpatientenchroniktabelle unterscheiden zu können. Je nach Häufigkeit der QC-Probennahme können die betreffenden Patientenergebnisse einen Zeitraum von mehreren Tagen umfassen und werden nach Datum aufgelistet.

#### **Export nach Excel (CSV)**

Die Ergebnisse können in eine .CSV-Datei exportiert werden und für weitere Analysen in eine MS Excel-Datei importiert werden.

#### **Charge**

#### **Starrsed program**

Es werden sämtliche verwendeten Chargen der Starrsed Control angezeigt, Ergebnisse werden für die gewählte Chargen-ID angezeigt.

#### **Schliessen**

Zurück zum [Chronikschirm](#page-31-0) .

#### **5.3.5.3 - Abnormale QC-Ergebnisse (Grafik)**

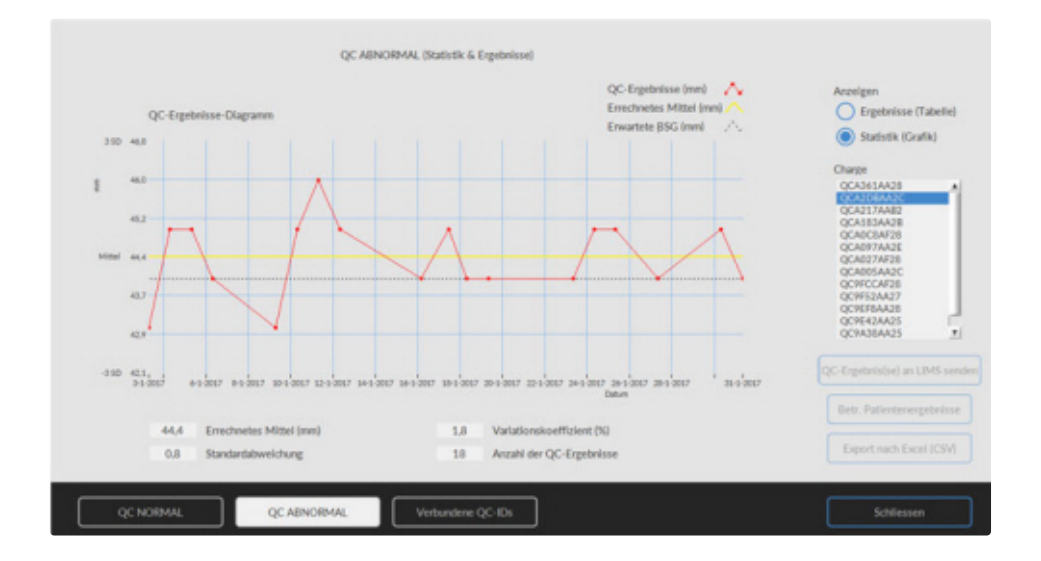

AnzeigenStatistik (Grafik)

Alle QC-Ergebnisse der gewählten Starrsed Control-charge werden in einem Diagramm angezeigt.

In der Grafik dargestellt:

- QC-Ergebnisse (rot) = Werte der Messungen je Datum
- Errechnetes Mittel (gelb) = Mittelwert aller QC-Ergebnisse einer bestimmten Charge
- Erwartete BSG (grün) = Probenmittelwert der gewählten Starrsed Control Als Wert dargestellt:
- Errechnetes Mittel = Mittelwert aller QC-Ergebnisse einer bestimmten Charge
- Standardabweichung = durchschnittliche Abweichung aller OC-Ergebnisse im Vergleich zur erwarteten **BSG**
- Variationskoeffizient (%) = Verhältnis der Standardabweichung zur erwarteten BSG, ausgedrückt in Prozent
- Anzahl der QC-Ergebnisse

Die Grafik gibt einen ersten Hinweis auf die Messstabilität des Interrliner. Die weitere Analyse und die Identifizierung systematischer Fehler müssen per Qualitätskontrolle des Anwenders erfolgen.

#### **Schliessen**

Zurück zum [Chronikschirm](#page-31-0) .

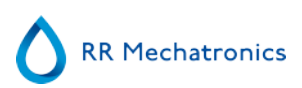

#### **5.3.5.4 - Erweiterter Bildschirm abnormale QC-Ergebnisse**

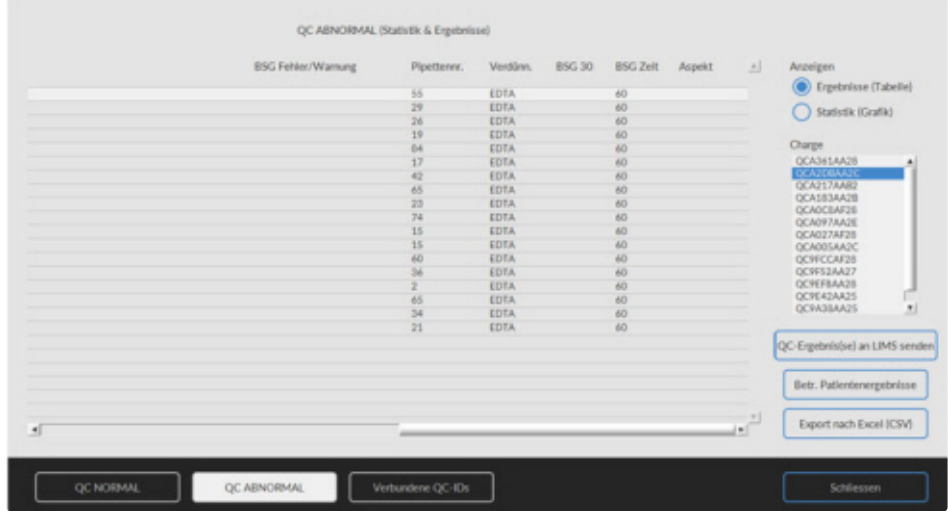

Nach dem Scrollen werden die allgemeinen Informationen der QC-Ergebnisse angezeigt.

### **5.3.5.5 - Anzeige der Probenchronik (QC)**

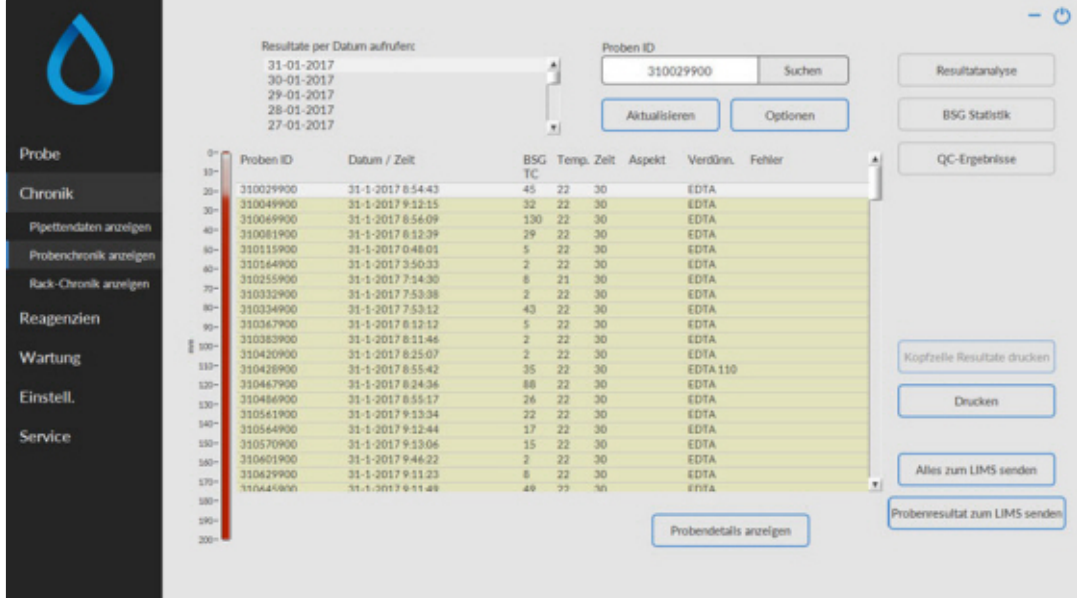

Dieser Bildschirm zeigt alle Patientenergebnisse, die nach dem ausgewählten QC-Ergebnis und bis zum folgenden QC-Ergebnis gemessen wurden. Die Ergebnisse werden im Layout des Bildschirms "**[Probenchronik](#page-32-0) [anzeigen](#page-32-0)** " angezeigt. Je nach Häufigkeit der QC-Proben können entsprechende Patientenergebnisse sich über mehrere Tage erstrecken und sind nach Datum sortiert. Alle allgemeinen ESR-Informationen und QC-Probenfehler werden hier angezeigt.

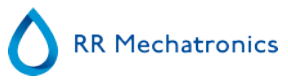

#### <span id="page-42-0"></span>**5.3.5.6 - Verbundene QC-IDs**

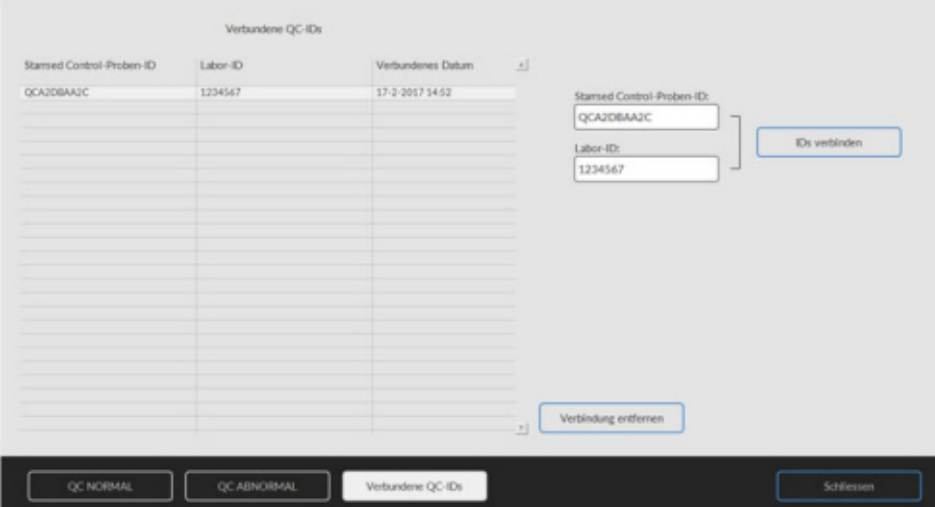

Verwenden Sie diesen Bildschirm zur Verbindung der ID der Starrsed Control-Probe mit einer Labor-ID oder zur Prüfung, welche Verbindungen aktiv sind.

- 1. "Starrsed Control-Proben-ID": Geben Sie die Losnummer ein oder scannen Sie den Barcode vom Originaletikett des Starrsed Control-Röhrchens ein. Wurde das Originaletikett bereits vom Labor-ID-Etikett überklebt, schauen Sie in der Packungsbeilage nach der Losnummer und dem Barcode.
- 2. "Labor-ID": Geben Sie die Patientennummer ein oder scannen Sie den Barcode vom Etikett, das das Labor zur Identifizierung der Probe verwendet.
- 3. Klicken Sie auf die Schaltfläche "IDs verbinden" , um die verbundenen IDs zur Liste hinzuzufügen. "Verbundenes Datum" wird automatisch hinzugefügt.
- 4. Befestigen Sie das Labor-ID-Etikett so am Starrsed Control-Probenröhrchen, dass der Originalbarcode vollständig überdeckt ist, um zu gewährleisten, dass nur noch der Labor-ID-Barcode vom Interrliner gescannt werden kann.

Ist die Starrsed Control-Proben-ID nicht korrekt oder ist das Ablaufdatum überschritten, so erscheint eine Meldung und die IDs werden der Liste nicht hinzugefügt.

Zum Entfernen einer nicht mehr verwendeten Verbindung wählen Sie die Verbindung aus der Tabelle aus und klicken Sie auf "**Verbindung entfernen**".

Je nach optionaler Einstellung "**Automatisches Entfernen der verbundenen QC-ID nach Ergebnis**", ("**Einstellungen - QC-Einstellungen**") können die Verbindungen automatisch entfernt werden, wenn ein verwendbares ESR-Ergebnis für die jeweilige Labor-ID gemeldet wurde.

#### **5.3.5.7 - QC-Ergebnisanalyse**

Entsprechend befugtes Personal sollte akzeptable/inakzeptable zufällige Fehler und Trends und/oder Verlagerungen systematischer Fehler aus den statistischen Daten identifizieren und differenzieren. Je nach Qualitätskontrollverfahren des Anwenders können Analyseergebnisse akzeptiert oder abgelehnt werden.

Änderungen der QC-Ergebnisse können allmählich oder abrupt erfolgen. Allmähliche Änderungen können durch Verunreinigungen oder zufällige Schwankungen der Umgebungsbedingungen verursacht werden. Abrupten Änderungen können Änderungen der QC-Materialcharge oder mögliche Hardwarefehler zugrunde liegen.

Liegen die Ergebnisse aufgrund erheblicher Unterschiede zwischen Mittel- und Kontrollwert ständig außerhalb des Bereichs, während die Statistik genaue Ergebnisse mit kleinen Abweichungen aufweist, sollte in Erwägung gezogen werden, den akzeptablen Probenbereich in den den QC-Einstellungen zu erweitern.

Liegen die Ergebnisse manchmal außerhalb des Bereichs, empfehlen wir die Durchführung einer täglichen Wartung und/oder eines Füll- und Reinigungsschrittes und danach die Durchführung eines weiteren QC-Probenschritts, bevor Patientenergebnisse freigegeben werden.

Wenn die Ergebnisse nicht an das LIMS übertragen werden, können die QC-Ergebnisse für die weitere Analyse im laboreigenen Qualitätskontrollystem in MS Excel CSV-Dateien exportiert werden.

## **5.3.6 - Startdatum/Enddatum einstellen**

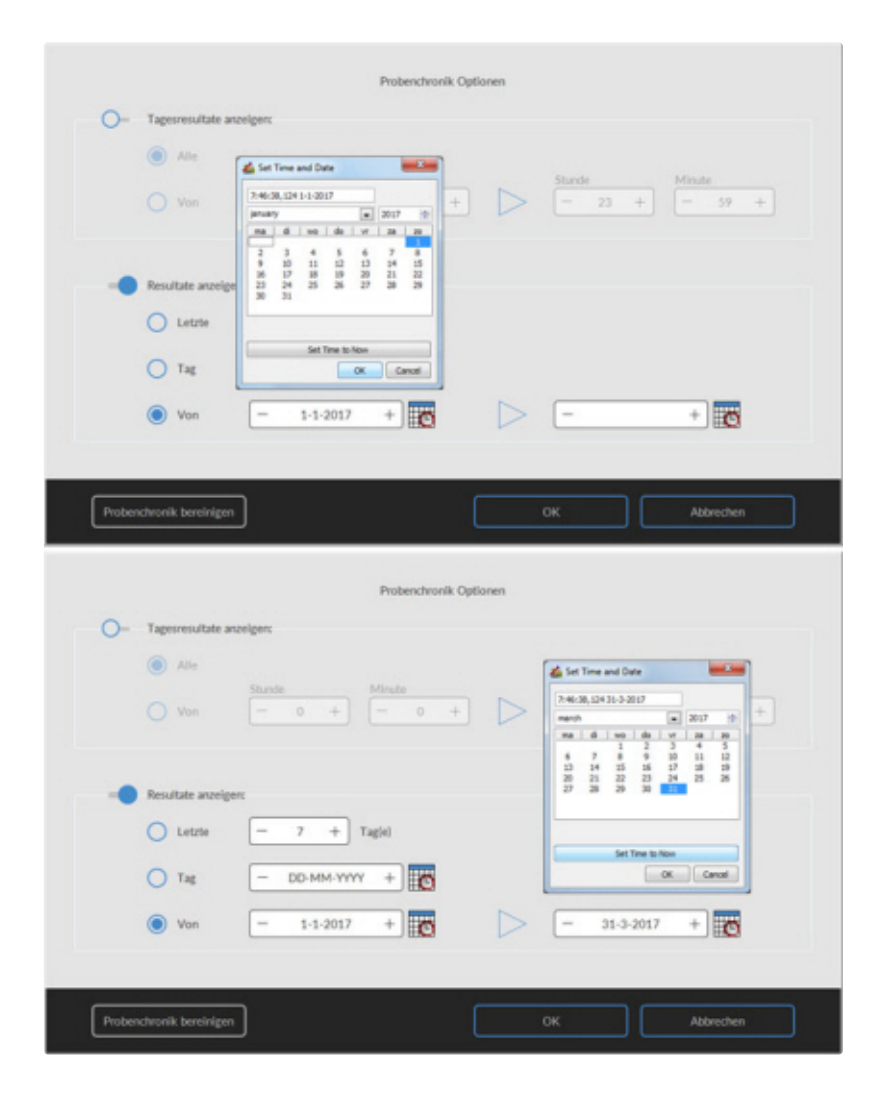

Geben Sie das Anfangsdatum/Enddatum und Zeit ein.

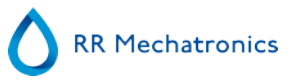

## **5.3.7 - Probenchronik Optionen**

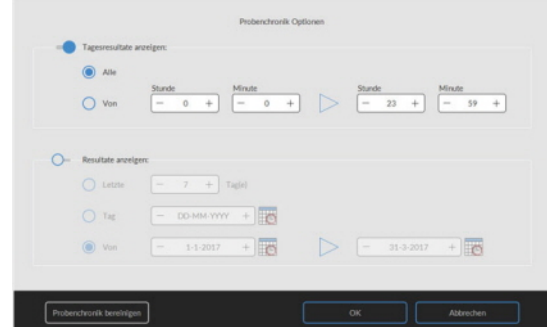

Wählen Sie aus alle heutigen Resultate oder heutige Resultate in einem bestimmten Zeitintervall:

- 1. Eine bestimmte Anzahl von Tagen
- 2. Ein bestimmtes Datum
- 3. Eine Periode von Anfangsdatum bis Enddatum

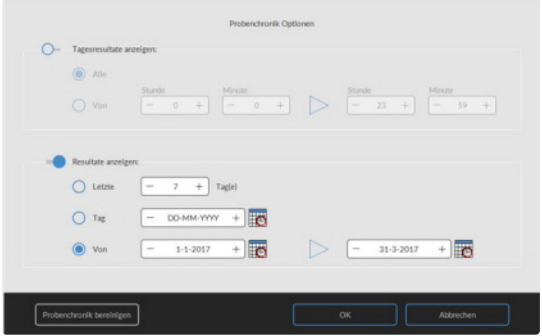

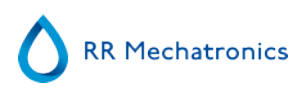

## **5.3.8 - Resultatanalyse**

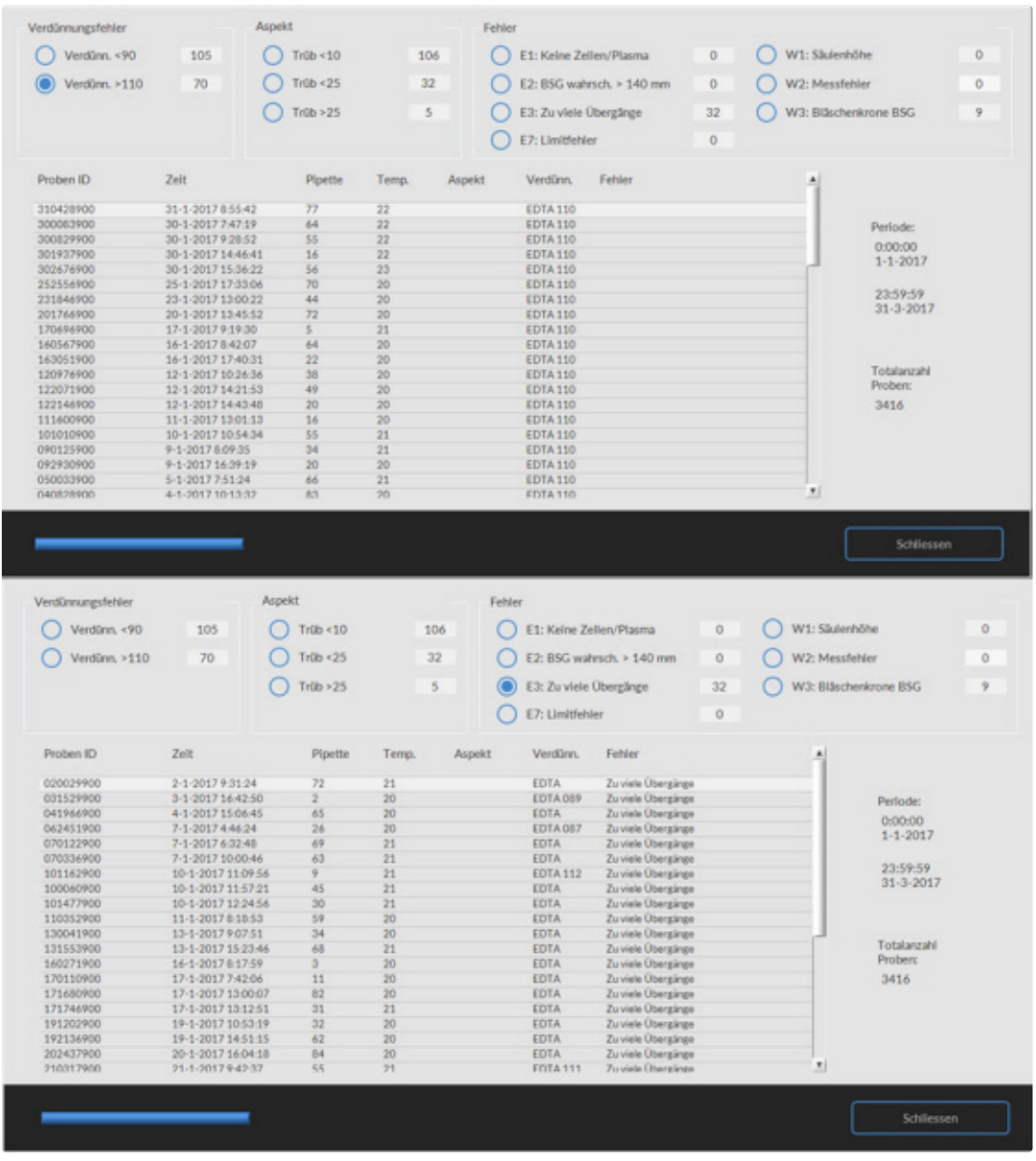

#### **Verdünnungsfehler**

Die Verdünnungsfehlergrenze ist eine Benutzereinstellung in **Einstell.**. In diesem Beispiel ist die Grenze auf 10% eingestellt.

Mit der Option Verdünn. > = 110 werden alle Proben mit Verdünnungsquote > = 110 in der Tabelle angezeig, Limitfehlern geschaltet auf JA.

Mit der Option Verdünn. <= 90 werden alle Proben mit Verdünnungsquote <= 90 in der Tabelle angezeigt.

#### **Aspekt**

Durch Auswahl eines der drei Aspektcodes Trüb werden alle Proben mit diesem Aspektcode – auch bei einem Fehler – in der Tabelle angezeigt.

#### **Starrsed program**

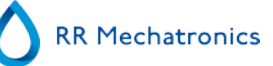

#### **Fehler**

Alle Proben mit dem gewählten Fehlercode werden in der Tabelle angezeigt.

#### **Warnung**

Alle Proben mit dem gewählten Warncode werden in der Tabelle angezeigt.

In der Kopfzeile der Tabelle sind die Namen der Spalten angegeben. Doppelklicken Sie eine Spalte in der Kopfzeile um die Tabelle nach dieser Spalte ansteigend zu sortieren.

## **5.4 - Bildschirm Reagenzien**

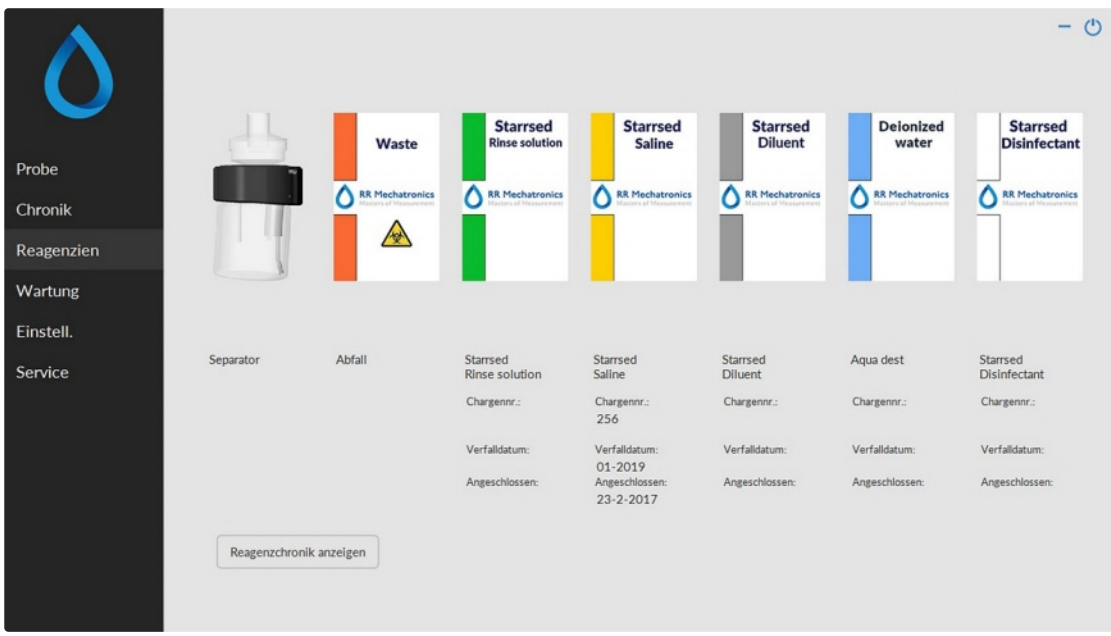

Bei einem Sensoralarm wird ein Alarmindikator angezeigt im Tabblatt **Reagenzien**.

Der Alarmstatus von Reagenzbehältern und dem Separator wird in diesem Bildschirm angezeigt. Ein leerer Behälter ist mit einem Rot/Gelb blinkenden Feld markiert. Wenn dieses Tabblatt aktiviert ist, ist der Audioalarm abgeschaltet.

Reagenzdaten sind im Textfeld angezeigt. Durch auf das Textfeld zu klicken, wird ein Eingabedialog für neue Reagenzdaten geöffnet.

Bei Überschreiten des Verbrauchsdatums blinkt das Textfeld rot.

Die Software kontrolliert den Reagenzstatus vor einem neuen Rack. Wenn der Niveaualarm **AN** ist, wird das Rack nicht bearbeitet. Wenn der Alarm während des Racks **AN** geht, werden die übrigen Proben dieses Racks bearbeitet (max. 10 Proben). Das Ausspülen der Pipetten wird immer fortgesetzt, um zu verhindern, dass Proben in den Pipetten verbleiben.

Reagenzalarm wird auch ausgelöst, wenn das Verbrauchsdatum überschritten wurde. Die Meldung "Zur Zeit nicht zulässig! Siehe **Reagenzien**!" erscheint. Es werden keine neuen Proben bearbeitet. Die gespeicherten Reagenzdaten können abgerufen werden unter **[Reagenzchronik anzeigen](#page-47-0)** .

<span id="page-47-0"></span>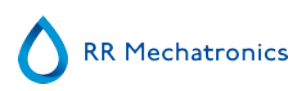

## **5.4.1 - Reagenzchronik anzeigen**

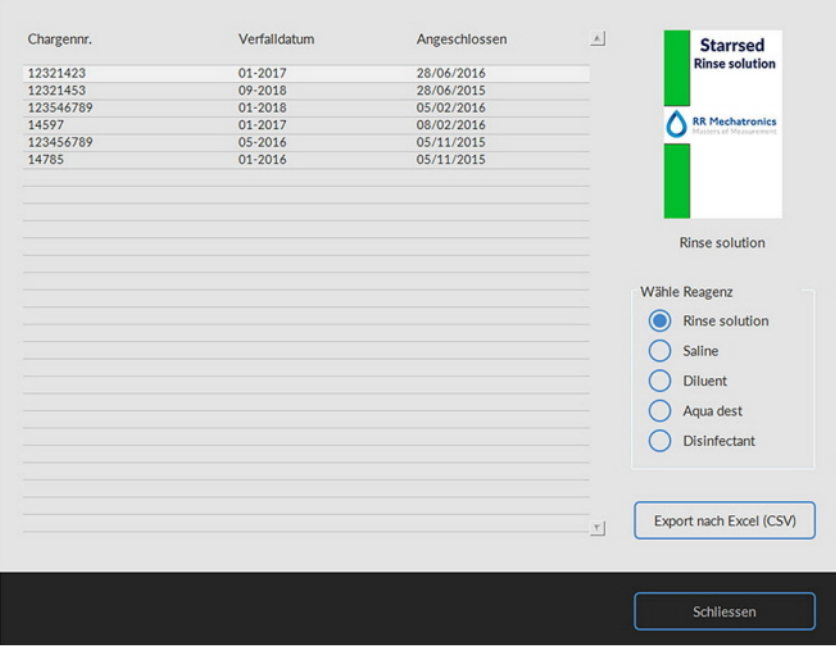

In diesem Fenster wird die Chronik der verbrauchten Reagenzien angezeigt. Wählen Sie dazu das entsprechende Reagenz an der rechten Seite aus.

Für externen Gebrauch dieser Daten können sie in EXCEL .CSV Format exportiert werden. Klicken Sie dazu auf Export nach Excel (CSV).

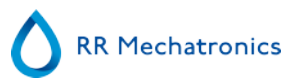

## **5.4.2 - Neue Reagenzdaten**

**Hinweis:** In diesem Beispiel ist die Spüllösung wiedergegeben. Alle anderen Eingabefenster haben jedoch denselben Aufbau.

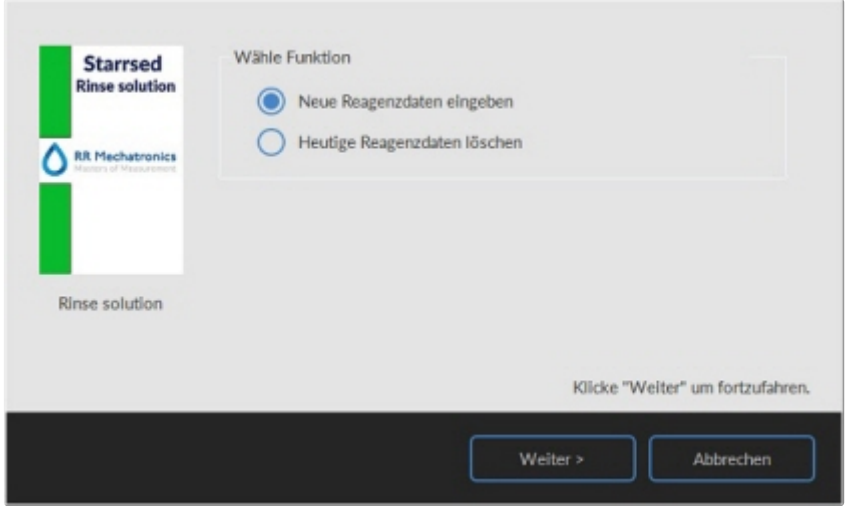

Eingabefenster für neue Reagenzien. Wählen Sie die gewünschte Funktion: Neue Daten eingeben (Standardeinstellung) oder heutige Daten löschen. Klicken Sie dann auf "Weiter".

#### **5.4.2.1 - Neue Reagenzdaten (Fortsetzung)**

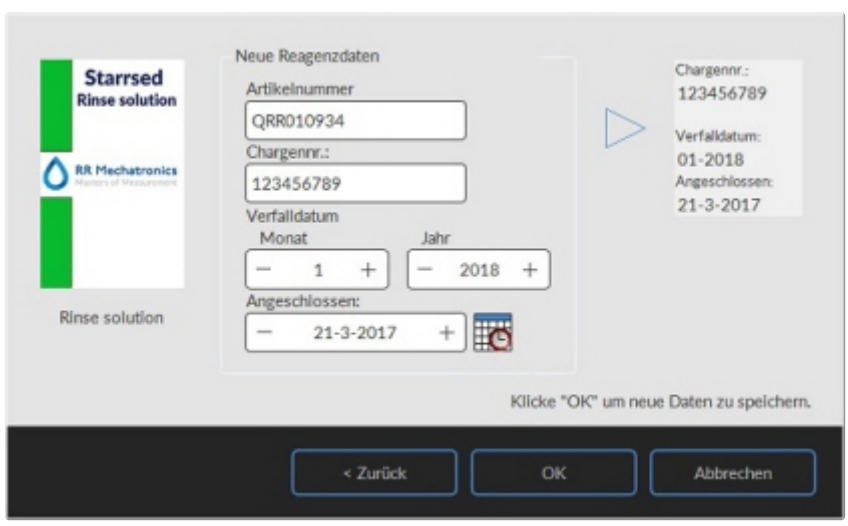

Daten können über die (virtuelle) Tastatur oder ein externes Barcodelesegerät eingegeben werden.

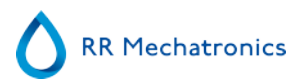

- 1. Geben Sie zuerst die Artikelnummer ein.
- 2. Geben Sie die Chargennr. ein.

3. Geben Sie das Verfalldatum ein. (bei Eingabe über den Barcode muß der Cursor wahlweise in einem der beiden Felder stehen)

- 4. Wenn nötig, ändern Sie das Datum an dem das Reagenz angeschlossen wurde.
- 5. Kontrollieren Sie im Vorschaufenster, ob die korrekten Daten angezeigt werden und klicken Sie dann "OK".

## **5.5 - Bildschirm Wartung**

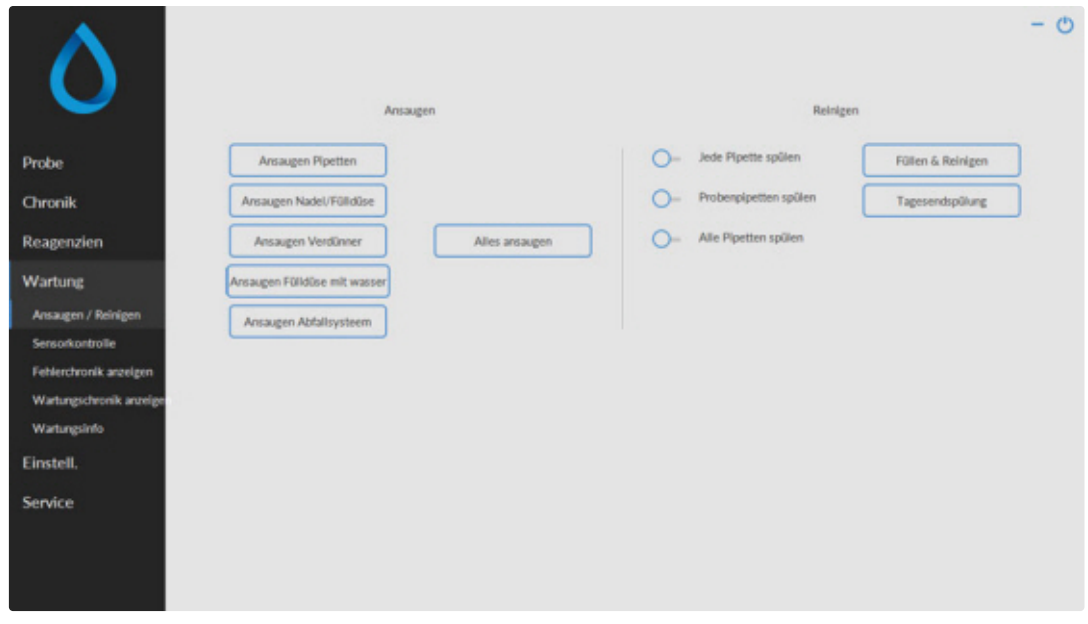

Bei einem Sensoralarm wird ein Alarmindikator angezeigt im Tabblatt

Dieser Bildschirm hat 5 Unterteilungen:

- 1. **[Ansaugen](#page-50-0) / Reinigen**
- 2. **[Sensorkontrolle](#page-52-0)**
- 3. **[Fehlerchronik anzeigen](#page-54-0)**
- 4. **[Wartungschronik anzeigen](#page-55-0)**
- 5. **[Wartungsinfo](#page-55-0)**

## <span id="page-50-0"></span>**5.5.1 - Ansaugen / Reinigen**

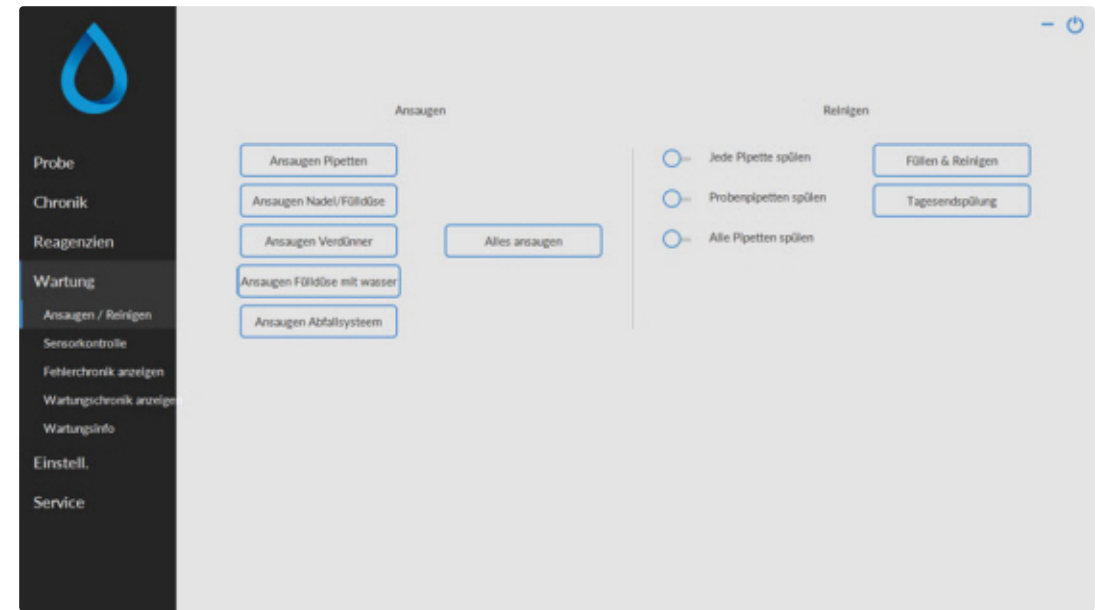

Alle Wartungsfunktionen des Flüssigkeitssystems sind gruppiert unter dem Schalter **Ansaugen / Reinigen**.

Nach einem Reagenzwechsel müssen die relevanten Schläuche wieder mit Flüssigkeit gefüllt und Luft aus den Schläuchen entfernt werden. Dies ist auch eine Schritt der täglichen Betriebsaufnahme. Wählen Sie eine Funktion, um das jeweilige Reagenz automatisch anzusaugen.

#### Ansaugen

#### ▪ **AnsaugenPipetten**:

Nach jeder Messung werden die Pipetten automatisch gespült und getrocknet.**Ansaugen Nadel/Fülldüse**: Nach dem Aufziehen einer Probe werden die Anstechnadel, die Probensonde und die Fülldüse gespüllt.

#### **AnsaugenVerdünner**:

Der Ansaugzyklus des Verdünnungssystems besteht aus 5 Hüben der Spritze.**AnsaugenFülldüse mit Wasser**: Nach dem Aufziehen einer Probe wird die Fülldüse automatisch mit Aqua dest. gespült.**AnsaugenAbfallsystem**: Während des Spülens der Pipetten wird eine geringe Menge der Desinfektionslösung um das untere Ende der Pipette und in das Abfallsystem gespült.Wenn der Interrliner seit mehr als acht Stunden nicht in Betrieb war, können Reagenzien in den Schläuchen durch Einwirkung der Schwerkraft zurückgelaufen sein. Vor der Probennahme alle Schläuche ansaugen mit:

#### ▪ **Alles ansaugen**:

Diese Funktion aktiviert nacheinander alle Einzelfunktionen einmal.

Reinigen

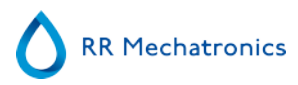

Jede Pipette spülen:

Nach dem Weiterdrehen des Pipettenkarussels um eine Position wird die Pipette an der Spülposition gespült und getrocknet, unabhängig davon ob Sie gefüllt war oder nicht.

Alle Pipetten spülen:

Vergewissern Sie sich vor dem Ausführen dieser Funktion, dass sich keine zu messenden Proben mehr im Karussel befinden.

Verbliebene Proben werden ausgespült und **NICHT** gemessen!

Alle Pipetten im Karussel werden einmalig gespült und getrockent.

Auf dem Bildschirm wird ein Warnhinweis eingeblendet: <Pipettendaten gehen verloren!>.

▪

▪

Probenpipetten spülen:

Vergewissern Sie sich vor dem Ausführen dieser Funktion, dass sich keine zu messenden Proben mehr im Karussel befinden.

Verbliebene Proben werden ausgespült und **NICHT** gemessen! Nur Pipetten, in denen sich Proben befinden, werden einmalig gespült und getrockent. Auf dem Bildschirm wird ein Warnhinweis eingeblendet: <Pipettendaten gehen verloren!>.

▪

Füllen & Reinigen:

Hiermit wird die Pipettenreinigungsvorgang aktiviert. Während der anhaltenden Benutzung lagern sich Eiweisse in den Westergren-Pipetten ab, die mit einem starken Reinigungsmittel entfernt werden müssen. Diese Funktion füllt die Pipetten mit dem Reinigungsmittel und spült es nach einer bestimmten Zeit wieder aus.

- ▪
- Tagesendspülung: Alle Pipetten werden einmal gespült. Nadel, Probensonde, Fülldüse und Spülkopf werden gespült.

#### **5.5.1.1 - Bildschirm Füllen & Reinigen**

Füllen & Reinigen:

Automatische Reinigungsfunktion. Alle Pipetten im Karussel werden mit einer Reinigungslösung gefüllt. Während der anhaltenden Benutzung lagern sich Eiweisse in den Westergren-Pipetten ab, die mit einem starken Reinigungsmittel entfernt werden müssen.

Der Zyklus dauert ca. 90 Minuten.

Die Füllen & Reinigen Funktion ist Teil der monatlichen Wartungsarbeiten.

Auf dem Bildschirm wird ein Warnhinweis eingeblendet: <Pipettendaten gehen verloren!>.

<span id="page-52-0"></span>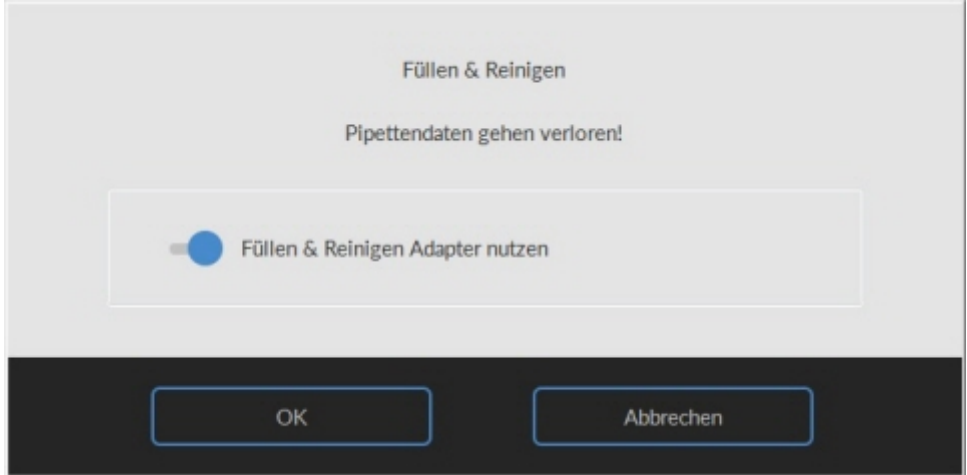

Wenn der Schalter auf AN steht, wird der Füllen & Reinigen Adapter genutzt. Wenn der Schalter auf AUS steht, wird der Füllen & Reinigen ohne Adapter genutzt. Siehe Kapitel [Füllen und Reinigungsverfahren](#page-93-0) für weitere Information.

#### **5.5.1.2 - Tagesendspülung**

▪ Tagesendspülung:

Alle Pipetten werden einmal gespült. Nadel, Probensonde, Fülldüse und Spülkopf werden gespült.

## **5.5.2 - Sensorkontrolle**

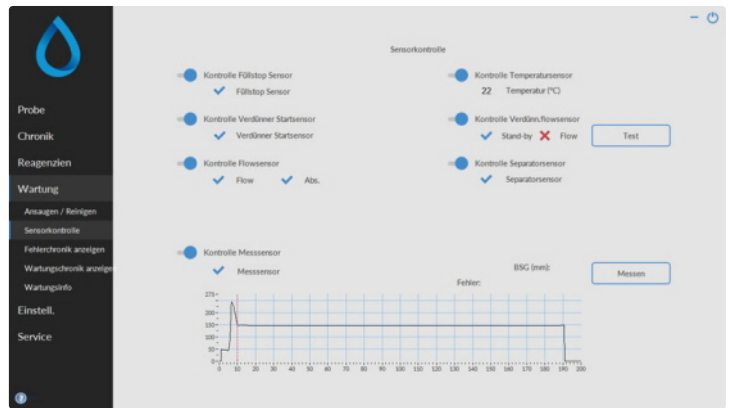

 $\boldsymbol{\Lambda}$ 

Bei einem Sensoralarm wird ein Alarmindikator angezeigt im Tabblatt **Wartung**.

Alle Kontrollfunktionen für die Sensoren sind gruppiert unter dem Schalter **Sensorkontrolle** .

**RR Mechatronics** 

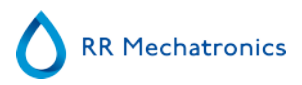

- KontrolleFüllstop Sensor : Klicken Sie auf die Schaltfläche Check (Überprüfen) und das OK-Zeichen wird angezeigt, wenn der Sensorwert im Bereich liegt.
- Kontrolle Temperatursensor: Wert muss der tatsächlichen Raumtemperatur in der Nähe des Pipettenbandes entsprechen.

Der Wert kann eingestellt werden in Tabblatt **Einstell.**.

- KontrolleVerdünner Startsensor: Dieser Sensor wird nur im [EDTA Modus](#page-138-0) benutzt. Der Status sollte kontriolliert werden, falls der Verdünner während der Probennahme nicht läuft. Click the Check button, the OK Klicken Sie auf die Schaltfläche Check (Überprüfen) und das OK-Zeichen wird angezeigt, wenn der Sensorwert im Bereich liegt.
- Kontrolle Verdünn.flowsensor: Dieser Sensor wird nur im [EDTA .Modus](#page-138-0) verwendet. Wenn er aktiviert, ist die Anzeige Stand-by aktiviert und die Anzeige Flow nicht. Wenn die Schaltfläche Test geklickt wird, muss die Anzeige Flow als "aktiviert" gezeigt werden. Nach Beendigung des Tests müssen beide Anzeigen als "aktiviert" angezeigt werden.
- KontrolleSeparatorsensor: Klicken Sie auf die Schaltfläche Check (Überprüfen) und das OK-Zeichen wird angezeigt, wenn der Sensorwert im Bereich liegt.
- Kontrolle Flowsensor: Klicken Sie auf die Schaltfläche Check (Überprüfen) und das OK-Zeichen wird angezeigt, wenn der Sensorwert im Bereich liegt.
- KontrolleMesssensor:

Reinigen Sie den Sensor bevor Sie die Funktion ausführen.

Klicken Sie auf die Schaltfläche Check (Überprüfen) und das OK-Zeichen wird angezeigt, wenn der Sensorwert im Bereich liegt.

Klicken Sie den Schalter **Messen**. Die aktuelle Pipette wird einmal gemessen. Die Resultate werden graphisch angezeigt.

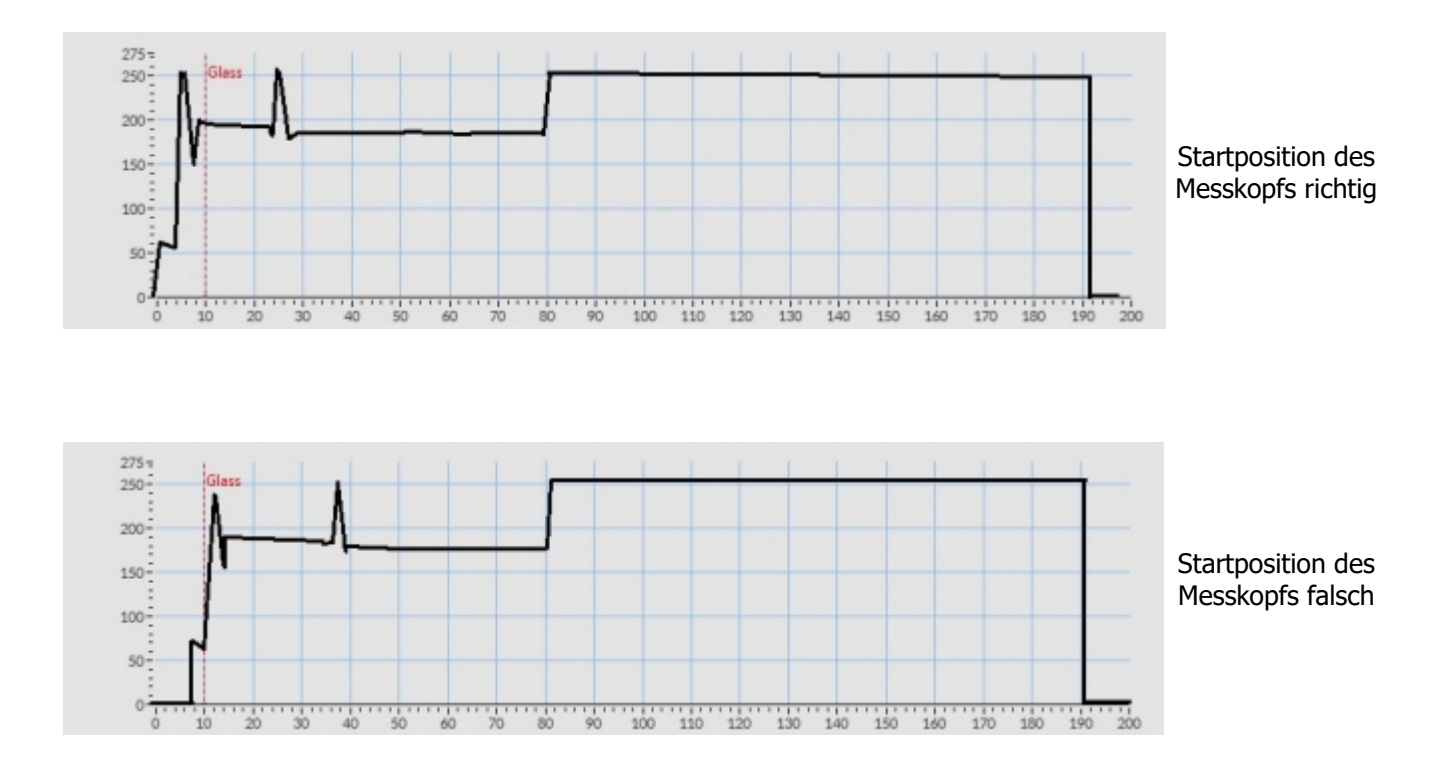

Wenn eine Kontrollpipette in der Messposition installiert ist, wird der Messwert im Feld "ESR(mm)".

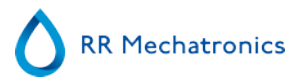

<span id="page-54-0"></span>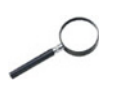

Wenn der Sensorwert ausserhalb des Normbereichs ist, wird dies mit einem roten "X" angezeigt. Der tatsächliche Sensorwert kann im Service Modus kontrolliert werden.

## **5.5.3 - Fehlerchronik anzeigen**

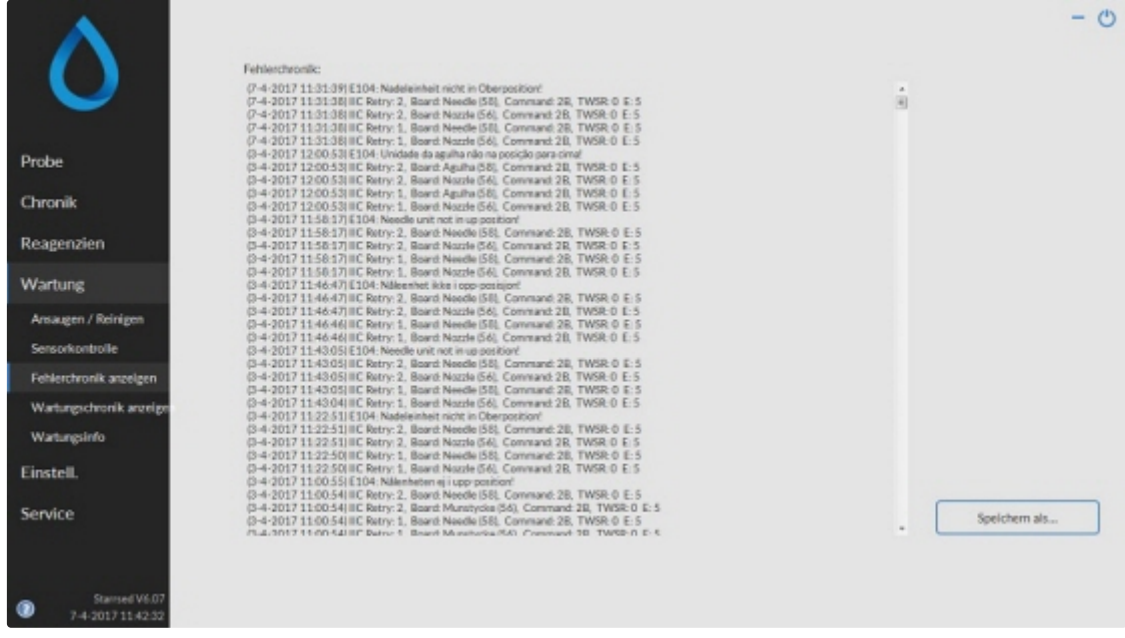

Bei einem Sensoralarm wird ein Alarmindikator angezeigt im Tabblatt **Wartung**.

Die Tabelle zeigt alle Fehlermeldungen, die während des Betriebes aufgetreten sind. Anhand dieser Daten können Servicetechniker eventuelle Probleme lokalisieren.

Die Fehlertabelle kann unter **Speichern als ...** z.B. auf einem USB Stick abgespeichert werden.

Hinweis: Ab Softwareversion 6.12.5 ist in jeder Fehlermeldung ein Probenzähler enthalten, z. B. "2020-12–02 16:49:22; 12345; 67890 E9.." mit 12345=Anzahl der Aspirationen mit erfolgreichen Messungen, 67890=Anzahl der Gesamtaspirationen, einschließlich fehlgeschlagener Messungen.

## <span id="page-55-0"></span>**5.5.4 - Wartungschronik anzeigen**

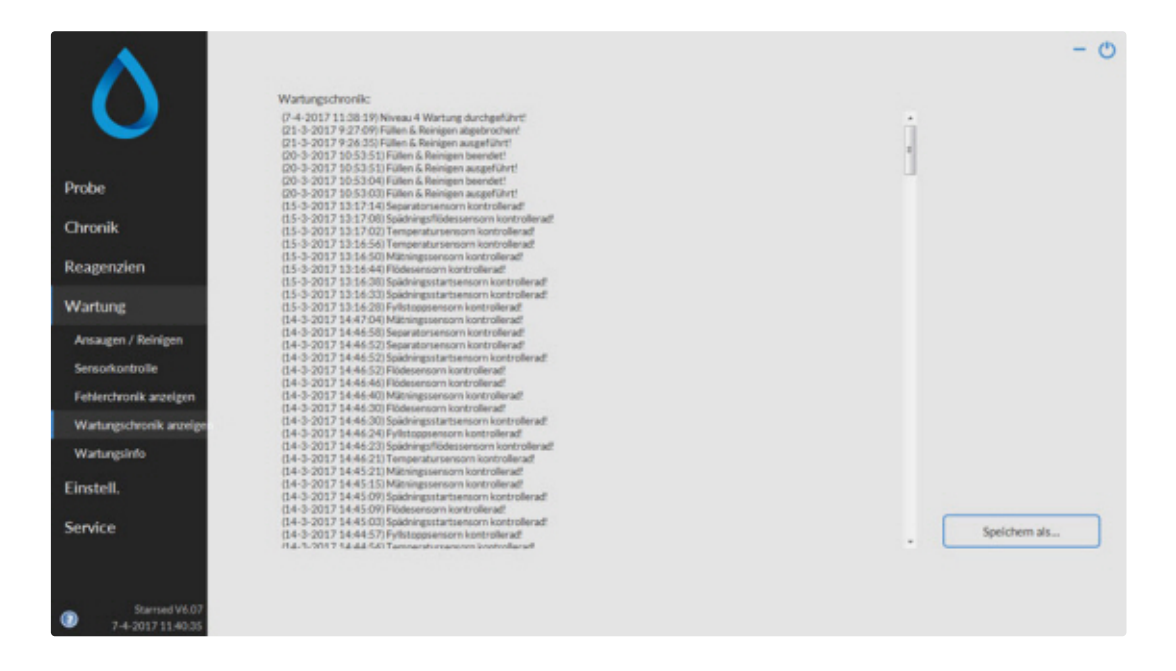

Bei einem Sensoralarm wird ein Alarmindikator angezeigt im Tabblatt **Wartung**.

Die Tabelle gibt eine Chronik der ausgeführten Wartungsfuntionen an.

Die Wartungstabelle kann unter **Speichern als ......** z.B. auf einem USB Stick abgespeichert werden.

## **5.5.5 - Wartungsinformation**

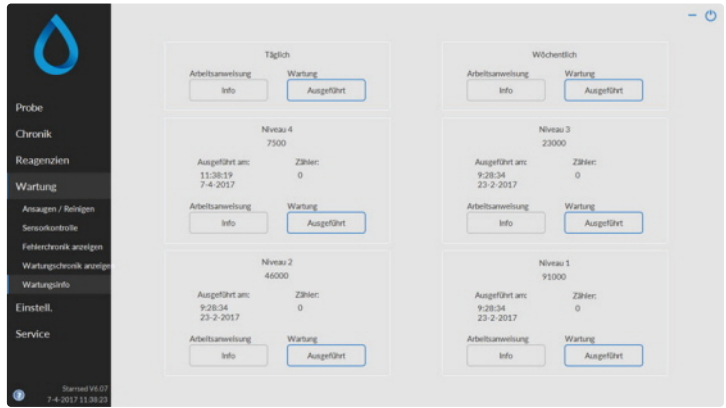

Die Wartungsinformationen sind in 6 Wartungsniveaus unterteilt. Bei den Wartungsniveaus 1 bis 4 wird der Status kontrolliert und gemeldet, wenn die Wartung überfällig ist.

Klicken Sie **Info** um die Arbeitsanweisung für das entsprechende Wartungsniveau zu öffnen.

Wenn sie die Wartung ausgeführt haben, klicken Sie auf **Ausgeführt** um die neuen Daten abzuspeichern.

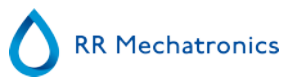

## **5.5.6 - Programm beenden**

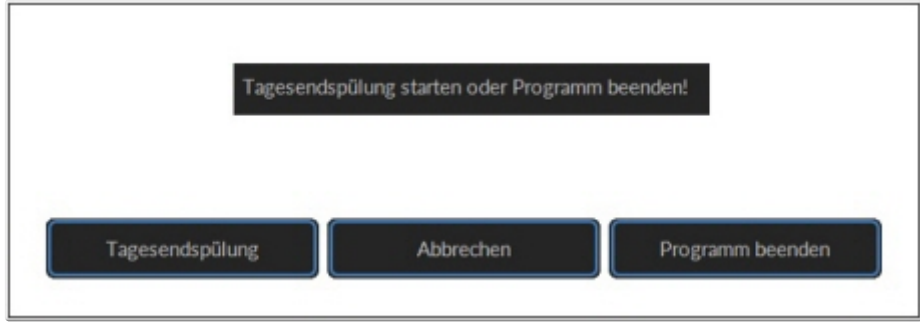

Wählen Sie aus Tagesendspülung oder Programm beenden:

Tagesendspülung spült alle Pipetten, Nadel, Probensonde, Fülldüse und Spülkopf. Die Funktion kann im folgenden Fenster für automatische Ausführung eingestellt werden.

Programm beenden schliesst die Software ab.

### **5.5.7 - Optionen Tagesendspülung**

Tagesendspülung:

Spült alle Pipetten, Nadel, Probensonde, Fülldüse und Spülkopf.

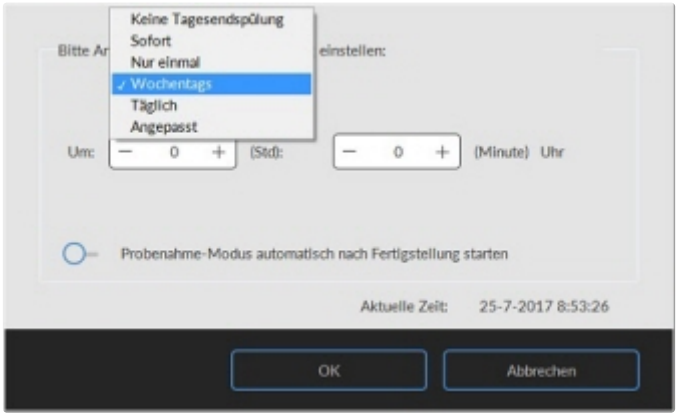

Die folgenden Einstellungen sind für diese Funktion möglich:

- Keine Tagesendspülung: Die Funktion ist nicht aktiviert.
- Sofort: Die Funktion startet sofort nachdem OK geklickt wurde.
- Nur einmal: Die Funktion startet einmalig zur eingestellten Zeit.

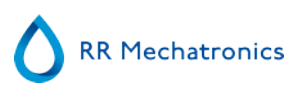

- Wochentags: Die Funktion startet an definierten Tag zur eingestellten Zeit. Siehe "Anngepasst" für weitere Möglichkeiten.
- Täglich: Die Funktion startet täglich zur eingestellten Zeit.
- Anngepasst: Um anngepasste Arbeitstage zu definieren (Sonntag bis Samstag).

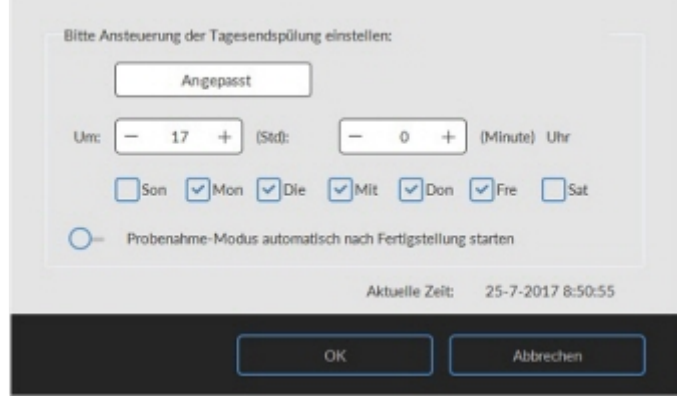

Option "Probenahme-Modus automatisch nach Fertigstellung starten" kan bei Bedarf aktiviert werden.

### **5.5.8 - Einstellungen Tagesendspülung**

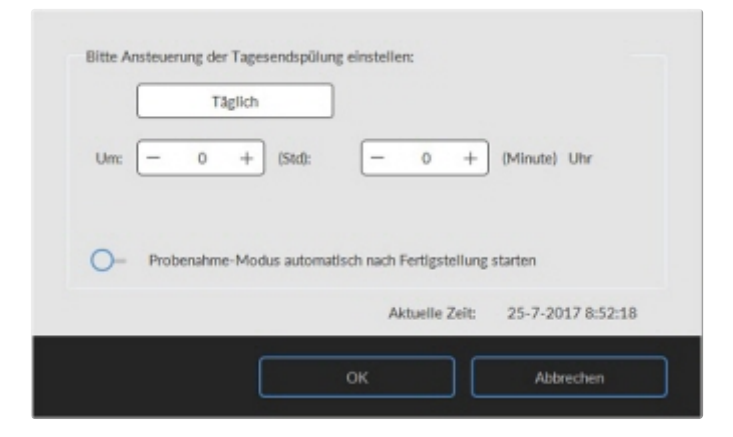

Wählen Sie die Zeit für den automatischen Start der Funktrion.

## **5.6 - Bildschirm Einstellungen**

Der Bildschirm **Einstell.** ist für speziell ausgebildete Supervisor und Techniker und liegt ausserhalb des Bereiches dieser Gebrauchsanweisung.

## **5.7 - Bildschirm Service**

Der Bildschirm **Service** ist für speziell ausgebildete Techniker und liegt ausserhalb des Bereiches dieser Gebrauchsanweisung.

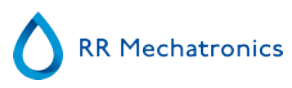

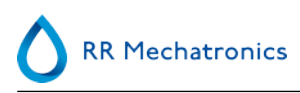

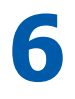

# **Betrieb**

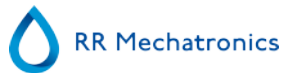

## **6.1 - Betriebsaufnahme**

Dieses Kapitel beschreibt ein schnelles Verfahren zur Betriebsaufnahme und eine Beschreibung allgemeiner Verrichtungen bevor dem System eine größere Menge an Proben zugeführt wird.

**Das Interrliner funktioniert nur mit Röhrchen mit korrekt verschlossenen Verschlüssen und korrekter Beschriftung.**

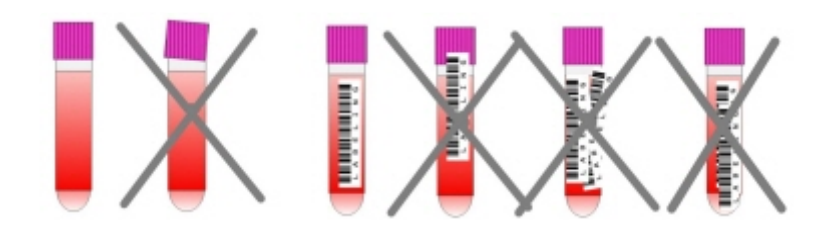

## **6.1.1 - Checkliste**

Kontrollieren Sie diese Punkte vor jeder größeren Anzahl Proben.

- 1. Abfallbehälter (falls installiert) ist leer.
- 2. Reagenzniveaus sind ausreichend.
- 3. Überprüfen Sie, ob Starrsed Software sich im NORMAL-Modus und nicht im SERVICE-Modus befindet.

### **6.1.2 - Start-pool**

Probenracks sind korrekt im Start pool eingeführt; die Rille in der Seite läuft um den umgebogenen Rand der Bodenplatte.

**Hinweis**: Drücken Sie Probenracks nicht manuell gegen oder vom vorderen Anschlag weg. Dies kann den Ausschubmechanismus stören.

### **6.1.3 - Einschaltreihenfolge**

- Kontrollieren Sie den Entry-pool, das zentrale Transportband und den Probenroboter. Probenracks dürfen nur auf den Speicherflächen von Entry- und End-pool anwesend sein. Überprüfen Sie, ob die Schützhaube geschlossen ist.
- Einschaltreihenfolge:
	- Schalten Sie den BSG analyser **EIN**.
	- Schalten Sie PC und Bildschirm **EIN**.
	- Warten Sie bis "Windows" hochgefahren ist.
	- Starten Sie die Starrsed Software.

▪ Warten Sie, bis die Initialisierung des Probenroboters abgeschlossen und die Benutzeroberfläche der Software freigegeben ist.

- Schalten Sie das Interrliner Transportsystem **EIN**. Das System ist betriebsbereit, wenn im Display "HST Version X.XX" und "Lab Comm EIN (oder AUS)" angezeigt wird.
- Wenn zutreffend, schalten Sie den Drucker **EIN**. Die Kopfzeile wird automatisch gedruckt.
- Der Interrliner ist betriebsbereit.

### **6.1.4 - BSG analyser Kontrolle**

- Prüfen Sie, ob Fehlermeldungen, Wartungswarnungen oder Warnungen zum Reagenzienspiegel angezeigt werden, und nehmen Sie gegebenenfalls die entsprechenden Maßnahmen vor.
- Überprüfen Sie den Abfallbehälter (falls verwendet).
- Überprüfen Sie, ob die BSG analyser im richtigen Modus eingestellt ist, d. h. EDTA/Citrate, 30/60 Minuten Methode.
- Überprüfen Sie, ob Starrsed Software sich im NORMAL-Modus und nicht im SERVICE-Modus befindet.

### **6.1.5 - Flüssigkeitssystem vorspülen (Priming)**

Wählen Sie **Wartung -> Ansaugen / Reinigen** und führen Sie alle Ansaugsequenzen manuell aus. Überprüfen Sie den Durchfluss durch die jeweiligen Leitungen. Wiederholen Sie einen Schritt, wenn der Durchfluss nicht korrekt ist.

- 1. **AnsaugenPipetten**, aktiviert die Pipettenspülpumpe. **Rinse solution** muß durch die Pipette fließen.
- 2. **AnsaugenNadel/Fülldüse**, aktiviert die Saline pumpe. Flüssigkeit muß durch die Einstichnadel fließen.
- 3. **AnsaugenVerdünner**, aktiviert den Verdünnerfüllzyklus. Das Verdünnungssystem muß mit Flüssigkeit gefüllt und Luftbläschenfrei sein.
- 4. Der Verdünnerfüllzyklus wird einmal durchgeführt (ein Zyklus sind 5 Züge des Verdünners). Um das gesamte System zu füllen ist es nötig um die Funktion mehrere Male auszuführen. (Der Ansaugzyklus des Verdünnungssystems besteht aus 5 Hüben der Spritze.)
- 5. **AnsaugenFülldüse mit Wasser**, aktiviert das Fülldüsenspülventil. Wasser muß durch die Leitung am oberen Ende der Fülldüsenkappe fließen.
- 6. **AnsaugenAbfallsystem**, aktiviert das Desinfektionslösungsventil. Desinfektionslösung muß durch den dünnen Schlauch am Pipettenspülkopf fließen.

Wenn der Interrliner seit mehr als acht Stunden nicht in Betrieb war, können Reagenzien in den Schläuchen durch Einwirkung der Schwerkraft zurückgelaufen sein. Vor der Probennahme alle Schläuche ansaugen mit:

▪ **Alles ansaugen**: Diese Funktion aktiviert nacheinander alle Einzelfunktionen einmal.

## **6.2 - Füllverfahren**

Die Schutzhaube muß während des Betriebs geschlossen bleiben um Verletzungen durch Bewegungen des Probenroboters zu verhindern.

Wählen Sie Tabblatt **Probe** und aktivieren Sie den Schalter "Probenmodus". Nachdem ein Rack in den Startträger gelangt, werden die Probenröhrchen bearbeitet.

Das Rack wird zum Auslesen der Barcode-Etiketten zur Barcode-Handhabungsvorrichtung transportiert. Anschließend wird das Rack zum Roboterarm bewegt und drei Probenröhrchen werden zum Mischen aufgenommen. Nach dem Mischen werden die Röhrchen in das Rack eingesetzt und das Rack um eine Position verschoben. Der Roboterarm nimmt das Probenröhrchen auf und setzt es zur Entnahme in die

#### **Betrieb**

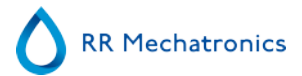

Nadelvorrichtung ein. Nachdem alle Probenröhrchen in einem Rack verarbeitet wurden, wird das Rack entnommen und zur Rücklaufeinheit transportiert.

**ACHTUNG:** Während der Verarbeitung eines Probenracks durch den Probenroboter ist es nicht erlaubt, Proben auszutauschen oder zu entfernen. Dies kann zu Störungen des Instruments führen!

### **6.2.1 - Liquid levels**

Die Füllstände der Flüssigkeitsbehälter werden mit Flüssigkeitsstandsensoren überprüft, bevor neue Gestelle verarbeitet werden. Wenn der Füllstandssensoralarm angezeigt wird, ersetzen Sie das Reagenz so bald wie möglich.

## **6.3 - Kontrollen während des Betriebs**

- Führen Sie regelmäßig Sichtkontrollen auf Luftblasen in den Pipetten durch, siehe [Luftblasen](#page-81-0) .
- Kontrollieren Sie regelmäßig die BSG Statistiken in der Software auf zunehmende BSG Fehler, Aspekt Trüb, Verdünnungsfehler oder Warnungen "Bläschenkrone", siehe BSG Statistik.

Wenn eine erhebliche Anzahl Pipetten Luftblasen aufweist:

Führen Sie die entsprechenden Wartungsarbeiten durch oder nehmen Sie Kontakt mit dem Kundendienst auf.

## **6.4 - Ausschalten**

Der Interrliner sollte am Ende des Arbeitstages ausgeschaltet werden. Es wird dringend empfohlen, vor dem Ausschalten die [Tägliche Wartung](#page-90-0) oder zumindest die Tagesendspülung durchzuführen. Dies trägt dazu bei, daß das Gerät sauber gehalten und mögliche Bakterienvermehrung für einige Zeit verhindert wird.

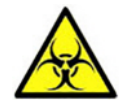

**Achten Sie immer auf mögliche Infektionsgefahren, insbesondere während Wartungsarbeiten! Treffen Sie geeignete Vorsichtsmaßnahmen.**

**Note:** Der Interrliner darf dauerhaft eingeschaltet bleiben. Der Benutzer sollte jedoch Umweltschutzfragen wie z.B. Energieverbrauch berücksichtigen, wenn das Gerät längere Zeit nicht genutzt wird. Es wird auch empfohlen um ab und zu das Gerät und (gegebenenfalls) Windows neu zu starten um die Arbeitsspeicher zu löschen und ein stabiles Betriebssystem zu gewährleisten.

## **6.4.1 - Tagesendspülung**

Wählen Sie Tabblatt **Wartung** und aktivieren Sie den Schalter Tagesendspülung. Ein Pop-up-fenster wird gezeigt.

Wenn Programm beenden gewählt wird, wird die Software unmittelbar abgeschlossen **ohne** die Tagesendspülung auszuführen.

Wenn Tagesendspülung gewählt wird, wird ein Wahlfenster für die Funktion gezeigt.

Die folgenden Einstellungen sind für diese Funktion möglich:

1. Wählen Sie aus der Liste das gewünschte Verfahren aus:

- Keine Tagesendspülung: Die Funktion ist nicht aktiviert
- Sofort: Die Funktion startet sofort nachdem OK geklickt wurde
- Nur einmal: Die Funktion startet einmalig zur eingestellten Zeit.
- Wochentags: Die Funktion startet jeden Wochentag zur eingestellten Zeit.
- Täglich: Die Funktion startet täglich zur eingestellten Zeit.
- 2. Wählen Sie die Zeit in Stunden und Minuten für das eingestellte Verfahren.

Nach Bestätigung mit dem OK Schalter werden die Einstellungen aktiviert.

### **6.4.2 - Ausschaltreihenfolge**

- Schließen Sie die Interrliner Software.
- Schalten Sie den PC und Bildschirm **AUS**.
- Schalten Sie (optionelle) Drucker **AUS.**
- Schalten Sie den BSG analyser **AUS**.
- Schalten Sie das Interrliner Racksystem **AUS**.

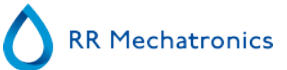

# **Reportage**

Der Interrliner unterstützt verschiedene Protokolle. Diese können in **Service** - **LIMS-setting** angewählt werden.

Ein Protokoll is ein Regelsatz, der die Kommunikation und den Datenaustausch zwischen Geräten und Computersystemen steuert.

Die folgenden Protokolle für den Datenaustausch mit dem LIMS werden unterstützt.

- 1. Keine Ausgabe
- 2. MECHATRONICS-01 bidirektional
- 3. MECHATRONICS-02 unidirektional
- 4. Sysmex SE 9000
- 5. Sysmex SE-9000 unidirektional
- 6. Sysmex R-3500
- 7. Sysmex R-3500 unidirektional
- 8. Sysmex R-3500 EPU
- 9. Compact bidirektional
- 10. Compact unidirektional
- 11. StaRRsed III (V14)
- 12. Vesmatic
- 13. Sedimatic 15
- 14. Sedimatic 100
- 15. Opus bidirektional
- 16. Advia 120 bidirektional
- 17. Advia 120 unidirektional

Das Protokoll kann im Tabblatt **Service** - LIMS settings gewählt werden. Klicken Sie danach auf Save settings, um die Einstellung zu speichern.

## **7.1 - Resultatausdruck**

Die Resultate der BSG-Messungen können ausgedruckt werden. Das Layout des Reports ist abhängig von der Wahl der 60- oder 30-Minuten Methode.

Kopfzeile:

- 1. Proben ID=Patientennummer.
- 2. 30'=Unkorrigiertes 30-Minuten [BSG](#page-138-0) Resultat (Nur angezeigt wenn 30-Minuten Methode aktiviert ist).
- 3. BSG=Unkorrigiertes 60-Minuten [BSG](#page-138-0) Resultat.
- 4. TK=60-Minuten Resultat, korrigiert zu **18**°C. (Nur angezeigt wenn Temperaturkorrektur aktiviert ist).
- 5. Aspekt (Klar, Trüb (see page 139)).
- 6. Pip.=Nummer der BSG Pipette im Instrument.
- 7. Zeit=Tatsächliche BSG Dauer in Minuten.

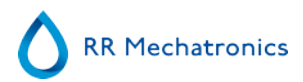

- 8. T=Temperatur (in Grad Celcius).
- 9. Fehler=Auf die BSG bezogenene Fehlermeldung.
- 10. [EDTA Modus](#page-138-0) .

## **7.1.1 - Report 60-Minuten Modus**

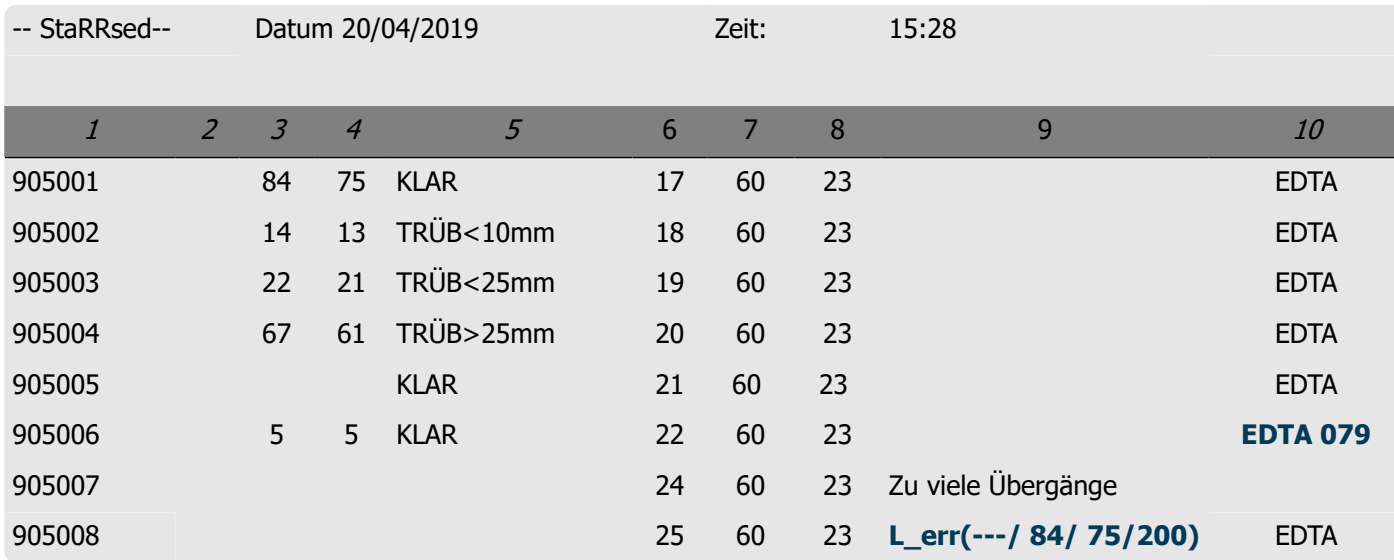

#### **+ VORBILDREPORT +**

905002/905003/905004

Probenresultat mit Aspekt TRÜB.

905005:

Probenresultat mit manuell eingegebenem Aspekt, dieser ist hier als **3** in Spalte 6 angezeigt.

905006:

Diese Probe hat einen Verdünnungsfehler von 21%. Dies wird angezeigt als **EDTA 079.**

905007

Probenresultat mit Fehlertext. Die Probe hat "Zu viele Übergänge". Dieses wurde vermutlich durch Luftblasen in der Pipette verursacht.

#### 905008

Probenresultat mit Fehlertext. Die Probe zeigt einen Limitfehler an: L\_err(---/ 84/ 75/200)

## <span id="page-67-0"></span>**7.1.2 - Report 30 Minuten Modus**

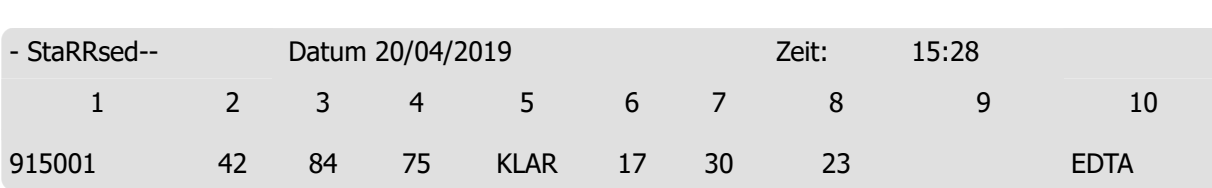

**+ VORBILDREPORT +**

## **7.2 - BSG Fehler**

Fehlermeldungen werden in Spalte 10 des Probenreports angezeigt. Wenn während der Messung Fehler auftreten, wird ein hörbares Alarmsignal gegeben. Die Fehlermeldung wird auf dem Bildschirm angezeigt

## **7.2.1 - BSG Fehler- und Warnungmeldungen**

BSG "Fehler"-und "Warnung" Meldungen. Dieser Code wird in Spalte 10 des Probenreports angezeigt. Fehler: Es wird kein BSG-Resultat angezeigt.

Warnung: Diese Resultate sollten vor der Freigabe beurteilt werden.

Die folgenden Codes sind definiert:

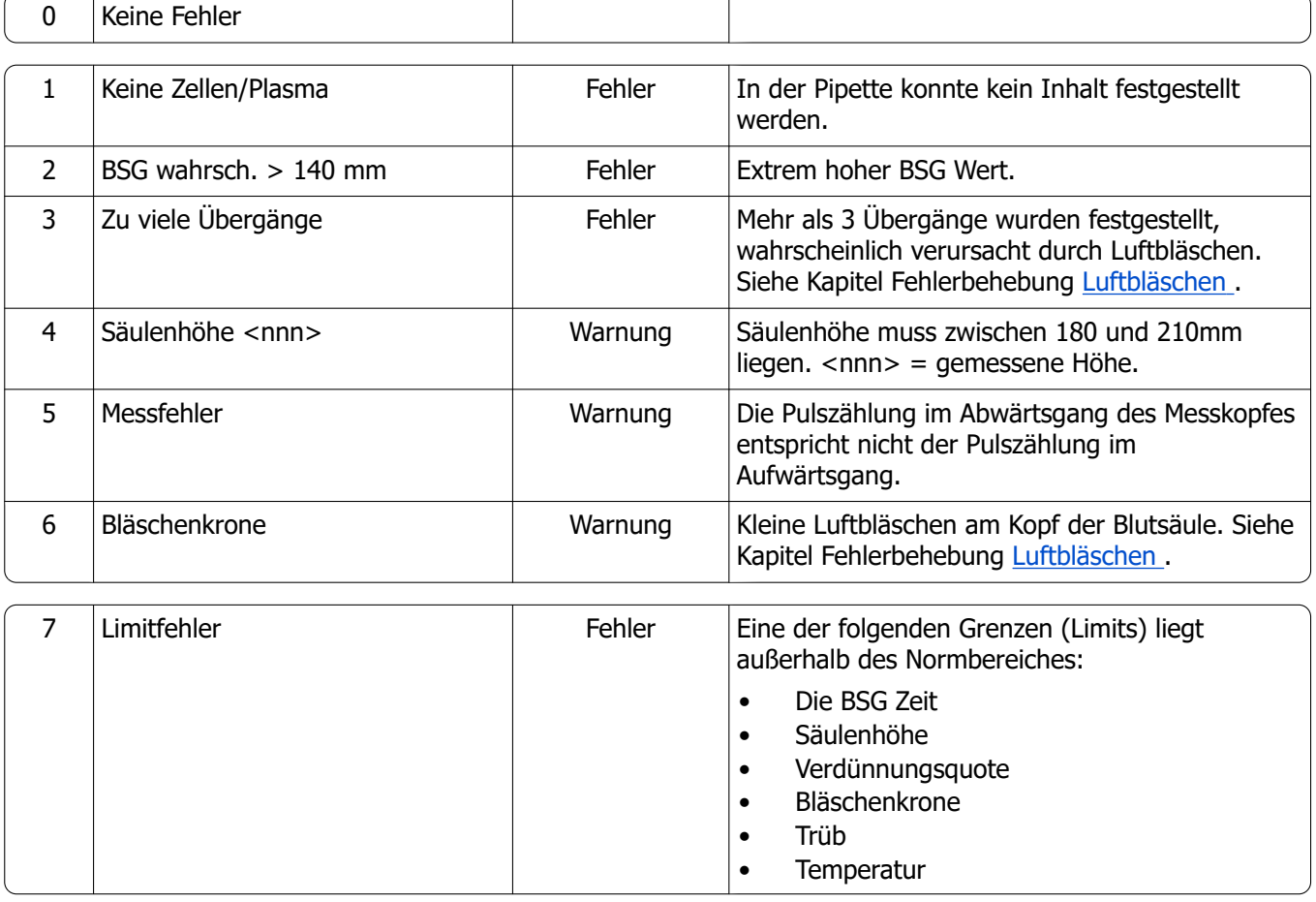

## <span id="page-68-0"></span>**7.3 - Limitfehler Einstellung**

Wenn eine Option auf **JA** geschaltet ist, werden diese Resultate mit eventuellen Limitfehlern ausgedruckt und zum LIMS gesendet. Mit diesen Angaben und den ebenfalls ausgedruckten Werten für BSG Zeit und Verdünnungsquote, kann der Benutzer/Analytiker die Fehlerquelle analysieren und entscheiden, ob das BSG Resultat genutzt werden kann. Die gemessenen Werte werden in der Fehlermeldung mit angezeigt.

Wenn eine Option auf **NEIN** geschaltet ist, werden bei diese Resultaten mit Limitfehlern die Felder 30 Min BSG, 60 Min BSG und die Temperatur korrigierte BSG mit Leerzeichen gefüllt. Es werden also keine Resultate ausgedruckt oder zum LIMS gesendet.

Die Fehlermeldung in Spalte 10 zeigt an, daß mindestens eines der Limite (BSG Zeit, Verdünnungsquote, Säulenhöhe, Bläschenkrone, Aspekt Trüb oder Temperatur) überschritten wurde.

Beschreibung der Fehlermeldung **L\_err(hhh/www/ttt/ccc)** :

- **L\_err** zeigt einen "Limitfehler" an
- **hhh** ist die 30-Minuten BSG
- www ist die 60-Minuten BSG
- **ttt** ist die Temperaturkorrektur der 60-Minuten BSG
- **ccc** ist die Säulenhöhe

Vorbild eines Limitfehlers:

- L\_err( 42/ 84/ 75/200): 42 mm in der 30-Minuten Methode, 75 mm temperaturkorrigiertes 60-Minuten Resultat, korrekte Säulenhöhe.
- L\_err(---/ 84/ 75/200): 84 mm in der 60-Minuten Methode, 75 mm temperaturkorrigiertes 60-Minuten Resultat, korrekte Säulenhöhe.

**Hinweis:** Stimmen die Filter für die Bereichsüberschreitung im LIMS nicht mit den Einstellungen für Bereichsüberschreitungen am Gerät überein kann es sein, dass nicht alle erwarteten Ergebnisse an das LIMS gesendet werden.

## **7.4 - Messbereich**

Der Messbereich in den columns 2, 3 und 4 ist in Millimetern. Der Messbereich erstreckt sich vom Meniskus abwärts bis 140 mm. Wenn die Zellen/Plasmagrenze unterhalb 140 mm detektiert wird, wird dies angezeigt als  $>140$ .

## **7.5 - Aspekt Trüb**

Die automatische Ablesung der Westergren Blutsenkungspipetten erfolgt durch das Entlangfahren eines optischen Sensors an den Pipetten. Während der Sensorbewegung erfolgt alle 0.25 mm eine Messung. Der Sensor mißt die Absorption von Infrarotlicht durch die mit Blut gefüllte Westergren Pipette. Von diesen Messungen wird eine Reihe von Absorptionsniveaus festgestellt. Alle Absorptionswerte sind relativ zu totaler (100%) und keiner (0%) Absorption.

Die Niveaus sind definiert als:

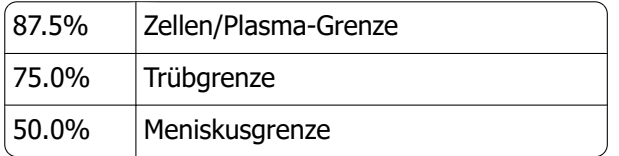

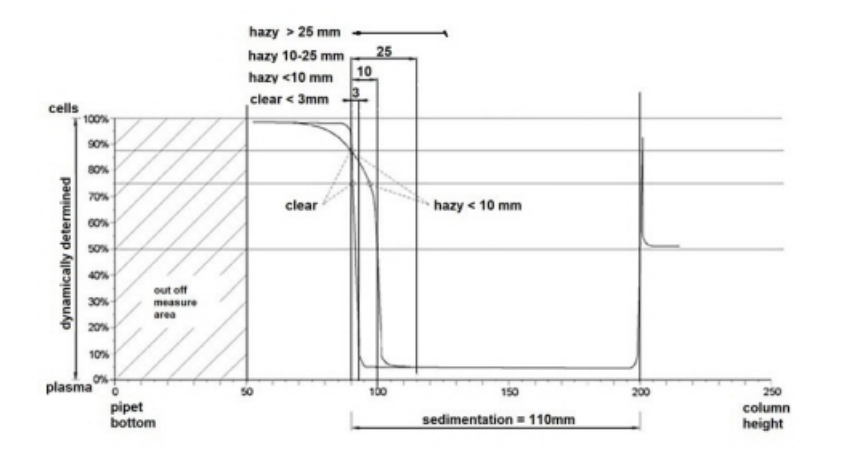

Graphische Darstellung der typischen Absorptionswerte einer Probe

Der Wert 'Blutsenkung' ist der Abstand (in Millimetern) zwischen der Zellen-/Plasma-Grenze (87.5% Absorption) und dem Meniskus. Wenn die Probe nicht trüb ist, fällt die Absorbtion schnell auf einen Wert unter der Trübgrenze (75%). Wenn der Abstand zwischen den 87.5% und 75% Niveaus geringer ist als 3mm, wird die Probe als 'KLAR' angezeigt. Wenn der Abstand zwischen den 87.5% und 75% Niveaus größer ist als 3mm, wird die Probe als 'TRÜB' angezeigt.

"Trüb" (see page 139) wird angezeigt, wenn der Wechsel von der Trübgrenze zur Zellen/Plasmagrenze nicht in einem festgelegten Abstand auftritt. Die folgenden Bandbreiten werden in der spalte Aspekt angezeigt/ ausgedruckt.

Die folgende Codes sind definiert:

Drei Klassen von 'Trübheit" werden, abhängig von der Länge des Gebietes, angezeigt:

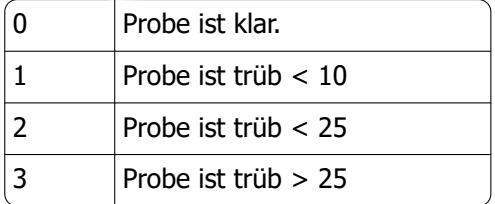

Resultate mit Aspekt "Trüb" können mit Hilfe des Menüs Limitfehler Einstellungen unterdrückt werden.

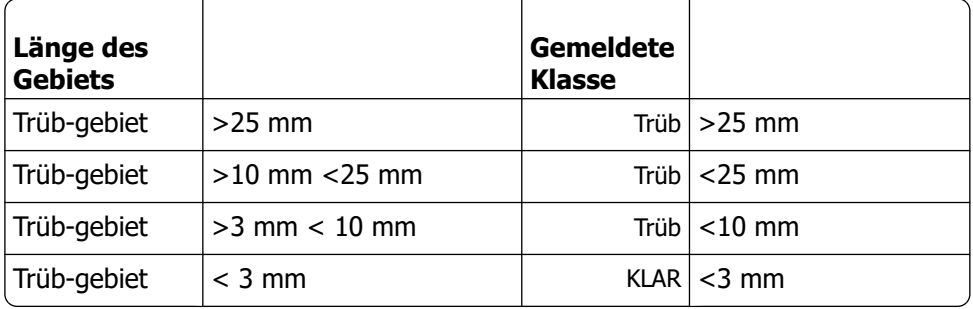

# **Qualitätskontrolle**

## **8.1 - Control pipettes**

Die ordnungsgemäße Funktion der Hardware und Software Meßeinheit des Geräts sollte in regelmäßigen Abständen mit Hilfe der Mechatronics Control-Pipettes (Bestell-Nr. QTST049000) überprüft werden. Weitere Informationen finden Sie im Control Pipette Manual (MRN-019).

## **8.2 - Überwachung der Messqualität mit Starrsed Control**

Starrsed Control ist ein in-vitro-diagnostisches Qualitätskontroll-Material, um die Genauigkeit und Präzision von Instrumenten und Verfahren zur Erythrozytensedimentationsrate (ESR) zu überwachen. Die vorliegende Anweisung betrifft nur Starrsed Control im Einsatz mit Mechatronics ESR Starrsed-Geräten.

Starrsed Control ist erhältlich für:

- Abnormaler Bereich (Level A)
- Normaler Bereich (Level N )

Die Software kann statistische Daten für weitere Analysen liefern für:

- die Festlegung von Kontrollgrenzen (Akzeptieren oder Ablehnen von Patientenergebnissen)
- die Fehlererkennung (systematische oder zufällige Fehler)
- die Bewertung von OC-Ergebnissen

### **8.2.1 - Einschränkungen**

Starrsed Control ist zur Bestimmung der Erythrozytensedimentationsrate vorgesehen und darf nicht zur Kontrolle anderer Hämatologie-Verfahren verwendet werden.

Starrsed Control darf nicht als Standard verwendet werden.

Starrsed Control sollte nicht nach Ablauf des Verfallsdatums benutzt werden.

Mechatronics als Lieferant der Starrsed Control haftet nicht für etwaige Ansprüche hinsichtlich Schadens aus nicht bestimmungsgemäßer Verwendung.

### **8.2.2 - Erwarteter Wertebreich**

Starrsed Control wird für Starrsed ESR-Analysatoren getestet. Die Software berechnet immer ein temperaturkorrigiertes Ergebnis, da nur temperaturkorrigierte Ergebnisse mit dem Assay-Mittelwert verglichen werden können. Die ermittelten Mittelwerte, erwarteten Bereiche und Referenzwerte werden aus Validierungsmessungen an mehreren Instrumenten an verschiedenen Standorten abgeleitet. Alle diese Werte sind auf der Packungsbeilage angegeben (der im Röhrchen-Strichcode codierte Mittelwert des Tests) und chargenspezifisch. Das Labor sollte seine eigenen akzeptablen Bereiche festlegen. Wenn die Kontrollen nicht konsistent innerhalb der akzeptablen Bereiche liegen, sollten die Patientenergebnisse als ungültig betrachtet werden. Wenden Sie sich an Ihren Starrsed Händler, wenn Sie Hilfe benötigen. Die Werte der Referenzmethoden sind nur ein Anhaltspunkt für diese Methode und nicht zum Vergleich mit dem Assay-Mittelwert geeignet.

Wenn die Ergebnisse außerhalb der spezifizierten Testbereiche liegen, entsorgen Sie das Röhrchen und

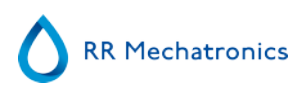

verwenden Sie ein neues Röhrchen. Wenn die Probleme weiterhin bestehen, wenden Sie sich an Ihren Lieferanten, um weitere Hilfestellung und/oder Anweisungen zu erhalten.

### **8.2.3 - Temperaturkorrektur**

Die geprüften Werte basieren auf einem 60-Minuten-ESR, mit Verdünnung und [Temperaturkorrektur](#page-138-0). Aus diesem Grund sollte der gemessene ESR-Wert mit dem erwarteten Wert unter Verwendung der Temperaturkorrektur verglichen werden. Die Umrechnung einer 30-minütigen Messung in ein 60-minütiges ESR-Ergebnis mit Temperaturkorrektur beeinflusst das QC-Ergebnis aufgrund von Rundungen.

Mehr Informationen finden Sie im Kapitel [QC-Ergebnisse](#page-72-0) .

#### **8.2.4 - Anwendungsmöglichkeiten**

Starrsed Control kann auf zwei Arten angewendet werden:

1. Mit dem originalen Starrsed Barcode-Etikett:

Die Starrsed-Software behält die interne QC-Chronik bei und sendet eine Fehlermeldung, wenn die Testergebnisse außerhalb des Bereichs liegen.

2. Mit Barcode-Etikett des Anwenders:

Der Anwender kann seine eigenen ID-Etiketten verwenden (nachfolgend "Labor-ID" genannt). Bestehende QC-Verfahren und LIMS-Schnittstelleneinstellungen können ohne Änderungen beibehalten werden. Die Labor-ID ist innerhalb der Starrsed-Software mit dem originalen Starrsed Control-Barcode verbunden.

Zum Lesen der 10-stelligen QC-Barcode-Etiketten auf dem Röhrchen oder der Packungsbeilage und Herstellen der Verbindung kann ein externer Barcodeleser verwendet werden Die Barcode-Symbologie lautet "Code 39".

Wenn das Starrsed Control-Etikett oder ein verbundenes Barcode-Etikett des Benutzers verwendet werden:

- Die Starrsed-Software erkennt die Starrsed Control-Probe an der Barcodestruktur, die folgende Informationen enthält: Level A oder N, erwarteter Mittelwert und Bereich sowie Ablaufdatum.
- Die Chronik der OC-Ergebnisse wird intern beibehalten. Wenn die OC-Ergebnisse außerhalb des akzeptablen Bereichs liegen, werden Fehlermeldungen erzeugt.
- Optional können OC-Proben vom LIMS angefordert werden und OC-Ergebnisse können an das LIMS übertragen werden.

Starrsed Control kann mit Starrsed Analysatoren im EDTA- oder im Citratmodus verwendet werden. Die Probennahme für die Qualitätskontrolle kann jederzeit während des normalen ESR-Verfahrens erfolgen, je nach geplanter Qualitätskontrolle des Anwenders.

Die Planung der Qualitätskontrolle obliegt dem Anwender. Die Starrsed-Software beinhaltet keine Funktion für die Planung der Qualitätskontrolle.

## **8.2.5 - Verfahren der Qualitätskontrolle**

Starrsed Control wird in gebrauchsfertigen Probenröhrchen bereitgestellt und wird in der gleichen Weise wie Patientenproben verwendet. Starrsed Control ist für die Westergren Methode mit Verdünnung zu verwenden, wie beschrieben in "ICSH review of the measurement of the ESR" (2011) und in "CLSI Procedures for the ESR Test; Approved standard; H02-A5" (2011) .

Citratmodus: Wird der Starrsed-Analysator im Citratmodus verwendet, so muss das Starrsed Control-Material manuell verdünnt werden, indem die erforderliche Materialmenge in ein vorcitriertes Blutröhrchen transferiert wird. Transferieren Sie umgehend nach dem Wiedersuspendieren die erforderliche Materialmenge gemäß den Anweisungen des Röhrchenherstellers in ein vorcitriertes Röhrchen. Verschließen
#### **Qualitätskontrolle**

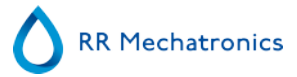

Sie das Röhrchen mit der Mischung und drehen Sie das Röhrchen mindestens 12 Mal um. Geben Sie die Probe dann in den Analysator.

- 1. Bei Verwendung der LABOR-ID: Verbinden Sie die Labor-ID mit der Starrsed Control Proben-ID, kleben Sie das Labor-ID-Etikett über das originale Starrsed Control-Etikett auf das Röhrchen
- 2. Reiben Sie das Starrsed Control-Röhrchen zwischen den Händen, bis die abgefüllten Zellen vollständig resuspendiert sind. (Siehe auch Videoanleitung https://portal.rrmechatronics.com/whatiseqas/)
- 3. Platzieren Sie das Röhrchen mindestens 15 Minuten lang auf einen Walzenmischer oder Rotormischer, um für eine gründliche

Mischung zu sorgen. Vermeiden Sie Schaumbildung. NICHT VORTEXEN.

**HINWEIS:** Um konsistente und reproduzierbare Ergebnisse zu gewährleisten, muss das Kontrollmaterial gründlich gemischt und stets gleich gehandhabt werden.

- 4. Setzen Sie das Starrsed Control-Röhrchen nach dem Mischen umgehend in den Analysator.
- 5. Starten Sie den Probenmodus. Die Starrsed Control-Probe wird genauso verarbeitet wie eine Patientenprobe. Je nach Einstellungen in den "QC-Einstellungen" wird eine Anfrage und/oder Ergebnis an das LIMS übertragen.
- 6. Lagern Sie das Röhrchen nach jedem Gebrauch wieder (bei 18°-30°C).

Einzelheiten siehe Starrsed Control Packungsbeilage.

Der Inhalt eines Röhrchens mit 4.6 ml Inhalt ist ausreichend für drei Kontrollproben. Mischen Sie kein Restmaterial mit Material aus anderen Röhrchen. Verwenden Sie leere Röhrchen nicht nochmals.

Die Beschreibung der Softwareschnittstelle finden Sie im Kapitel [Chronikbildschirm](#page-31-0) .

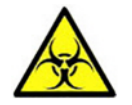

Starrsed Control muss als medizinischer Abfall entsorgt werden.

#### **8.2.6 - QC-Ergebnisse**

Die gemessenen QC-Ergebnisse werden mit dem Probenmittelwert und dem akzeptablen Bereich verglichen. Die anzuwendenden Werte für den akzeptablen Bereich sind abhängig von den Benutzereinstellungen. Mehr Informationen finden Sie im Kapitel "QC-Einstellungen".

Falls zutreffend, wird das QC-Ergebnis mit den gewählten LIMS-Einstellungen und Einstellungen für Grenzwertfehler gemeldet.

#### **8.2.6.1 - QC Fehlermeldungen**

Allgemeine ESR-Fehler und -Warnungen werden ebenfalls auf die QC-Ergebnisse angewandt, siehe "[ESR](#page-67-0) [Fehler- und Warnmeldungen](#page-67-0) "

Liegt das Ergebnis innerhalb des Bereichs, wird keine Meldung angezeigt.

Ist das Ergebnis außerhalb des Bereichs, wird in der Statuszeile des Probenbildschirms eine Fehlermeldung angezeigt und das QC-Symbol im Probenbildschirm blinkt. Wird der Probenmodus vom Bediener erneut gestartet, erscheinen die folgenden Meldungen:

#### **Letztes QC-Ergebnis nicht im Bereich! Fortfahren kann zu falschen Ergebnissen führen! Möchten Sie trotzdem fortfahren?**

Drücken Sie "**Annehmen**" zum Fortfahren der Probennahme ohne Durchführen eines neuen QC, drücken Sie "**Abbrechen**" zum Zurückkehren und Einleiten entsprechender Schritte.

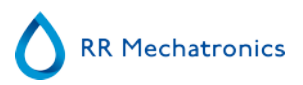

Meldungen bei eingeschalteter allgemeiner Einstellung "Temperaturkorrektur":

"E116: OC außerhalb des akzeptablen Bereichs!" Der Probenmodus wird automatisch AUSgeschaltet. Verbleibende gefüllte Pipetten werden normal verarbeitet.

Meldungen bei AUSgeschalteter allgemeiner Einstellung "Temperaturkorrektur": Die Software berechnet immer ein temperaturkorrigiertes Ergebnis, da nur temperaturkorrigierte Ergebnisse mit dem Probenmittelwert verglichen werden können.

- "E116: OC außerhalb des akzeptablen Bereichs!" Das unkorrigierte und das korrigierte Ergebnis liegen außerhalb des Bereichs.
- "E117: Unkorrigiertes QC-Ergebnis außerhalb des akzeptablen Bereichs, aber korrigiertes Ergebnis innerhalb des Bereichs!" Das unkorrigierte Ergebnis liegt außerhalb des Bereichs, aber das korrigierte Ergebnis liegt innerhalb des Bereichs.
- "E118: Unkorrigiertes QC-Ergebnis innerhalb des akzeptablen Bereichs, aber korrigiertes Ergebnis außerhalb des Bereichs!" Das unkorrigierte Ergebnis liegt innerhalb des Bereichs, aber das korrigierte Ergebnis liegt außerhalb des Bereichs.

Weitere Informationen siehe [Fehlerbehebung Qualitätskontrolle](#page-84-0) und [QC-Ergebnisbildschirm](#page-37-0) .

#### **8.2.6.2 - QC-Ergebnisanalyse**

Entsprechend befugtes Personal sollte akzeptable/inakzeptable zufällige Fehler und Trends und/oder Verlagerungen systematischer Fehler aus den statistischen Daten identifizieren und differenzieren. Je nach Qualitätskontrollverfahren des Anwenders können Analyseergebnisse akzeptiert oder abgelehnt werden.

Änderungen der QC-Ergebnisse können allmählich oder abrupt erfolgen. Allmähliche Änderungen können durch Verunreinigungen oder zufällige Schwankungen der Umgebungsbedingungen verursacht werden. Abrupten Änderungen können Änderungen der QC-Materialcharge oder mögliche Hardwarefehler zugrunde liegen.

Liegen die Ergebnisse aufgrund erheblicher Unterschiede zwischen Mittel- und Kontrollwert ständig außerhalb des Bereichs, während die Statistik genaue Ergebnisse mit kleinen Abweichungen aufweist, sollte in Erwägung gezogen werden, den akzeptablen Probenbereich in den den QC-Einstellungen zu erweitern.

Liegen die Ergebnisse manchmal außerhalb des Bereichs, empfehlen wir die Durchführung einer täglichen Wartung und/oder eines Füll- und Reinigungsschrittes und danach die Durchführung eines weiteren QC-Probenschritts, bevor Patientenergebnisse freigegeben werden.

Wenn die Ergebnisse nicht an das LIMS übertragen werden, können die QC-Ergebnisse für die weitere Analyse im laboreigenen Qualitätskontrollystem in MS Excel CSV-Dateien exportiert werden.

# **Abfallentsorgung**

Der Abfallcontainer ist mit einem Niveausensor ausgestattet. Sobald ein "Abfallbehälter voll" Alarm ausgelöst wird, muß der Abfallcontainer entleert werden. Der Abfall muß als potenziell infektiöses Material behandelt und gemäß örtlichen Vorschriften entsorgt werden. Es wird empfohlen, den gesamten Abfallcontainer durch einen gereinigten auszutauschen. Löschen Sie den Fehler.

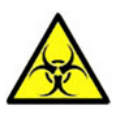

Wenn der Abfallschlauch direkt an ein zentrales Entsorgungssytem angeschlossen werden soll, müssen die folgenden Erfordernisse erfüllt werden:

- 1. Abfallschlauch darf nicht länger als 5 Meter sein.
- 2. Die Höhe des Abflusses darf die Höhe des internen Abfallcontainers nicht überschreiten.

**Haftungsausschluss: Kontrollieren Sie die Angaben des zentralen Entsorgungssytems bezüglich Regeln für die Abfallentsorgung.**

### **9.1 - Auswechseln des Abfallbehälters**

- 1. Öffnen Sie die linksseitige Abdeckkappe und heben sie den Behälter heraus.
- 2. Schrauben Sie den Anschlußstutzen ab.
- 3. Schrauben Sie den Anschlußstutzen auf einen neuen Abfallbehälter.
- 4. Öffnen Sie die Abdeckkappe und setzen Sie den Abfallbehälter zurück in den BSG analyser.

**Hinweis**: Wenn Sie den Abfallbehälter wiederverwenden, muß der Behälter gründlich gespült und mit Chlorbleiche desinfiziert werden.

## **Datensicherheitsmanagement**

Das Interrliner hat seinen eigenen externen PC. Dies bedeutet, dass alle gesammelten Daten auf der Festplatte des externen Computers gespeichert werden.

Das bedeutet, dass alle Rohdaten und Ergebnisse auch unabhängig von einem Stromausfall oder bei einem versehentlichen Abschalten des Gerät erhalten bleiben. Nach dem Startvorgang prüft die Software, ob noch ESRs ausstehen. Wenn ja, werden diese zuerst durchgeführt werden. Nach einem Stromausfall kann die Sedimentationsdauer (60 oder 30 min.) überschritten sein. Jedoch wurde die Startzeit gespeichert und somit kann die tatsächliche Sedimentationsdauer überprüft werden.

Wichtige System-Einstellungen werden in einem internen Flash Eprom im Gerät gehalten. Sollten beschädigte Dateien auftreten, wird das Programm automatisch laden und die Backup-Dateien benutzen.

## **10.1 - Stromausfall**

Im Falle eines Stromausfalles sollte der Hauptschalter des Interrliner auf **AUS** geschaltet werden. Wenn die Stromversorgung wiederhergestellt ist, kann das Gerät wieder eingeschaltet werden. Nach Beenden des Betriebsaufnahmevorgangs wird der Interrliner die verbleibenden Proben verarbeiten.

# **Fehlerbehebung**

Manche kleine Störungen können grosse Probleme verursachen. In diesem Kapitel wird erklärt, warum bestimmte Probleme auftreten und wie sie gelöst werden können.

Viele Probleme und Fehler sind ungenügender Wartung zuzuschreiben. Beachten Sie bitte, daß dieses Gerät erhebliche Mengen Vollblut in Pipetten aufsaugt, längere Zeit darin aufbewahrt und diese dann wieder für den erneuten Gebrauch auswäscht. Es ist daher sehr wichtig, die Wartungspläne einzuhalten. Das Gerät sollte mindestens einmal pro Jahr von einem ausgebildeten Servicetechniker kontrolliert und gewartet werden.Fehler, die nicht in diesem Kapitel behandelt werden, können normalerweise nicht durch den Benutzer behoben werden. Diese Fehler werden im Service manual behandelt (ausschliesslich in Englisch verfügbar).

Die Fehlernummern werden durch die PC Software angezeigt.

## **11.1 - Fehler 183 und 193**

Fehlermeldung: "E193: Elevatormotor Timeout!" oder "E183: Indexermotor Timeout!".

- 1. Drücken Sie **Fehler abschalten** um die Fehlermeldung zu löschen.
- 2. Kontrollieren Sie die Sicherungen auf der Rückseite des Gerätes (siehe Foto). Wenn die Sicherung(en) ausgelöst worden sind:
	- a. Schalten Sie den BSG analyser AUS.
	- b. Schließen Sie die Starrsed PC Software.
	- c. Kontrollieren Sie auf mechanische Behinderungen des Elevator/Indexer.
	- d. Drücken Sie die Sicherung(en) ein.
	- e. Schalten Sie den BSG analyser EIN.
	- f. Starten Sie die Starrsed PC software.
- 3. Wenn der Fehler erneut auftritt, schalten Sie das gesamte Gerät AUS und fordern Sie Service an.

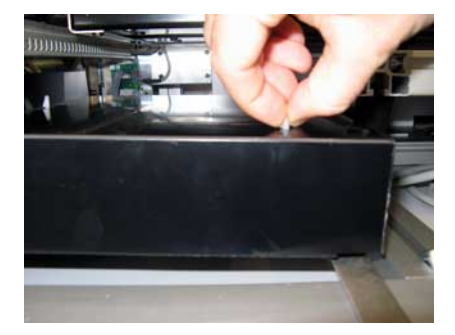

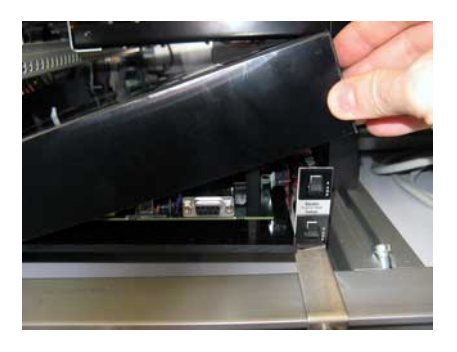

## **11.2 - Fehler 165-171 und 210-214**

Diese Fehlermeldungen enthalten die Worte "**Kommunikationsfehler**" oder "**reagiert nicht**".

- 1. Kontrollieren Sie, daß das Racktransportsystem eingeschaltet ist.
- 2. Drücken Sie **Fehler abschalten** um die Fehlermeldung zu löschen.
- 3. Wenn der Fehler erneut auftritt:
- 4. Schließen Sie die Starrsed Software.
- 5. Schalten Sie den BSG analyser AUS.
- 6. Schalten Sie das Racktransportsystem AUS.
- 7. Schalten Sie den BSG analyser EIN.
- 8. Starten Sie die Starrsed software.
- 9. Schalten Sie das Racktransportsystem EIN.

Wenn der Fehler erneut auftritt, schalten Sie das gesamte Gerät AUS und fordern Sie Service an.

## **11.3 - Fehler 181-185 und 193-201**

Diese Fehlermeldungen enthalten die Worte "**Motor Timeout**" oder "**... nicht in/auf Position**".

- 1. Öffnen Sie die Schutzhaube.
- 2. Kontrollieren Sie den Probenroboter auf mechanische Behinderungen und beseitigen Sie diese.
- 3. Schließen Sie die Schutzhaube.
- 4. Drücken Sie **Fehler abschalten** um die Fehlermeldung zu löschen.

Wenn der Fehler erneut auftritt, schalten Sie das gesamte Gerät AUS und fordern Sie Service an.

## **11.4 - Flüssigkeitstransport**

Nach jeder Probe werden die Leitungen automatisch gespült. Wenn keine Flüssigkeit strömt:

- Kontrollieren Sie, ob die Slauchpumpen laufen. Wenn die Pumpschläuche abgenutzt sind oder lecken, tauschen Sie diese aus.
- Kontrollieren Sie, ob die Pumpschläuche korrekt installiert sind.
- Kontrollieren Sie die Schläuche zwischen den Reagenzcontainern und Pumpen/Ventilen.
- Öffnen Sie den Reagenzcontainer. Kontrollieren Sie den Ansaugschlauch innerhalb des Containers und die Flüssigkeitsmenge.
- Kontrollieren Sie die Schläuche auf Verstopfungen und Knicke.

## **11.5 - Reagenzalarm**

Die Software kontrolliert den Reagenzstatus vor einem neuen Rack. Wenn der Niveaualarm **AN** ist, wird das Rack nicht bearbeitet. Wenn der Alarm während des Racks **AN** geht, werden die übrigen Proben dieses Racks bearbeitet (max. 10 Proben). Das Ausspülen der Pipetten wird immer fortgesetzt, um zu verhindern, dass Proben in den Pipetten verbleiben.

Wenn nicht alle Reagenzinformationen im System eingegeben wurden, wird der Reagenzalarm aktiviert. Das Gerät saugt keine Proben an, bis dies korrekt ausgefüllt wurde, siehe [Reagenz-Bildschirm](#page-46-0) .

Reagenzalarm wird auch ausgelöst, wenn das Verbrauchsdatum überschritten wurde. Die Meldung "Zur Zeit nicht zulässig! Siehe **Reagenzien**!" erscheint. Es werden keine neuen Proben bearbeitet.

Verwenden Sie keine Reagenzien wovon das Verfalldatum überschritten ist. Wenn versehentlich ein verfallenes Reagenz verwendet wurde, dürfen die damit erhaltenen Resultate nur verwendet werden, wenn das Verfalldatum nicht mehr als 30 Tage überschrittend wurde.

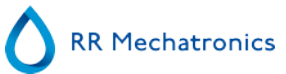

#### **Fehlerbehebung**

**Diluent** ist empfindlich für Bakterienentwicklung. Wenn die Flüssigkeit trübe wird, sollte sie ausgetauscht werden.

## **11.6 - Separator-Fehler**

Wenn das Abpumpen des Separators zu lange dauert, wird ein Fehler-Meldung angezeigt.

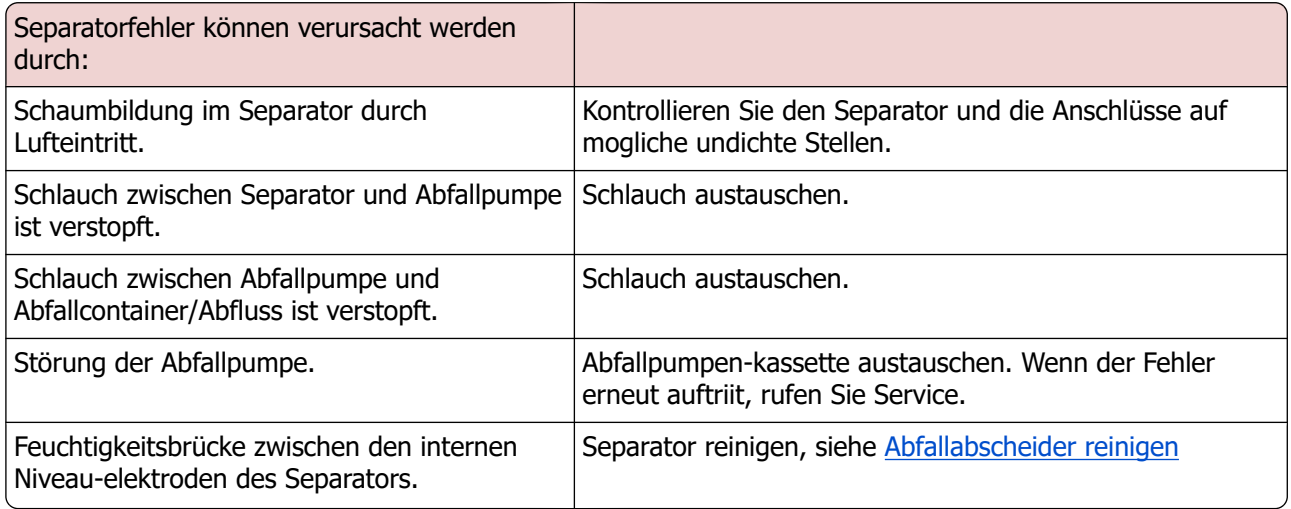

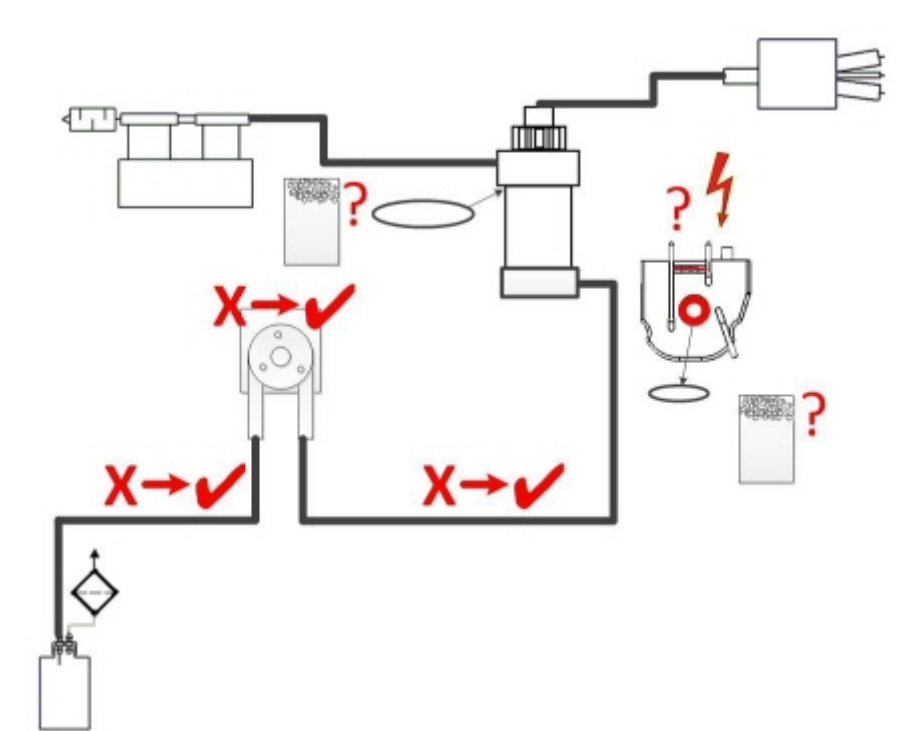

## **11.7 - Füll Time-out Fehler**

Normalerweise dauert die Füllsequenz ca. 3 Sekunden. Wenn die Füllsequenz 10 Sekunden überschreitet, wird ein Time-out für das Füllen erzeugt. Das BSG analyser-Gerät bricht die Füllsequenz ab und diese Fehlermeldung erscheint auf der Anzeige und wird gemeldet.

Füll Time-out Fehler können ausgelöst werden durch:

- 1. Blutpfropfen oder Gummirückstände vom Stopfen in der Probe.
	- Kontrollieren Sie den Zustand der Anstichnadel.
- 2. Füllvorgang wurde durch den Benutzer abgebrochen.
- 3. Ungenügendes Probenvolumen.
	- Minimal 1.4 ml erforderlich.
- 4. Fehlerhafte Fülldüse oder Dichtungsring.
	- Kontrollieren Sie Fülldüse und Dichtungsring.
- 5. Nicht korrekt eingestellte Tiefe der Probensonde.
	- Überprüfen Sie die Nadeltiefe, **Einstellungen Allgemeine Einstellungen** - **Probensondetiefe** <Standard 5 mm>
- 6. Kein oder schlechtes Vakuum.
	- Überprüfen Sie das Vakuum **Wartung Sensorkontrolle Kontrolle flow sensor**

## **11.8 - Resultat Trüb**

"Trüb" -Resultate werden meistens durch die Ablagerung von Eiweißen an der Innenwand der Pipette verursacht. Eine weitere Quelle ist die Zunahme von Mikroorganismen im Verdünnungssystem. Es ist daher besonders wichtig, daß dieses System steril gehalten wird.

"Trübe" Ergebnisse sehen ähnlich wie hämolytisches Plasma aus, nicht wie 'normales' trübes Plasma. Bei einer ungewöhnlich hohen Anzahl an "trüben" Ergebnissen unterziehen Sie das Dispensersystem einer gründlichen Kontrolle. Im Zweifelsfalle muss es gereinigt werden.

#### **Symptome für ein kontaminiertes Gerät:**

- 1. Mehr als **3… 5** von **20** Messungen führen zum Resultat **TRÜB.**
- 2. Evtl. wird ein mangelhafter Mensikus berichtet.
- 3. Falsche Ergebnisse.

Im Falle von Trübungsmeldungen:

1. Führen Sie zunächst eine zusätzliche [Füll- und Reinigungs-Sequenz](#page-135-0) durch.

2. Überprüfen Sie am Tagesende, ob die Trübung zurückgegangen ist. Prüfen Sie den [Verlauf der Analyseergebnisse](#page-45-0) .

3. Wenn weiterhin viele Meldungen vorliegen, wird empfohlen, das Verdünnersystem zu reinigen. Siehe WI-178.

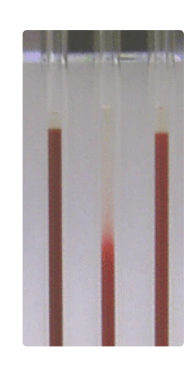

Beispiel für Trübung

## **11.9 - Leckende Pipetten**

- 1. Kontrollieren Sie das Pipettenventil auf Partikel wie Körnchen oder Fasern und entfernen diese.
- 2. In anderen Fällen den Ventilkörper und Ventilschlauch austauschen.

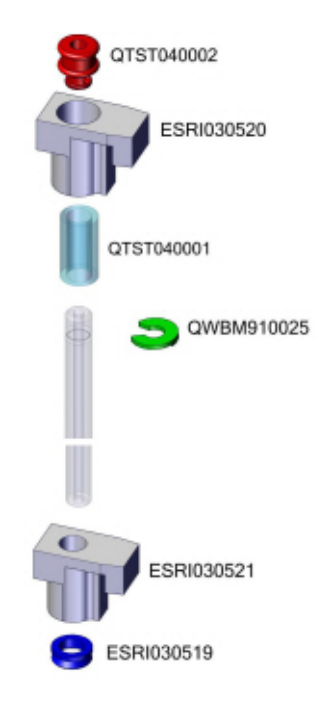

## **11.10 - Niveausensor nimmt Flüssigkeit nicht wahr**

- 1. Flüssigkeit im Container wird nicht wahrgenommen. Dies tritt manchmal bei dem "**Aqua dest**"-behälter auf und ist der sehr geringen Leitfähigkeit zuzuschreiben.
- 2. Geben Sie 1 2 Tropfen **Saline** in den "**Aqua dest**"-behälter, um die Leitfähigkeit zu erhöhen.

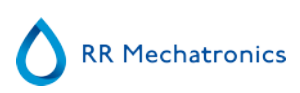

## **11.11 - Luftblasen**

Nach dem Aufziehen der Probe soll die Pipette keine Luftblasen enthalten. Die folgenden Vorbilder zeigen verschiedene mögliche Erscheinungsformen von Luftblasen in der Pipette. Luftblasen können die Blutsenkung beeinflussen und werden darum meistens als Fehler gemeldet. In diesen Fällen wird kein Resultat angezeigt.

Luftblasen werden meistens durch Undichtigkeiten an der Unterseite der Pipette während des Füllvorganges verursacht. Kontrollieren Sie die folgenden Dinge, wenn Luftblasen auftreten.

#### **11.11.1 - Bläschenkrone**

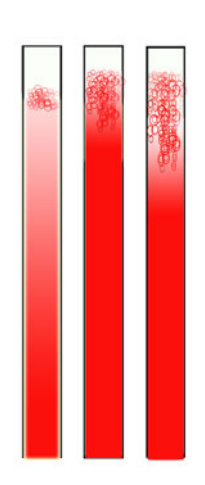

Eine Schicht von Bläschen ("Bläschenkrone") die sich am oberen Ende der Blutsäule angesammelt hat, beeinträchtigt den eigentlichen Blutsenkungsvorgang nicht. Die Senkung entwickelt sich normal unterhalb der Bläschen. Eine zu hohe Schicht bedeutet jedoch eine Verkürzung der effektiven Blutsäule, welches eine Abweichung von der Westergrenmethode darstellt.

Eine Bläschenkrone bis zu 5 mm: Kein Warnhinweis. Es wird ein normales BSG-Resultat angezeigt.

Eine Bläschenkrone zwischen 5 und 25 mm: BSG Warnung 6: "Bläschenkrone". Diese Resultate sollten vor der Freigabe beurteilt werden.

Eine Bläschenkrone über 25 mm: BSG Fehler 3: "Zu viele Übergänge". Es wird kein BSG-Resultat angezeigt.

- 1. Kontrollieren Sie die Schlauchanschlüsse auf Lecks.
- 2. Kontrollieren Sie den Zustand der Fülldüse:

▪ Kontrollieren Sie die Aufnahme des O-Ringes in der Fülldüse auf Kratzer.

- 3. Kontrollieren Sie auf Luft im Verdünnungssystem.
- 4. Kontrollieren Sie das durchsichtige Misch-Stück auf Risse.
- 5. Kontrollieren Sie, ob es am O-Ring in der Probensonde leckt.

#### **11.11.2 - Zebrastreifen in der Pipette**

Wenn dies immer bei derselben Pipette auftritt, kontrollieren Sie die Unterkante der Pipette auf:

- 1. Abplatzungen oder andere Beschädigungen.
	- Pipette austauschen.
- 2. Verschmutzungen wie z.B. Blutreste.
	- Pipette reinigen.
	- Durchfluss von Desinfektionslösung an der Spüldüse kontrollieren.
- 3. Rechtwinkligkeit und Ebenheit der Unterseite.
	- Pipette austauschen.

Wenn dies willkürlich oder bei allen Pipetten auftritt, kontrollieren Sie:

- 1. O-Ring der Fülldüse.
- 2. Ausrichtung der Fülldüse zur Pipette.

▪ Befestigung des Fülldüsenarmes an der Hebeachse muss fest sein. Unterstützung durch Servicetechniker ist meistens erforderlich.

Es kann auch sein, dass sich nicht genügend Blut im Probenröhrchen befand, um vollständig gefüllt zu werden.

Eine Pipette mit "Zebrastreifen" löst einen BSG Fehler 3 aus.

#### **11.11.3 - Eine Luftblase ca. 5 mm unter Meniskus**

Die Füllgeschwindigkeit ist nicht kritisch, aber sollte bestimmte Grenzen nicht überschreiten.

- 1. Eine einzelne Luftblase, ca. 5mm unterhalb des Meniskus, kann durch eine zu hohe Füllgeschwindigkeit verursacht werden.
- 2. Die Blutsäule sollte nicht höher sein als 10mm über demFüllstop Sensor .

Eine einzelne Luftblase kann einen BSG Fehler 3 auslösen.

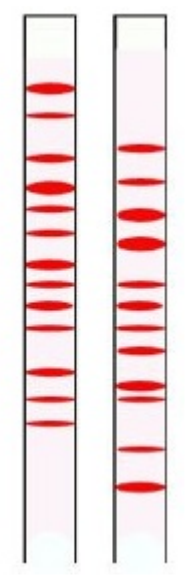

#### **11.11.4 - Einzelne aufsteigende Luftblase**

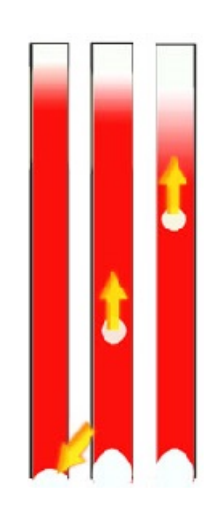

1. Meistens verursacht durch Feuchtigkeit oder Verschmutzungen in der Fülldüse.

▪ Die Blutsäule sollte nicht bis zum unteren Rand der Pipette reichen. Die untersten 4...5mm der Pipette sollten mit Luft gefüllt und sauber sein.

- 2. Ungenügendes Probenvolumen.
	- Ausreichendes Probenvolumen im Probenröhrchen sicherstellen.

Eine einzelne aufsteigende Luftblase kann einen BSG Fehler 3 auslösen.

#### **11.11.5 - Kleine aufsteigende Luftbläschen**

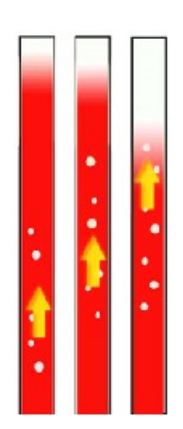

Meistens verursacht durch Verschmutzungen oder Beschädigung der Fülldüse.

- Beachten Sie die Wartungsintervalle.
- Reinigen Sie die Fülldüse.
- Kontrollieren Sie die Fülldüse auf Beschädigungen und tauschen Sie diese, wenn nötig, aus.

Der Probenschlauch leckt beim Anschluss an der Fülldüse.

Tauschen Sie den Probenschlauch aus.

Kleine aufsteigende Luftbläschen lösen einen BSG Fehler 3 aus.

#### <span id="page-84-0"></span>**11.11.6 - Willkürlich auftretende Luftblasen**

- 
- 1. Kontrollieren Sie den Verdünnungsfluss mittels der Funktion Ansaugen.
- 2. Ungenügendes Probenvolumen.

Willkürlich auftretende Luftblasen lösen einen BSG Fehler 3 aus.

## **11.12 - Fehlerbehebung Qualitätskontrolle**

#### **Fehler/Meldung**

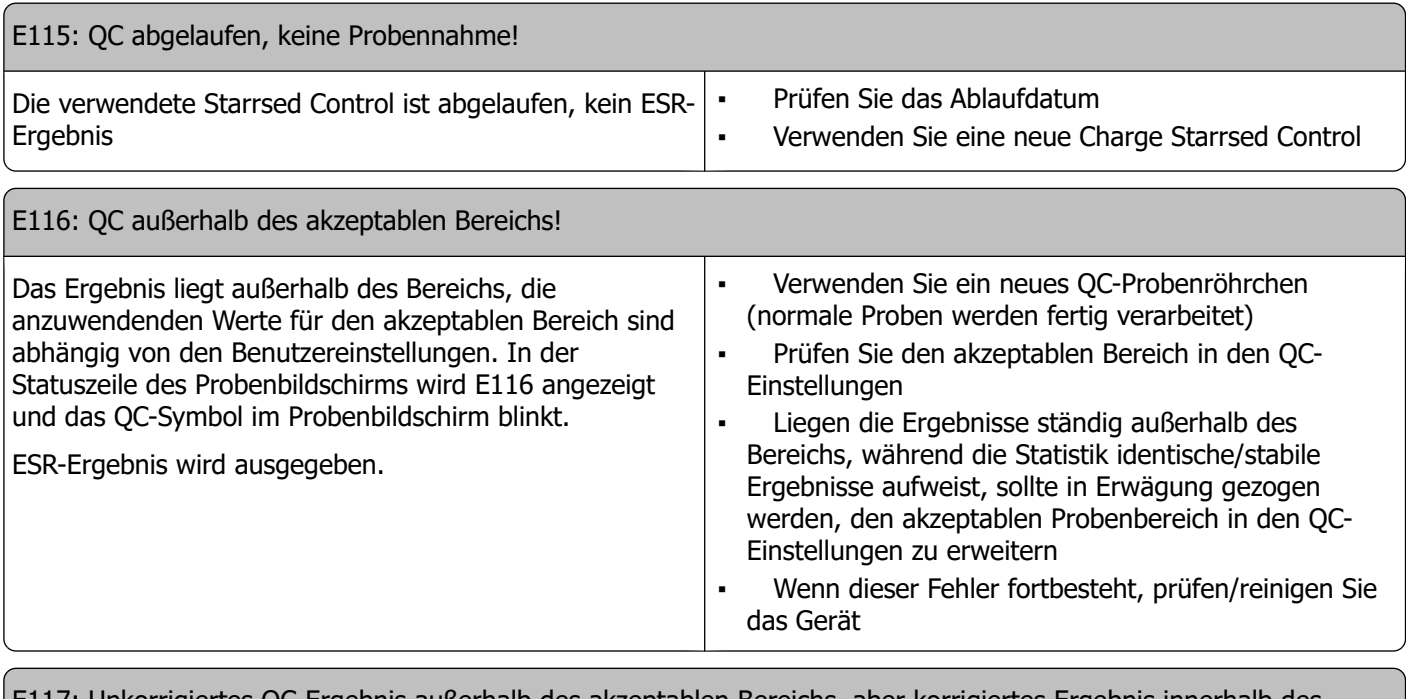

E117: Unkorrigiertes QC-Ergebnis außerhalb des akzeptablen Bereichs, aber korrigiertes Ergebnis innerhalb des Bereichs!

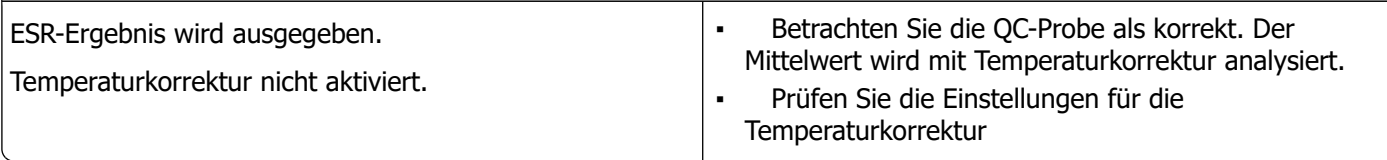

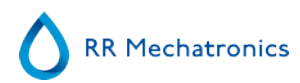

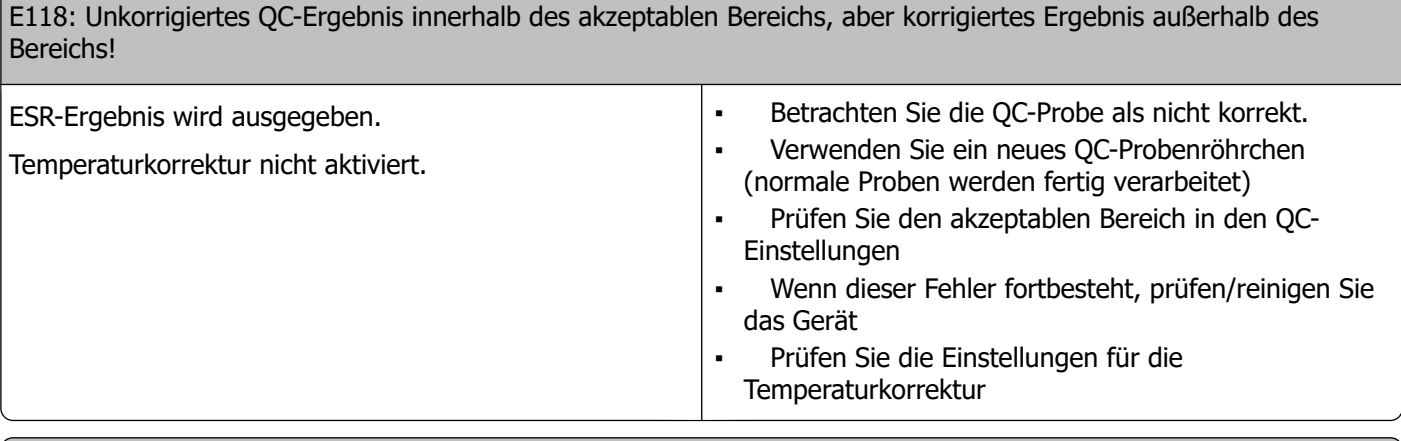

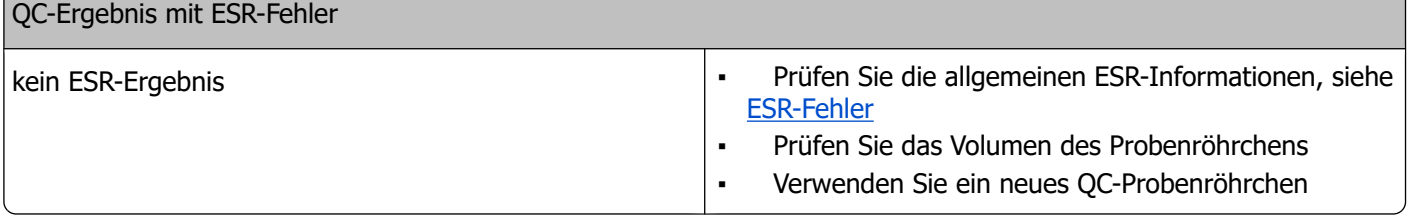

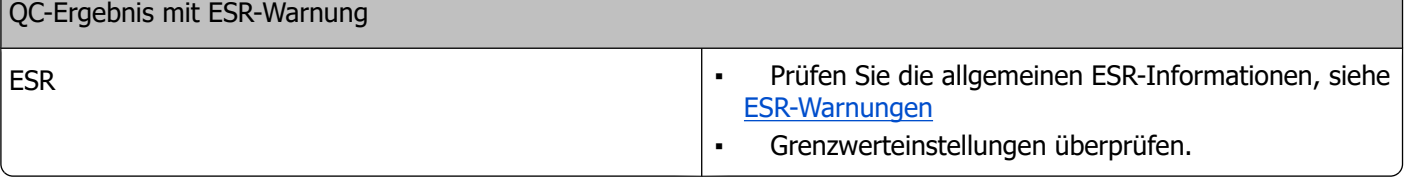

Hinweis: QC-Fehlermeldungen werden nur in den QC-Ergebnissen angezeigt und gespeichert und nicht an das LIMS gemeldet.

Das QC-Ergebnis wird mit denselben allgemeinen Fehlern und Warnungen ausgegeben wie ein normales Patienten-ESR-Ergebnis.

#### **Bildschirmmeldungen**

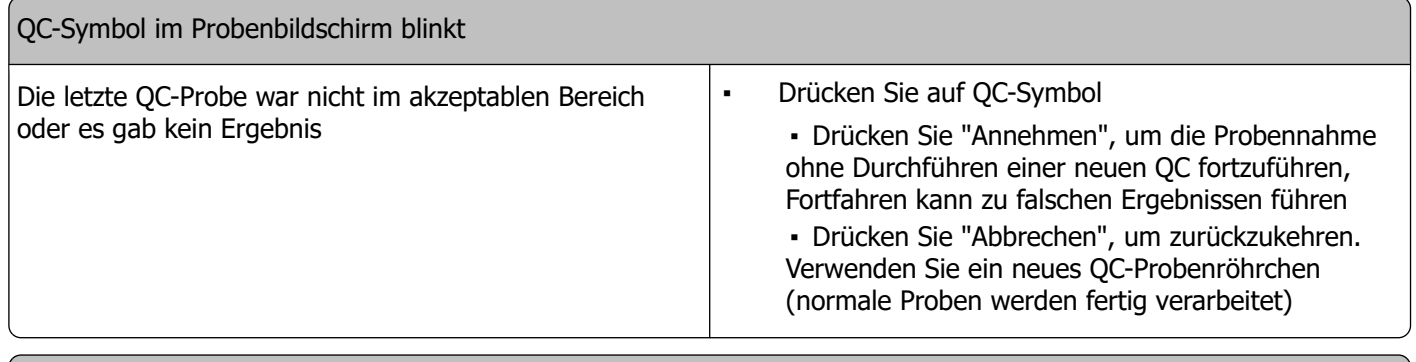

QC-Ergebnis nicht im Bereich!

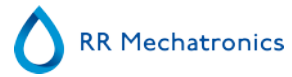

#### **Fehlerbehebung**

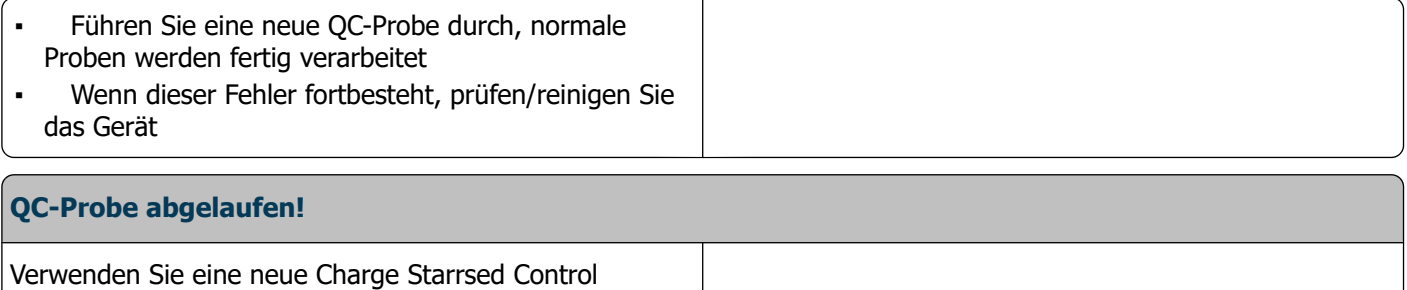

Verbindung dieser Labor-ID nicht möglich. Labor-ID bereits verbunden!

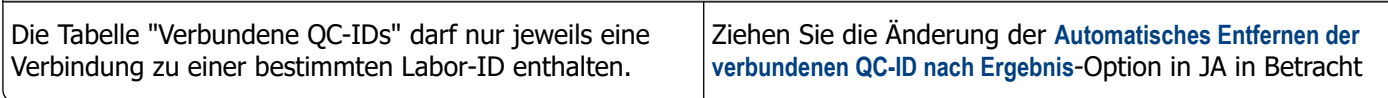

#### **Letztes QC-Ergebnis nicht im Bereich! Fortfahren kann zu falschen Ergebnissen führen! Möchten Sie trotzdem fortfahren?**

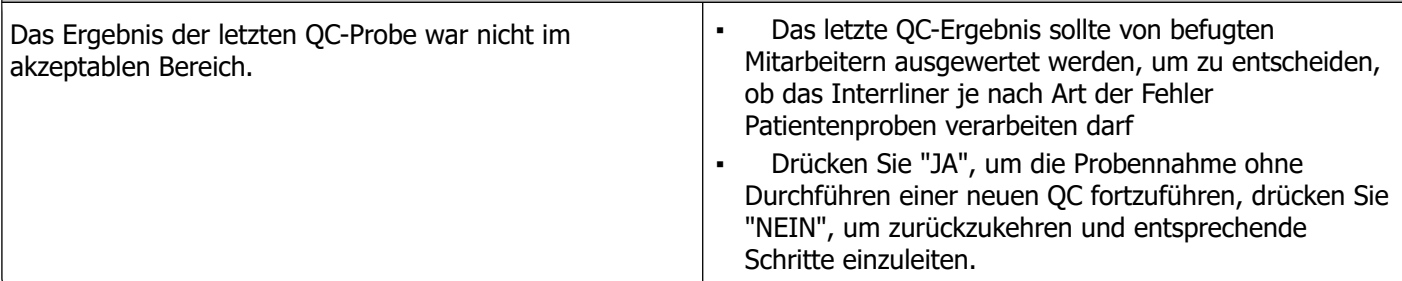

#### **Allgemeine Fehler**

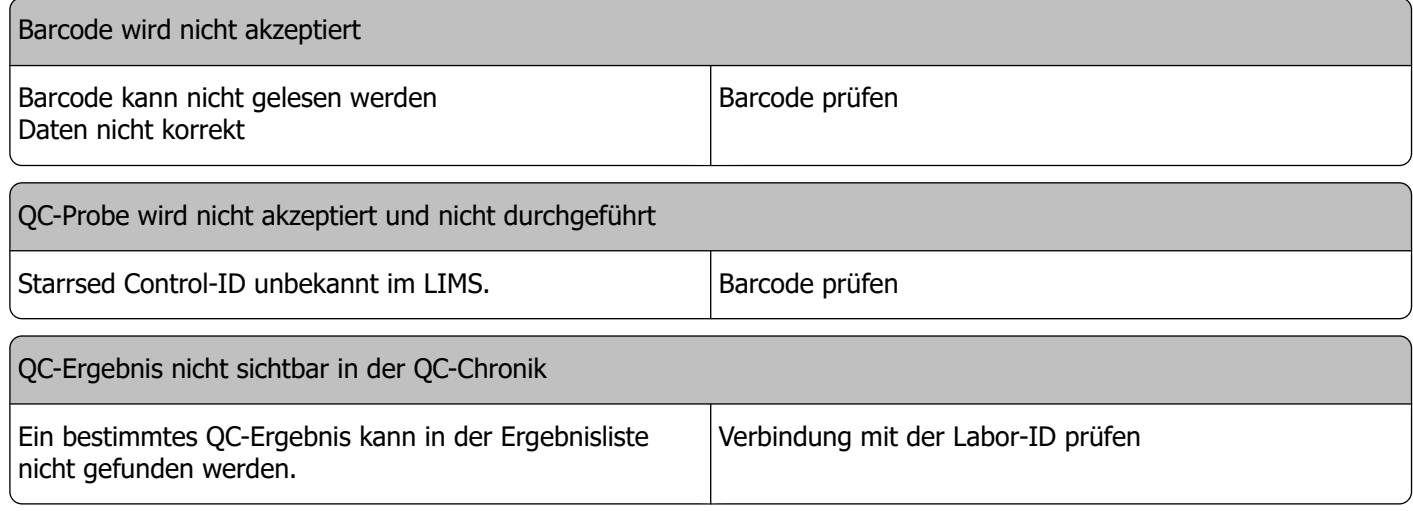

#### **Abweichende Ergebnisse**

Systematische QC-Fehler mit einer Verlagerung der Kontrollwerte (QC-Ergebnisse nicht im Bereich)

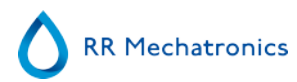

#### **Fehlerbehebung**

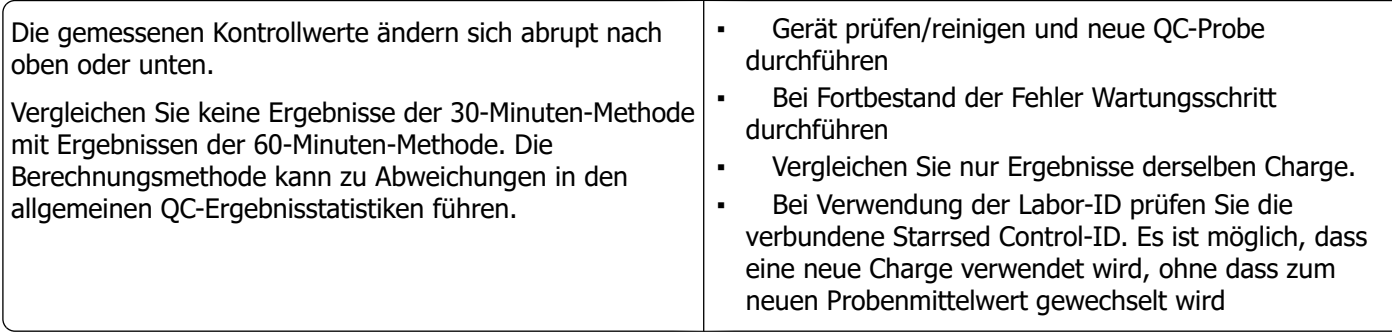

Systematische QC-Fehler mit einer Verlagerung der Kontrollwerte (QC-Ergebnisse nicht im Bereich oder beinahe nicht im Bereich)

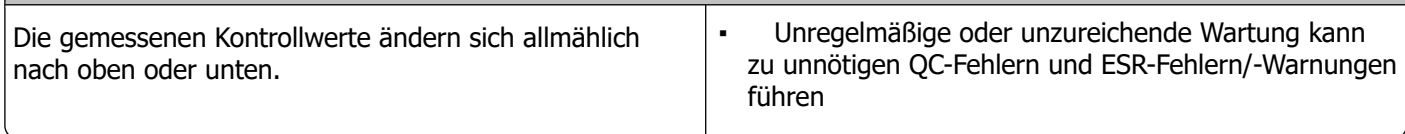

## **Fehlerbehebung Interrliner Transportsystem**

Fehler, die nicht in diesem Kapitel behandelt werden, können normalerweise nicht durch den Benutzer behoben werden. Diese Fehler werden im Service manual behandelt (ausschliesslich in Englisch verfügbar).

Die folgenden Nummern sind die letzten 2 Ziffern der Fehlermeldungen, welche im Bildschirm des Racktransportsystems angezeigt werden.

Rackfehler werden auch auf dem PC-Bildschirm angezeigt und verschwinden nach dem Löschen des Fehlers auf dem Display und/oder dem Lösen des Problems. Rackfehler werden auch im Fehlerverlauf protokolliert.

Rackfehler erscheinen in der Starrsed Software als "Interrliner rack transport error E\_xx (interlinearer Rack-Transport-Fehler)"

## **12.1 - Fehler 24-26, 38, 42-43, 62, 67, 70-75, 80**

Diese Fehlermeldungen enthalten die Worte "**timeout**" oder " **rack lost**" oder "**blocked**" oder "**pos. error**".

- 1. Kontrollieren Sie die Transporteinheiten auf mechanische Behinderungen und beseitigen Sie diese.
- 2. Löschen Sie den Fehler mit der Taste F3 am Input pool.

Wenn der Fehler erneut auftritt, schalten Sie das gesamte Gerät AUS und fordern Sie Service an.

### **12.2 - Fehler 33 und 37**

Diese Fehlermeldungen enthalten die Worte "**ESRI ... timeout**".

- 1. Kontrollieren Sie, daß das Racktransportsystem eingeschaltet ist.
- 2. Drücken Sie F3 um die Fehlermeldung zu löschen.
- 3. Wenn der Fehler erneut auftritt:
- 4. Schließen Sie die Starrsed Software.
- 5. Schalten Sie den BSG analyser AUS.
- 6. Schalten Sie das Racktransportsystem AUS.
- 7. Schalten Sie den BSG analyser EIN.
- 8. Starten Sie die Starrsed PC software.
- 9. Schalten Sie das Racktransportsystem EIN.

Wenn der Fehler erneut auftritt, schalten Sie das gesamte Gerät AUS und fordern Sie Service an.

### **12.3 - Fehler 40 und 81**

Fehlermeldung: "**Start pool full**".

Der Start pool ist vollständig mit Racks gefüllt. Der Fehler wird automatisch gelöscht, wenn das nächste Rack zum BSG analyser transportiert wurde.

Fehlermeldung: "**End pool full**". (Nicht ür Interrliner "with output")

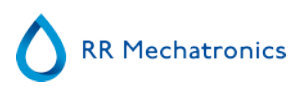

Der End pool ist vollständig mit Racks gefüllt. Entfernen Sie die abgearbeiteten Racks vom hinteren Ende her. Der Fehler wird dann automatisch gelöscht.

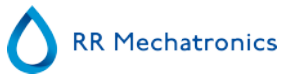

## **Wartung**

Im **Interrliner** werden erhebliche Mengen Blut transportiert und eine Stunde lang in einer Pipette aufbewahrt. Aus diesem Grunde ist die regelmäßige Wartung des Instruments besonders wichtig.

Um eine maximale Zuverlässigkeit des Instruments zu garantieren, müssen die Wartungsverfahren strikt eingehalten werden. Alle Verfahren basieren auf der Anzahl der verarbeiteten Proben.

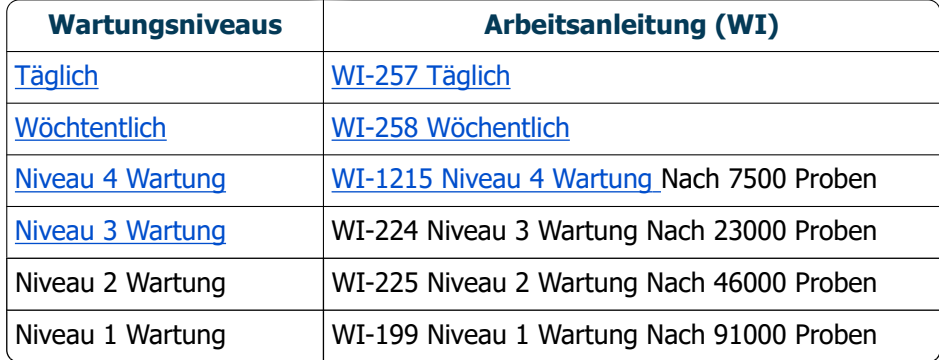

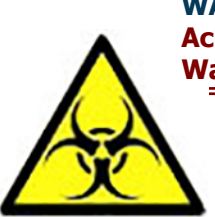

**WARNUNG!!! Achten Sie immer auf mögliche Infektionsgefahren, vor allem während Wartungsarbeiten! Treffen Sie geeignete Vorsichtsmaßnahmen.**

## **13.1 - Täglich**

Der Zweck der täglichen Wartung ist es, Verschmutzungen des Instruments so weit wie möglich zu beseitigen.

Reinigen Sie all Teile, die mit Blut in Berührung gekommen sind und wischen Sie die Außenseite der Pipetten und die Metallplatte unter den Pipetten ab. Siehe [WI-Tägliche Wartung](#page-114-0) .

## **13.2 - Wöchentlich**

Zweck der wöchentlichen Wartung ist zusätzlich zur Durchführung der täglichen Wartung die Prüfung der Sensoren, die Inspektion der Probenadel und die Überprüfung des Vakuumdrucks. Weitere Anweisungen zu diesem Verfahren finden Sie in der Arbeitsanweisung [Wöchentliche Wartung.](#page-115-0)

#### **13.2.1 - Überprüfen Sie die Sensoren im Service-Modus**

Vakuumdruckkontrolle

▪ Gehen Sie zur Tabblatt **Wartung** -> **Sensorkontrolle**. Klicken Sie den Knopf **Kontrolle Flowsensor**. Flow: **0980** ± 60 Abs: **0320** ±10 Wenn sich der Fluss-Sensor außerhalb des zulässigen Bereichs befindet, ist unter Umständen die Vakuumleitung zum Fluss-Sensor blockiert.

#### Füllstopp-Sensor Test

▪ Go to tab **Maintenance** -> **Check sensor**. Select **Check Fill stop sensor** box. Füllstoppfühler FS 90..**140**..165

#### Verdünner-Startsensor Test

▪ Gehen Sie **zur Tabblat**t W**artung -> Se**nsorkontr**olle. Klicken Sie d**en Knopf Kontrolle Füllstop Sensor. Diluter start sensor 400-**550**-700

#### Measure sensor check

▪ Gehen Sie zur Tabblatt **Wartung** -> **Sensorkontrolle**. Klicken Sie den Knopf **Kontrolle Verdünner-Startsensor** Messfühler MS 40..**50**..60

#### Temperatursensor Test

▪ Gehen Sie zur Tabblatt **Wartung** -> **Sensorkontrolle.** Klicken Sie den Knopf **Kontrolle Temperatursensor.** Temperaturfühler TS [Raumtemperatur]

Diluent flow sensor check

▪ Gehen Sie zur Tabblatt **Wartung** -> **Sensorkontrolle.** Klicken Sie den Knopf **Verdünnungsfluss-Sensor**. Drücken Sie auf Test. Wenn der Test beendet ist, muss das Signal Standby und Flow als aktiviert angezeigt werden.

#### Separator test

▪ Gehen Sie zur Registerkarte **Wartung** -> **Sensorkontrolle.** Klicken Sie den Knopf **Separatorsensor**. Abscheidersensor <200 600 >700

#### **13.2.2 - Abfallabscheider reinigen**

Der Abscheider ist für das Trennen von Flüssigkeit und Luft konzipiert und kann Blut, Spülflüssigkeiten und andere vom Gerät verbrauchte Reagenzien behandeln. Nach einer Zeit verschmutzt der Abscheider und muss daher wöchentlich gereinigt werden.

Weitere Anweisungen zu diesem Verfahren finden Sie in der Arbeitsanweisung **[Abfallabscheider reinigen](#page-134-0) .**

#### **Symptome eines verschmutzten Separators:**

- 1. Abscheiderfehler.
- 2. Schaum im Abscheider.
- 3. Pumpe kann Abfall nicht ausreichend aus dem Abscheider entfernen.

## <span id="page-92-0"></span>**13.3 - Niveau 4 Wartung**

Zweck der Level 4-Wartung ist die Durchführung der täglichen und wöchentlichen Wartungsarbeiten und ersetzen Sie die Pumpenschläuche, Bakterienfilter und den O-Ring am Fülldüse. Nach dem Ersetzen dieser Teile muss das Gerät eine Füll- und Reinigungssequenz durchlaufen, damit die Pipetten gereinigt werden. Innerhalb sammelt sich Protein in den Westergren-Pipetten an, das mit einem starken Reinigungsmittel entfernt werden muss.

Weitere Anweisungen zu diesem Verfahren finden Sie in der Arbeitsanweisung [WI-1215 Niveau 4 Wartung](#page-119-0) .

#### **13.3.1 - Neuen pumpschlauche einsetzen**

Spülpumpschlauch **ESRI090902**. Neuer Aufbau Salzlösungspumpe **ESRI090903**

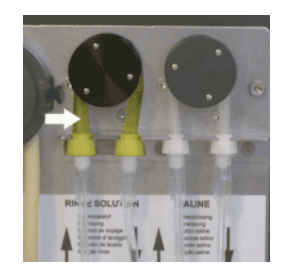

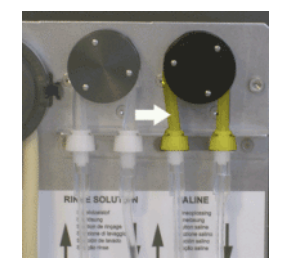

Neuen Schlauch einsetzen:

- 1. Ziehen Sie den Pumpenschlauch leicht nach unten und gleichzeitig in Richtung der Gerätevorderseite, um den Schlauch aus der Pumpenhalterung frei zu bekommen.
- 2. Entfernen Sie den alten Schlauch aus dem Läufer der Schlauchpumpe.
- 3. Ziehen Sie die zu- und abführenden Schläuche von beiden Schlauchstutzen ab.
- 4. Schließen Sie den neuen Schlauch an die zu- und abführenden Schläuche an.
- 5. Positionieren Sie ein Ende des Schlauchs in die Pumpenhalterung.
- 6. Ziehen Sie den neuen Schlauch über den Läufer der Schlauchpumpe.
- 7. Ziehen Sie den Pumpenschlauch leicht nach unten und gleichzeitig in Richtung Rückseite.
- 8. Öffnen Sie die linke Abdeckung.

Wenn der Schlauch nicht korrekt befestigt wurde oder verschlissen ist, können folgende Symptome auftreten.

- Flüssigkeit fließt in den Behälter zurück.
- Die erste Glasröhrchen auf dem Pipettenband wird nicht ausreichend gewaschen.

#### **Hinweis:**

**Der größere Schlauchanschluss ist für die Spülpumpe. Der kleinere Schlauchanschluss ist für die Salzpumpe.**

#### **13.3.2 - Bakterienfilter ersetzen**

Genauere Anweisungen zu diesem Vorgang finden Sie in **[WI Abfallabscheider reinigen](#page-134-0)**

Als Teil der Reinigung des Abfallabscheiders wird der Hepa-Bakterienfilter **QWLV040002** durch einen neuen Filter ersetzt.

#### **13.3.3 - O-Ring der Fülldüsen ersetzen**

Da der O-Ring (**QWLV050004**) am Fülldüse altert, verliert er seine Flexibilität und in den Westergren-Pipetten können Luftblasen auftreten; der O-ring muss ersetzt werden.

#### **Symptome für einen verschlisseen O-Ring am Fülldüse**

Nach der Ansaugung weist die Westergren-Pipette ein Zebramuster auf (Luft-Blut-Luft-Blut, in der Säule sehr schön getrennt.)

Fehler bei der Vakuumstabilisierung können auftreten.

#### **13.3.4 - Füll- und Reinigungsverfahren**

**Hinweis**: Jede Pipette auf dem Pipettenband wird mit dem Reinigungsmittel gefüllt, nach einer Stunde wird die erste Pipette ausgewaschen und getrocknet.

Füllen & Reinigen mit Adapter:

Reinigungsmittelvorbereitung InterrlinerBSG analyser: Füllen und reinigen:

- 1. Füllen Sie den Adapter EHST110907 mit (+/- 150 ml, 80 °C) heissem Aqua dest.
- 2. Fügen Sie 15 ml Cleaning Agent (QRR 010905) zu.
- 3. Verschliessen Sie den Adapter mit dem Stopfen und mischen Sie gut.
- 4. Befestigen Sie den Adapter mit Reinigungslösung am unteren Schlauchhalter
- 5. Wählen Sie die Registerkarte **Wartung**, **Befüllen/Reinigen**, die Taste **Füllen und Reinigen**.

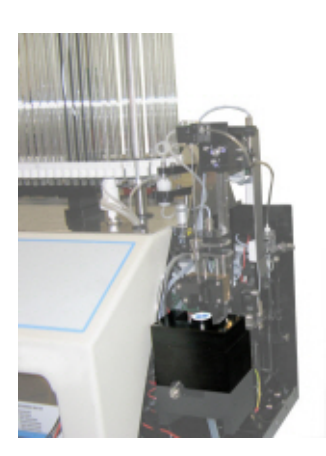

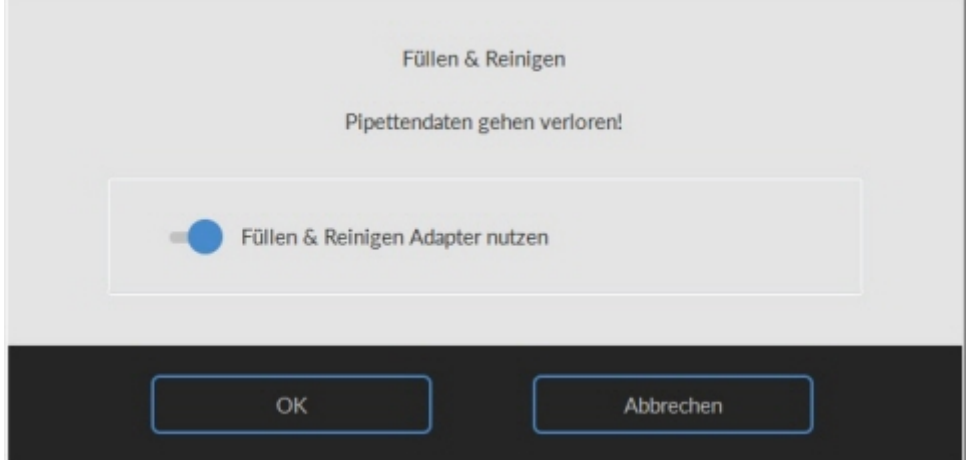

Starten des Füll- und Reinigungsverfahrens:

#### **Wartung**

- 1. Klicken Sie **OK.**
- 2. Die Nadel fährt in den Adpater ein und der Prozess wird gestartet.
- 3. Wenn alle Pipetten gefüllt sind, kehrt die Nadel zurück in die Ruheposition.

4. Nach Abschluss des Befüllungs- und Reinigungsvorgangs wird zum Stoppen des Vorgangs eine Benachrichtigung ausgegeben.

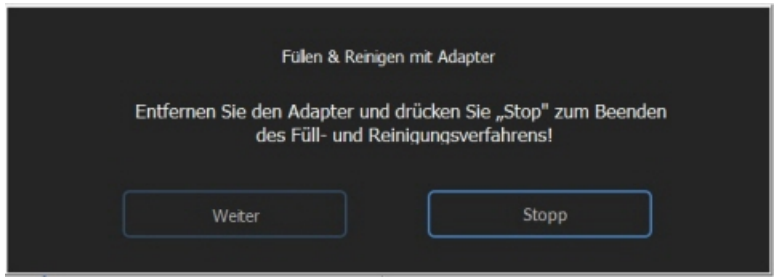

5. Entfernen Sie den Adapter von der Nadelbaugruppe und drücken Sie "Stopp".

Das Gerät ist betriebsbereit.

Füllen & Reinigen ohne Adapter:

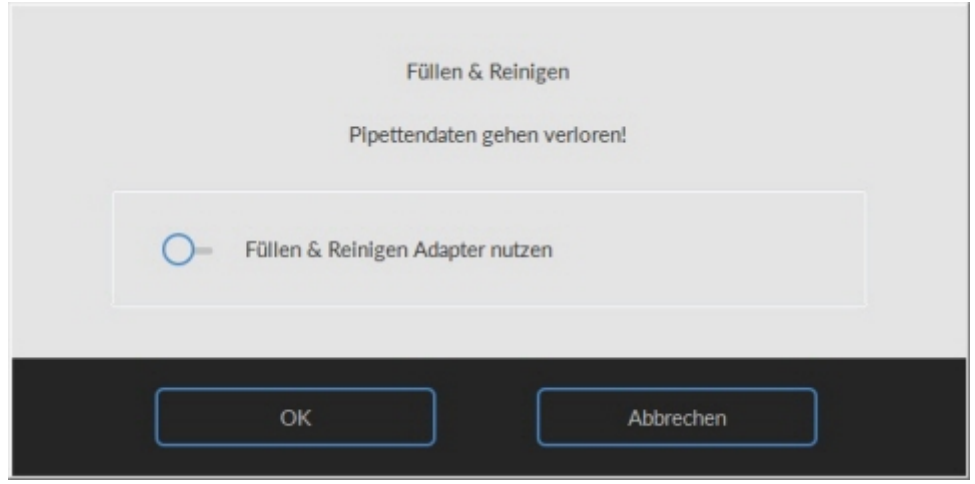

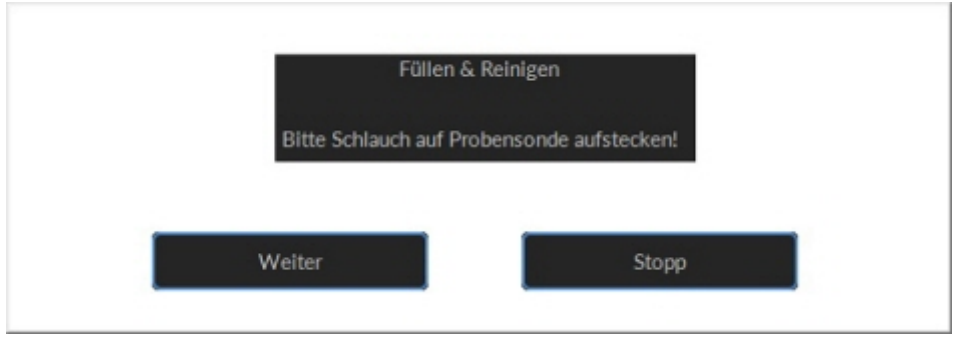

- <span id="page-95-0"></span>1. Die Probensonde fährt abwärts und wird freigegeben.
- 2. Füllen Sie einen geeigneten Behälter mit 150 ml heissem Aqua dest (80 °C).
- 3. Fügen Sie 15 ml Cleaning agent (QRR 010905) zu.
- 4. Rühren Sie das Gemisch.
- 5. Stellen Sie den Behälter nahe der Nadelposition auf.
- 6. Schieben sie den Silikonschlauch auf die Probensonde.
- 7. Klicken Sie **Weiter**.
- 8. Der Prozess Füllen/Reinigen wird gestartet.

## **13.4 - Niveau 3 Wartung**

Level 3 Wartung ist Level 4 Wartung unter Hinzufügen der folgenden Extras.

- 1. Quetschventil-Schlauch ersetzen **ESRI010246.**
- 2. Austausch des blauen Scheibenfilters **QWLV040003.**
- 3. Peristaltische Abfallpumpenkassette ersetzen **ESRI 090921** einschließlich dem Blot-Washer **ESRI090026.**

Seien Sie vorsichtig, da Blut sich in der Kassette befinden könnte. Bereiten Sie zuerst ein Desinfektionsmittel vor und füllen Sie es in den Abfallabscheider. Drücken Sie **Prime Disinfectant,** um das Desinfektionsmittel durch die Pumpenkassette zu pumpen.

Symptome für eine schlechte oder fehlerhafte Abfall-Pumpenkassette:

- Fehler am Abfallabscheider.
- Es dauert zu lange, bevor sich der Abscheider entleert.

Weitere Anweisungen zu diesem Verfahren finden Sie in der [Arbeitsanweisung](#page-125-0) Arbeitsanweisung.

## **13.5 - Probennadel oder Außennadel kontrollieren und ersätzen**

Eine defekte oder gebrochene Nadel kann eine Füll Time-out Fehler oder einen Verdünnungsfehler verursachen.

Notfalls ersetzen Sie die Probensonde oder Außennadel.

Heben Sie die Roboterschutzabdeckung an.

Nadel austauschen:

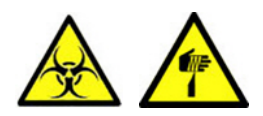

- 1. Schrauben Sie die Probensonde mit der Hand heraus.
- 2. Kennzeichnen Sie alle Schläuche zwecks einfacheren Wiedereinsetzens auf den richtigen Nippel
- 3. Nehmen Sie die alle Schäuche von der Außennadel.
- 4. Ziehen Sie die Probensonde komplett mit der Außennadel in Richtung der vorderseite des BSG analyser-Geräts.
- Halten Sie die Außennadel fest, damit sie nicht herunterfallen kann.
- 5. Schieben Sie die neue Probensonde in die (neue) Außennadel.
- 6. Vergewissern Sie sich, dass die Probensonde einen (neuen) O-Ring QWLV050003 hat.

#### **Wartung**

- 7. Installieren Sie die (neue) Probensonde ESRI050909 zusammen mit der (neuen) Außennadel ESRI050901.
- 8. Befestigen Sie die Probensonde. Drehen Sie die Probensonde im Misch-Stück nicht zu fest.
- 9. Schließen Sie die Schläuche in korrekter Reihenfolge an die Außernadel an
- 10. Schließen Sie die Roboterschutzabdeckung.

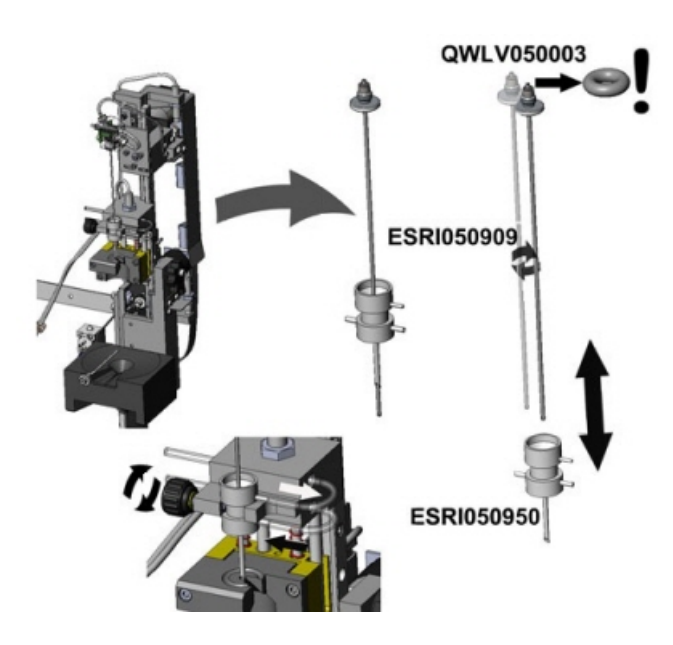

## **13.6 - Reagenzieninstallation**

Hinweis: Seit November 2015 wird für die Lagerung von entionisiertem Wasser eine 5-Liter-Flasche (inklusive eines spezifischen Füllstandsensors) geliefert.

Verwenden Sie nur die echten Mechatronik-Reagenzbehälter an dem Interrliner. Zur Lagerung von entionisiertem Wasser wird eine 5-Liter-Kunststoffflasche (inklusive eines spezifischen Füllstandsensors und Adapters) geliefert .

1. Öffnen Sie die Pendeltür und legen Sie den Behälter auf den Drehteller.

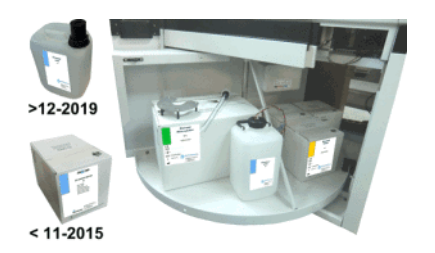

- 2. Entfernen Sie die Schraubkappe vom Container und ziehen Sie die Öffnung nach oben.
- 3. Installieren Sie die Niveausensoren und Abstandhalter, je nach verwendetem Abstandhalter.
- 4. Neue Reagenzieninformationen in der Software hinzufügen.

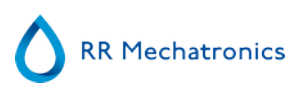

**HINWEIS: Falsch angeschlossene Leitungen können abweichende Resultate oder Gerätestörungen verursachen.**

**Vergewissern Sie sich, dass die entsprechenden Füllstandsensoren in den Behältern angebracht sind, indem Sie überprüfen, ob die farbigen Etiketten/Farbröhrchen den Farbcodes auf den Behältern entsprechen.**

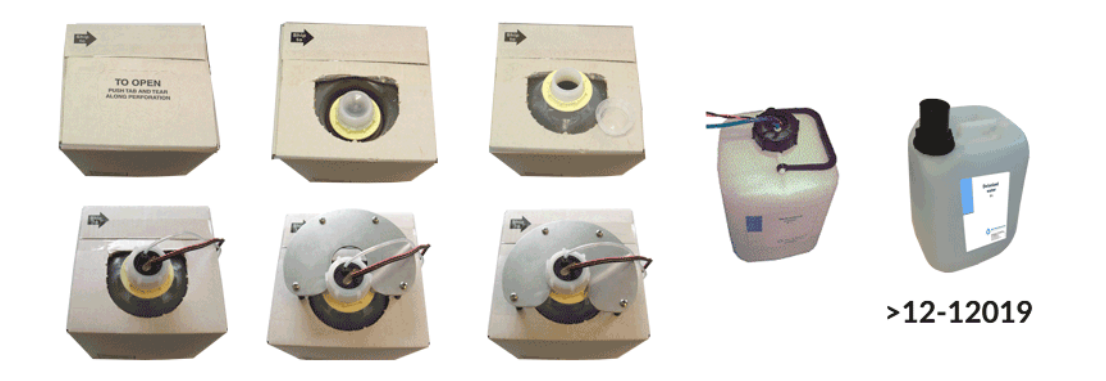

Die Reagenzien und Niveausensoren haben die folgenden Konnektornummern und Farbkodierungen:

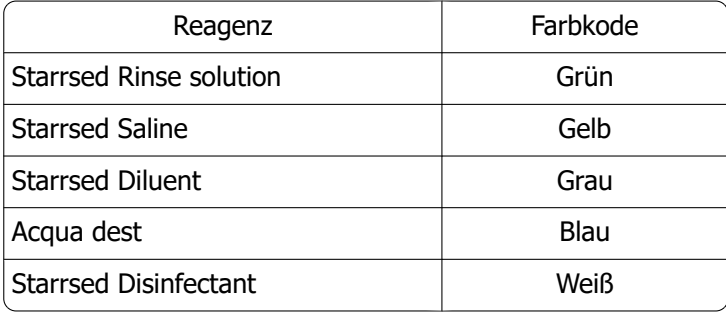

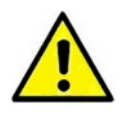

Notiz: Deionisiertes Wasser Geben Sie ein oder zwei Tropfen Starrsed Saline zu dem deinoisierten Wasser hinzu, um einen **Reagenzalarm** zu vermeiden. Starrsed Diluent Die Lösung sollte entsorgt werden, wenn sie trüb wird. Wenn das Verdünnungsmittel trüb wird, ersetzen Sie den Verdünnungsmittelbehälter.

Verwendung des Füllstandsensors ESRI110937 (blaues Etikett) für die Flasche mit entionisiertem Wasser.

Nach einem Reagenswechsel muss das Flüssigkeitssystem befüllt werden:

- 1. Wählen Sie **Wartung** -> **Ansaugen / Reinigen**.
- 2. Führen Sie den entsprechenden Schritt des Ansaugzyklus aus, um die Schläuche mit Reagens zu füllen und die Luft zu entfernen.

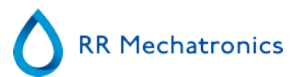

## **13.7 - Reinigung des Touchscreens**

Zur Reinigung des Touchscreens kann jeder handelsübliche Glasreiniger verwendet werden, jedoch sollten Produkte vermieden werden, die Ammoniak oder einen hohen (>50 %) Alkohol- oder Lösungsmittelanteil enthalten.

Sprühen Sie den Glasreiniger immer zunächst auf ein Mikrofasertuch oder Handtuch und reinigen Sie dann den Touchscreen. Wird der Glasreiniger direkt auf den Monitor aufgesprüht, kann er unter Umständen in einen nicht abgedichteten Geräteteil gelangen und Schäden verursachen.

Schmutz und Fingerabdrücke haben keinen Einfluss auf die Funktion eines ordnungsgemäß abgedichteten Touchdisplays.

# **Anhang für Interrliner**

Anhang

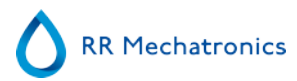

## **14.1 - Anhang - Fehlerliste Interrliner BSG analyser**

zuletzt aktualisiert: 01-09-2014

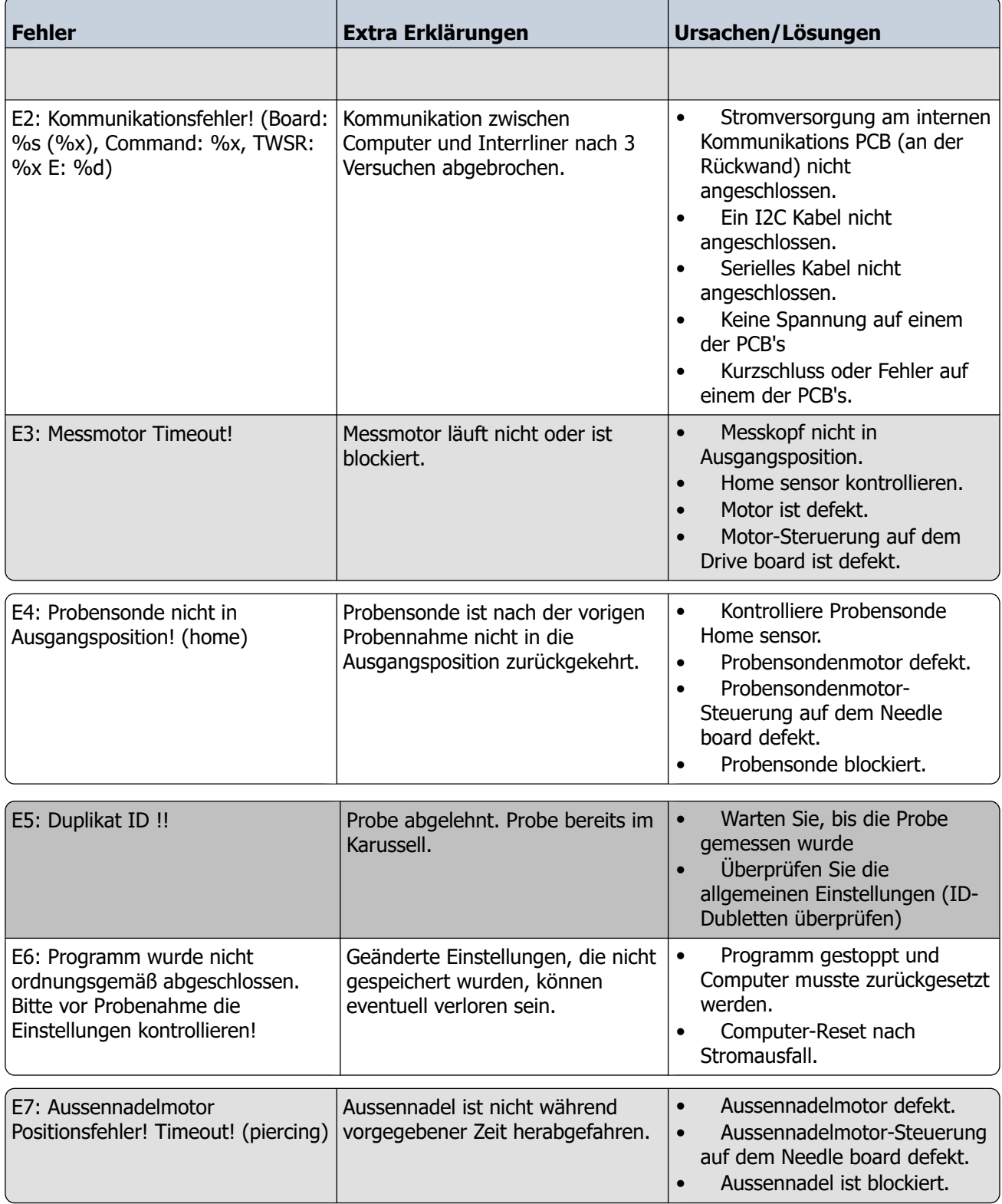

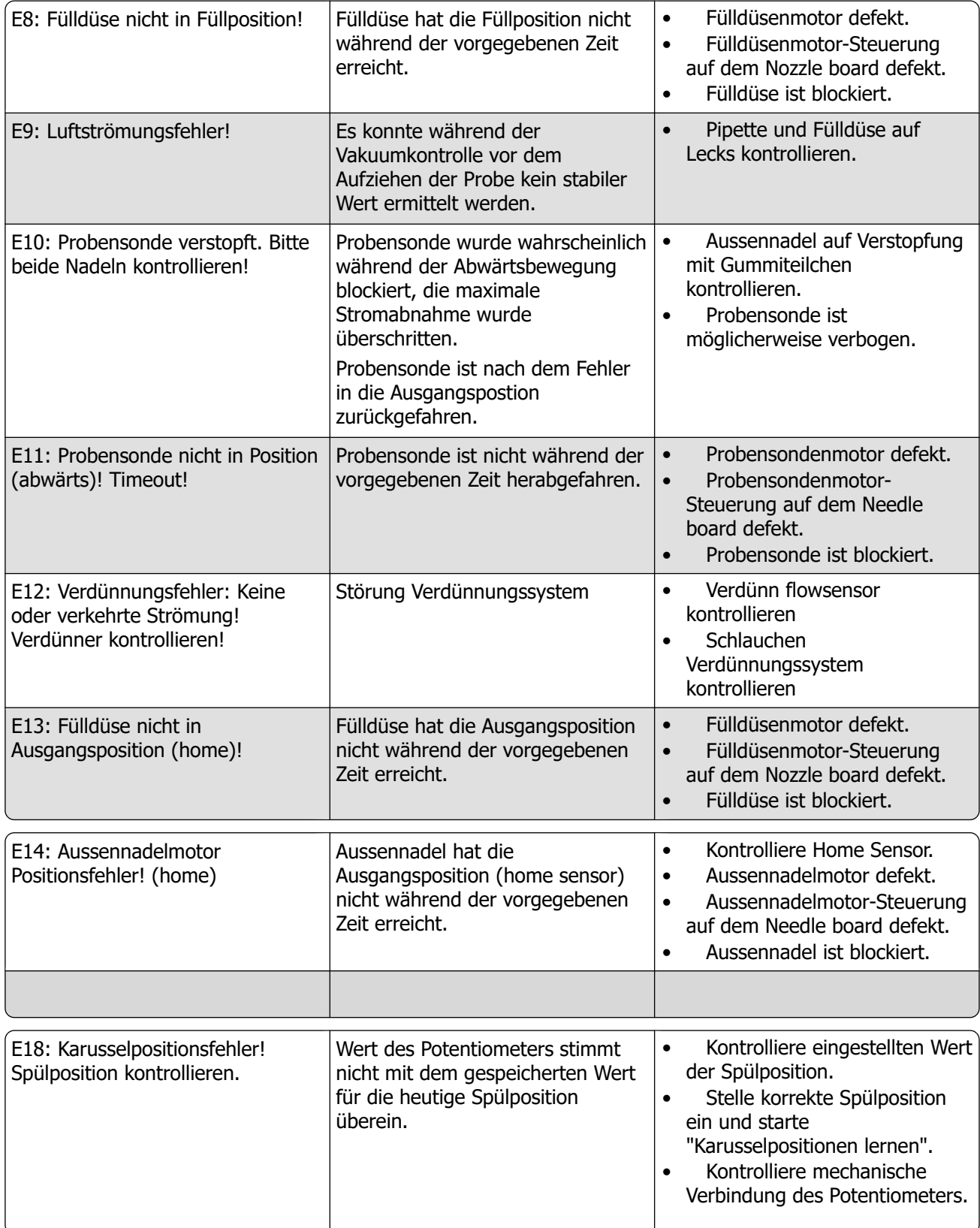

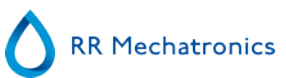

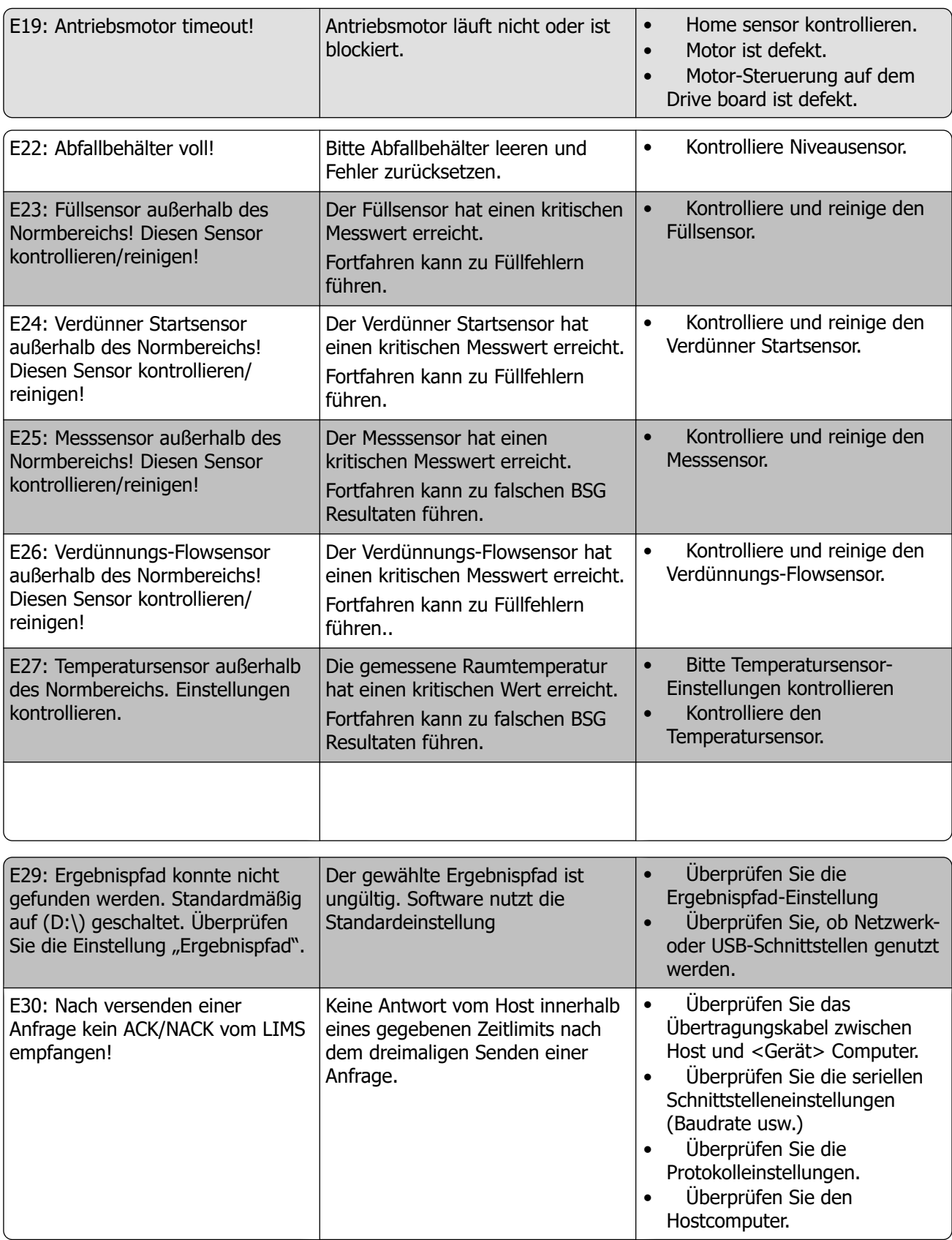

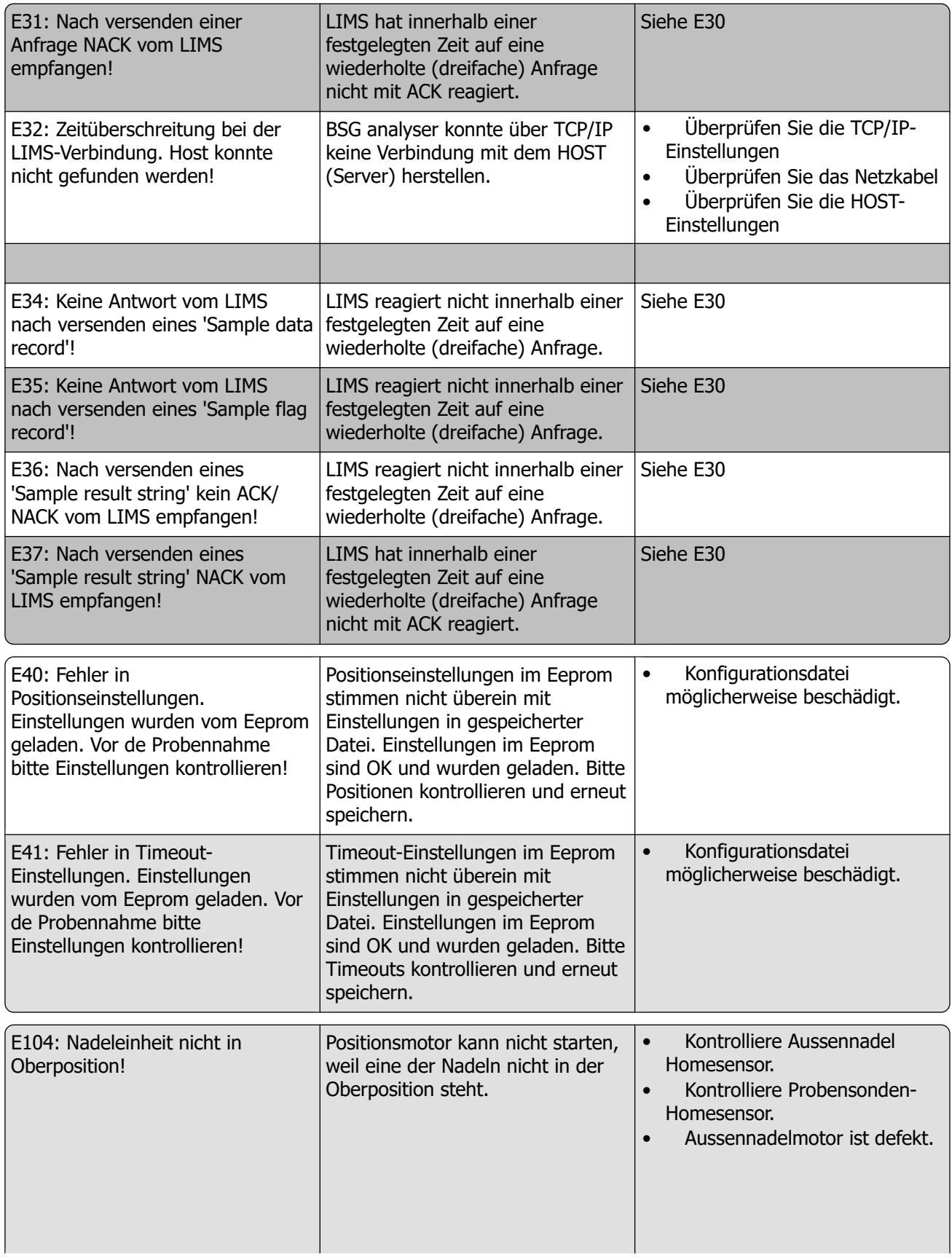

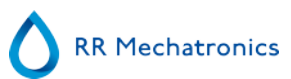

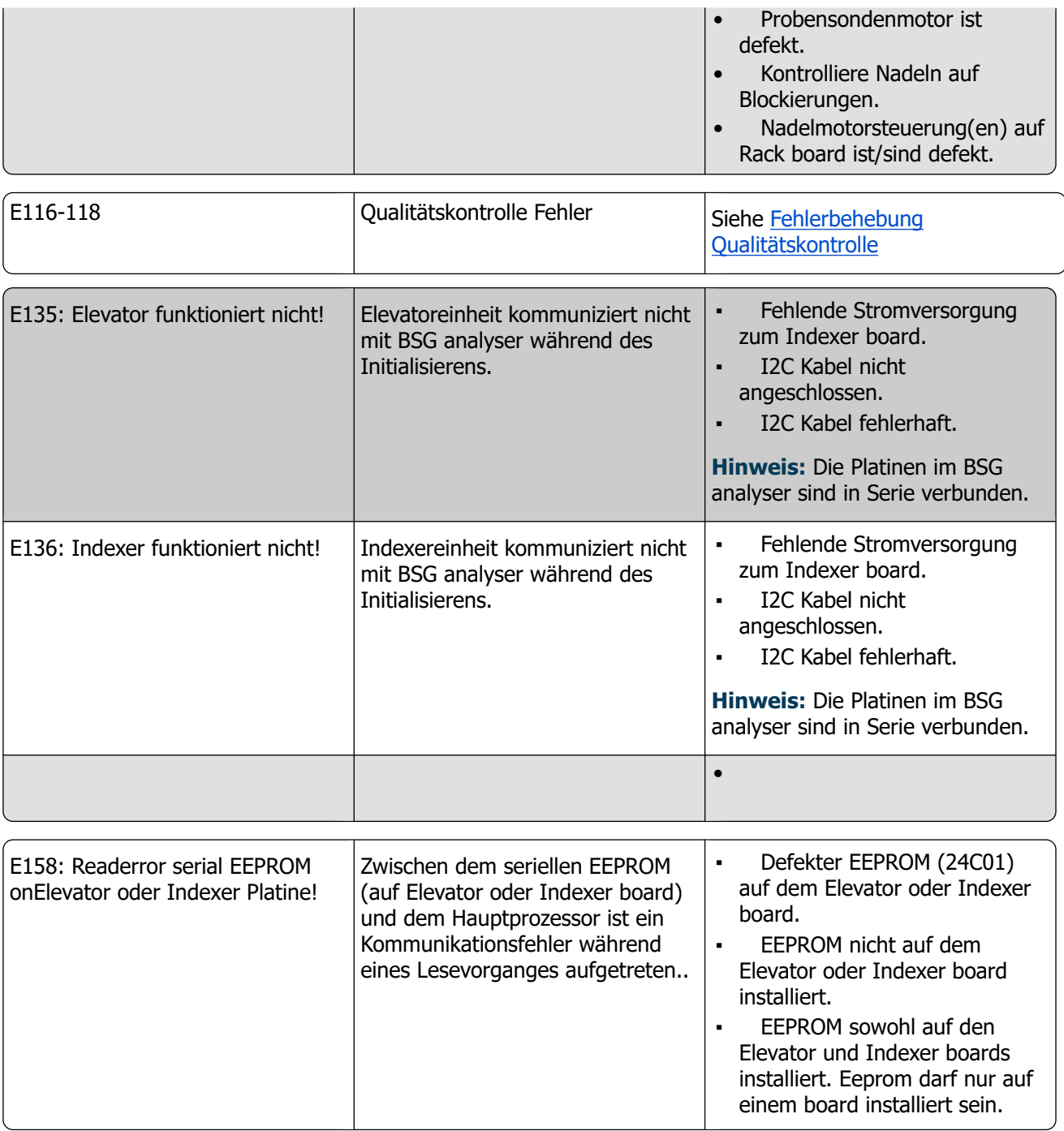

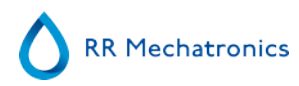

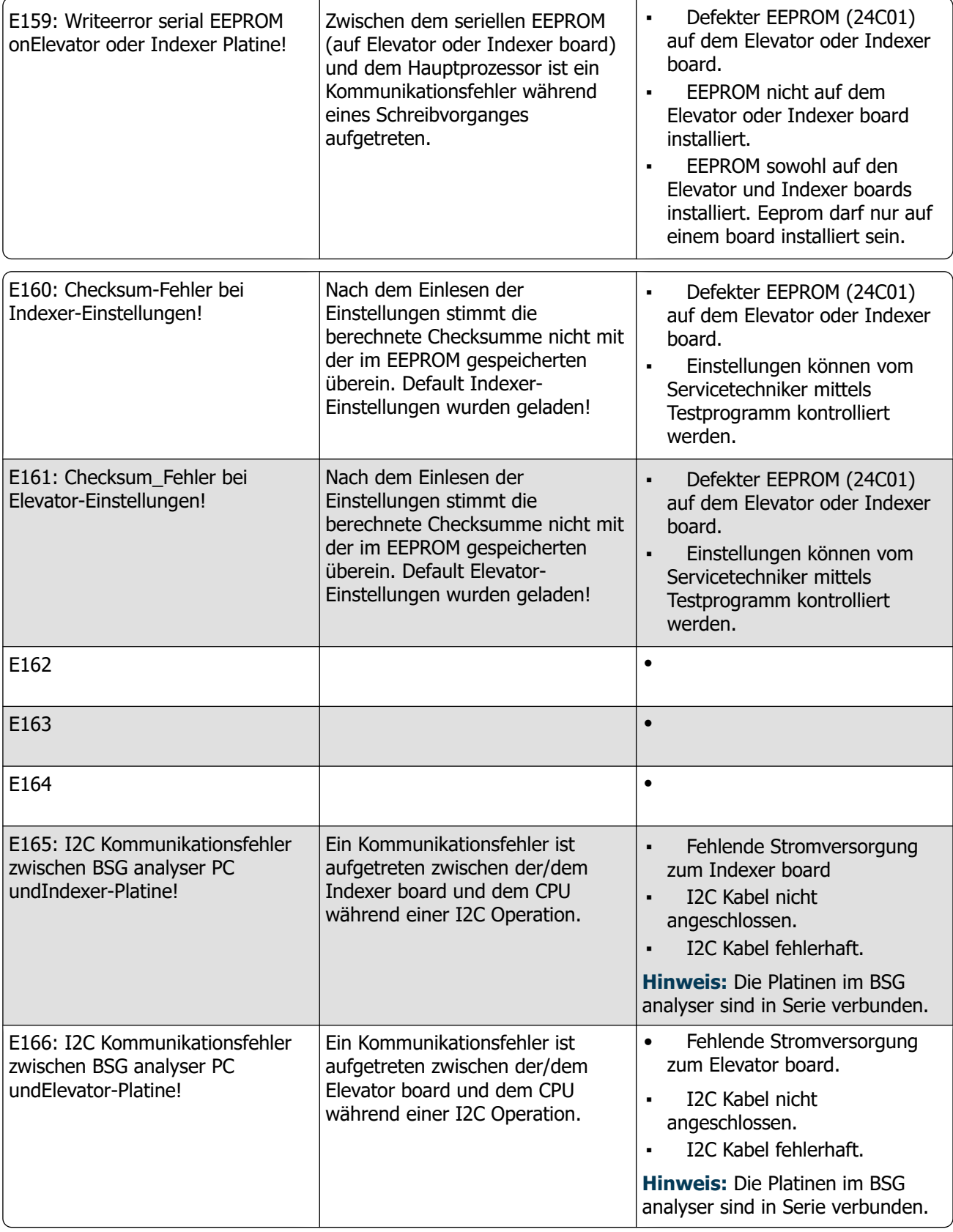

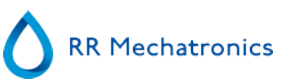

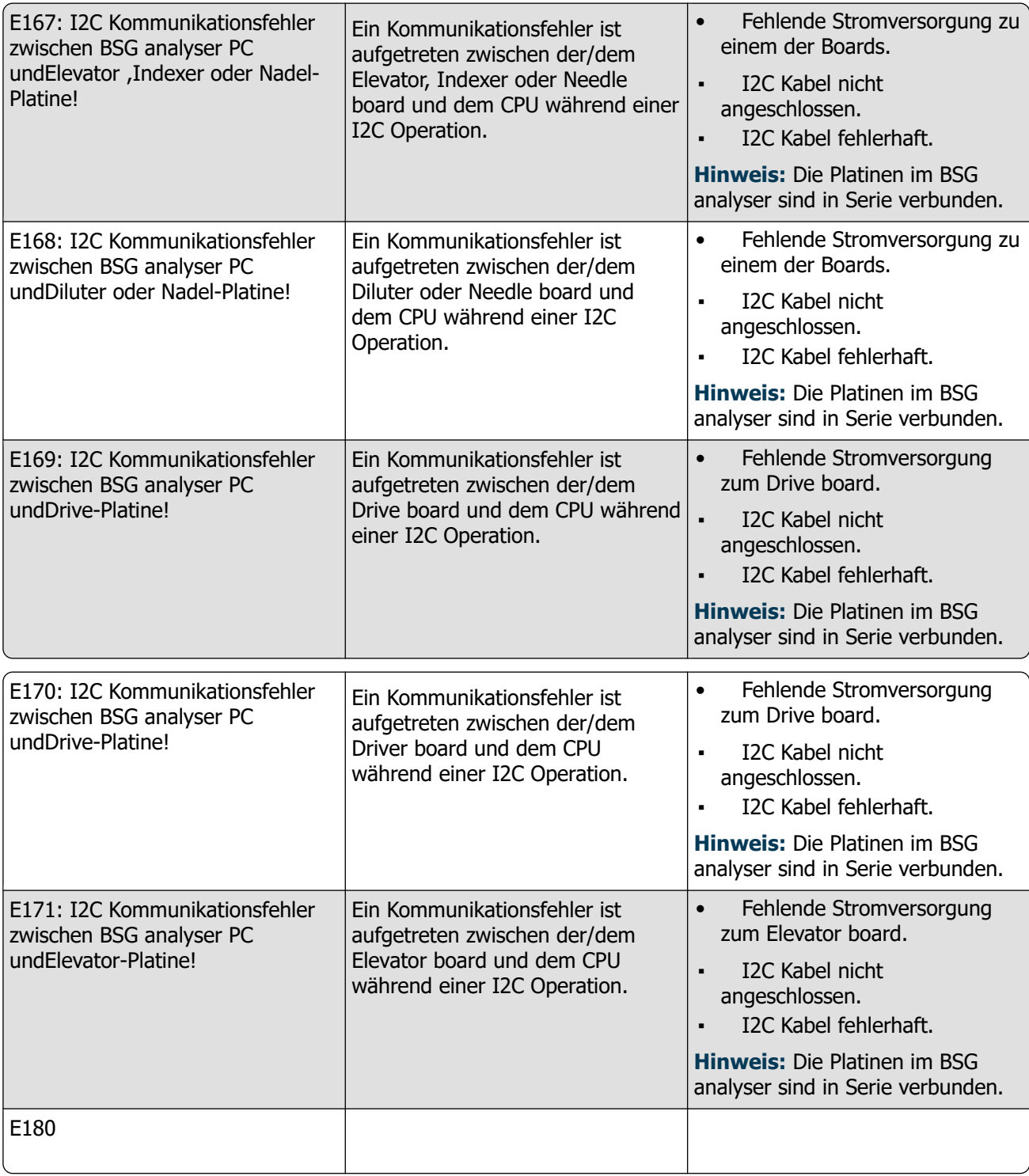

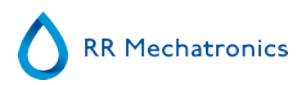

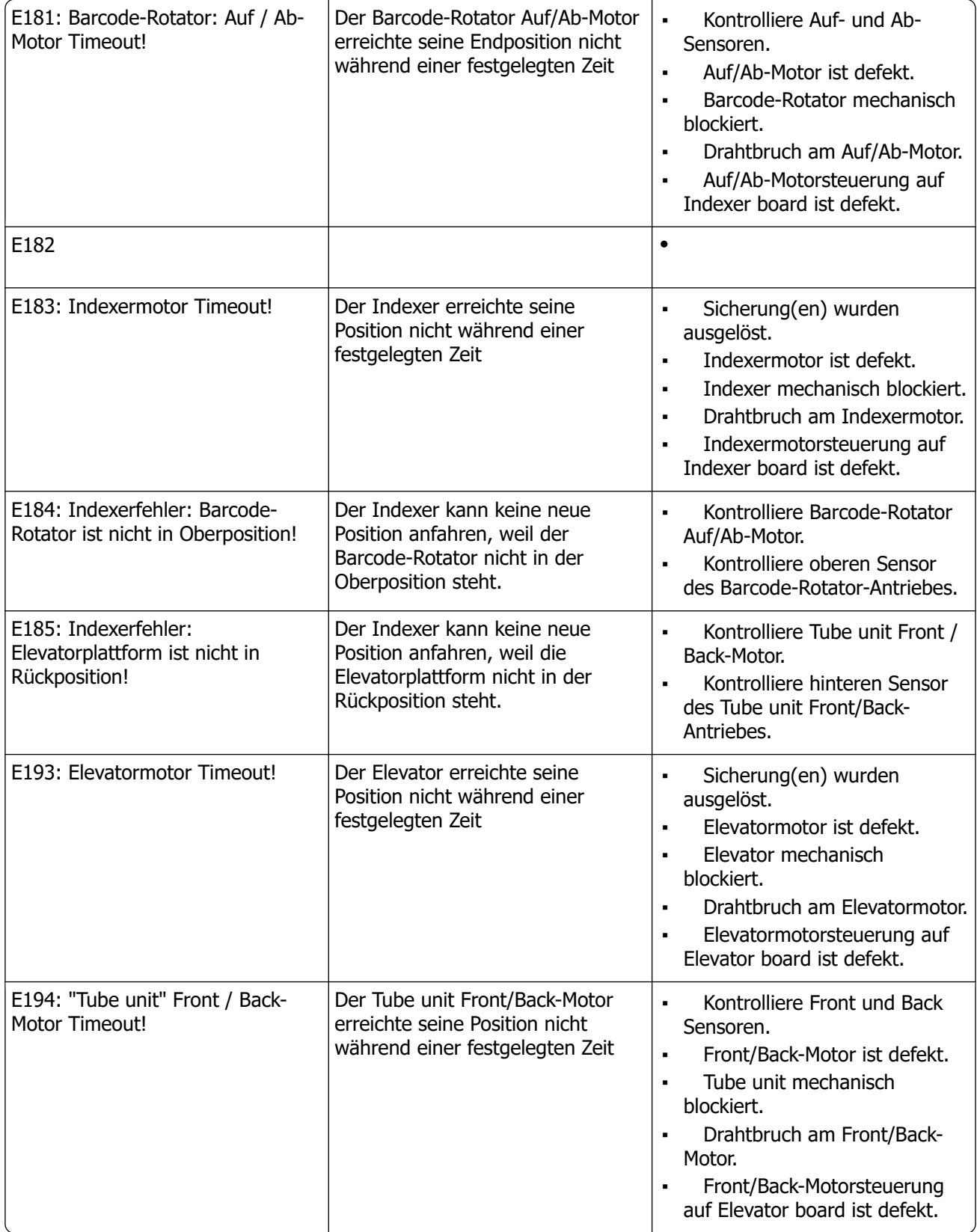
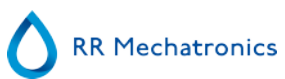

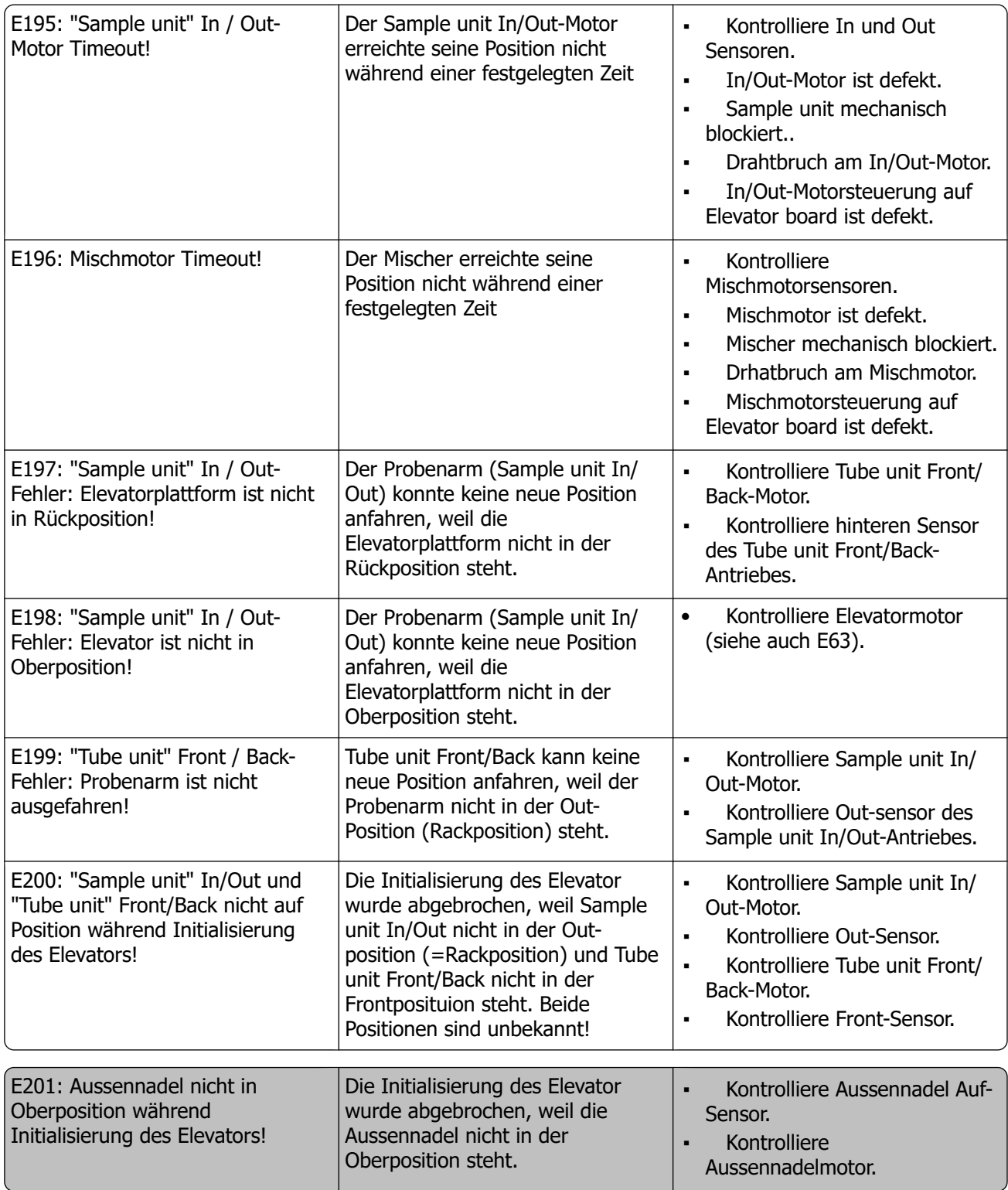

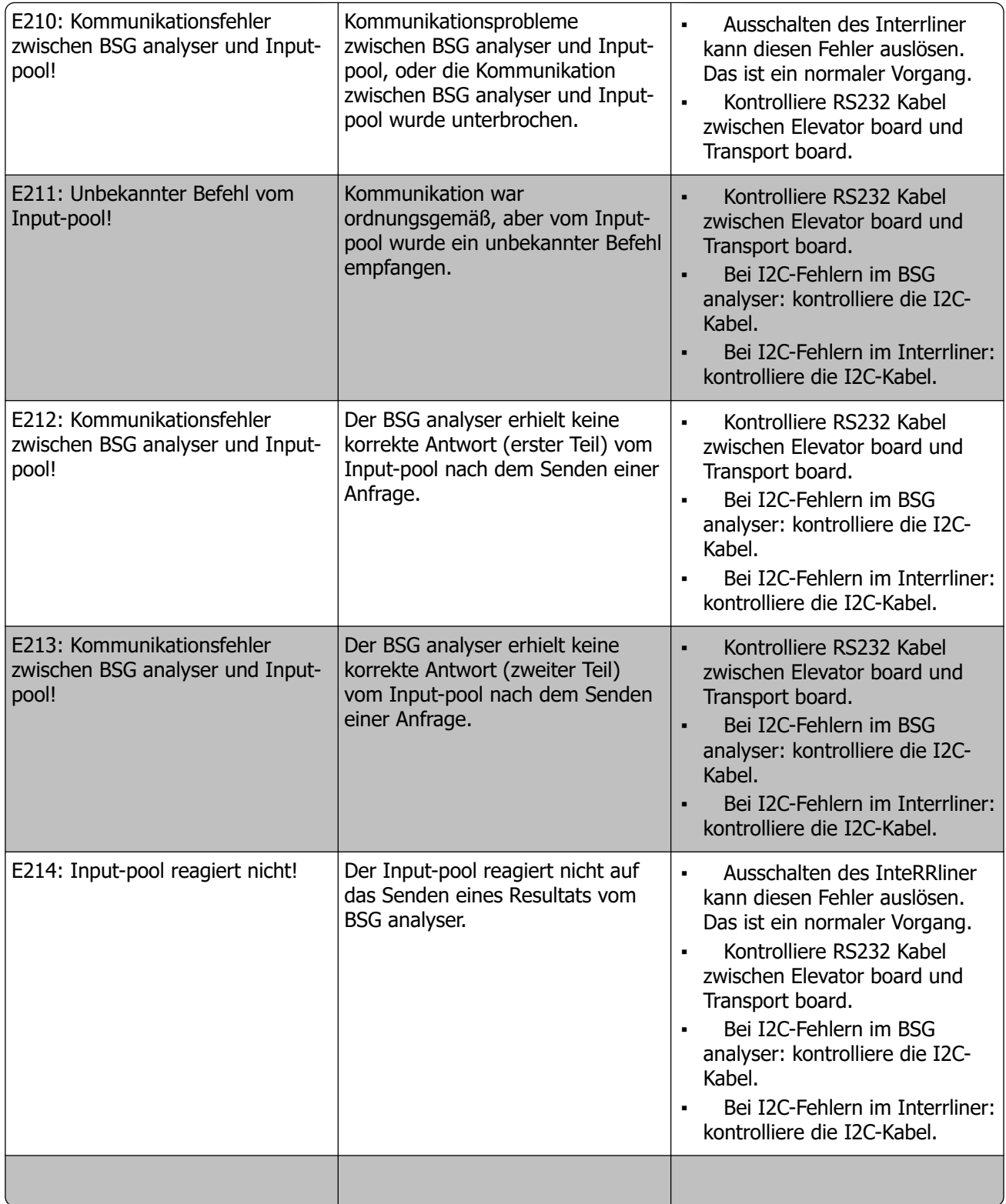

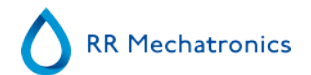

## <span id="page-110-0"></span>**14.2 - Maintenance schedule**

Regelmäßige Wartung oder nach einer vorgegebenen Anzahl an Proben.

## **Maintenance Schedule Interrliner (Example)**

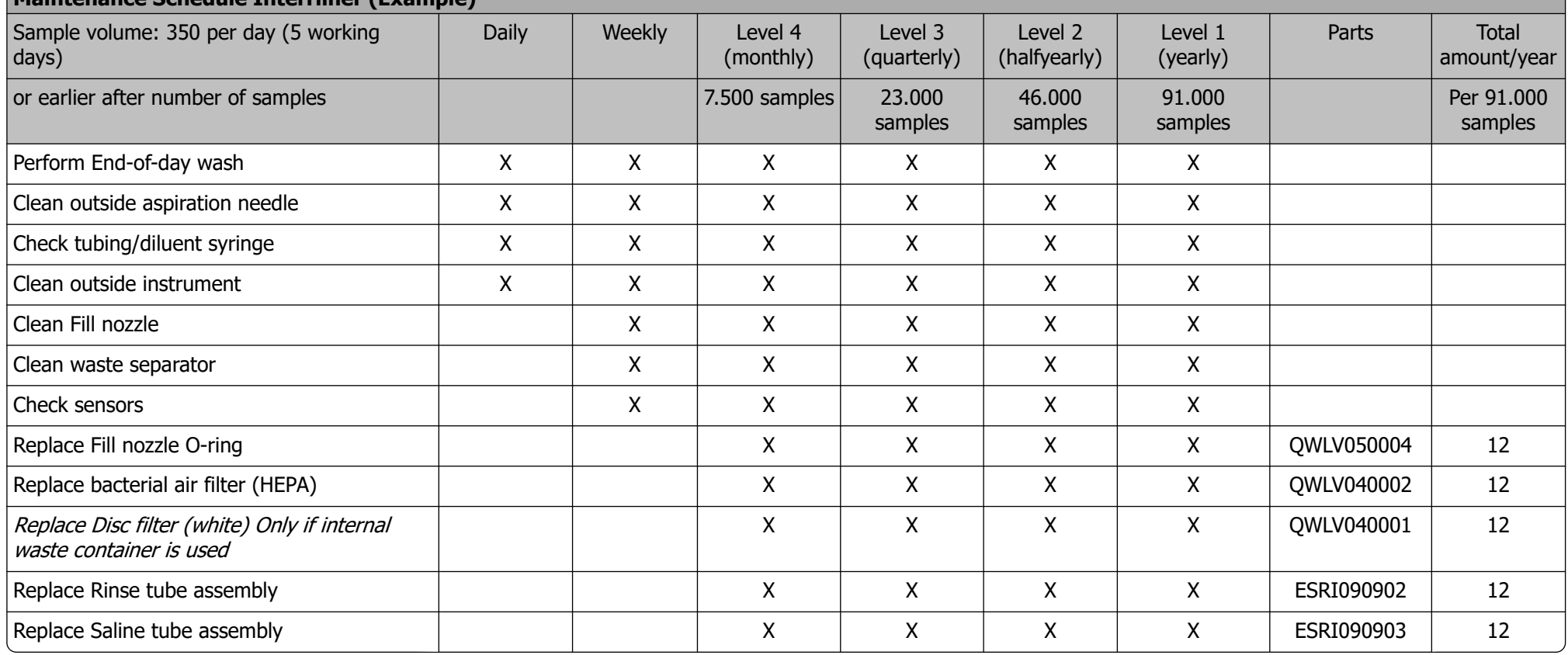

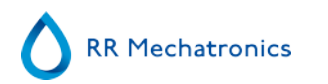

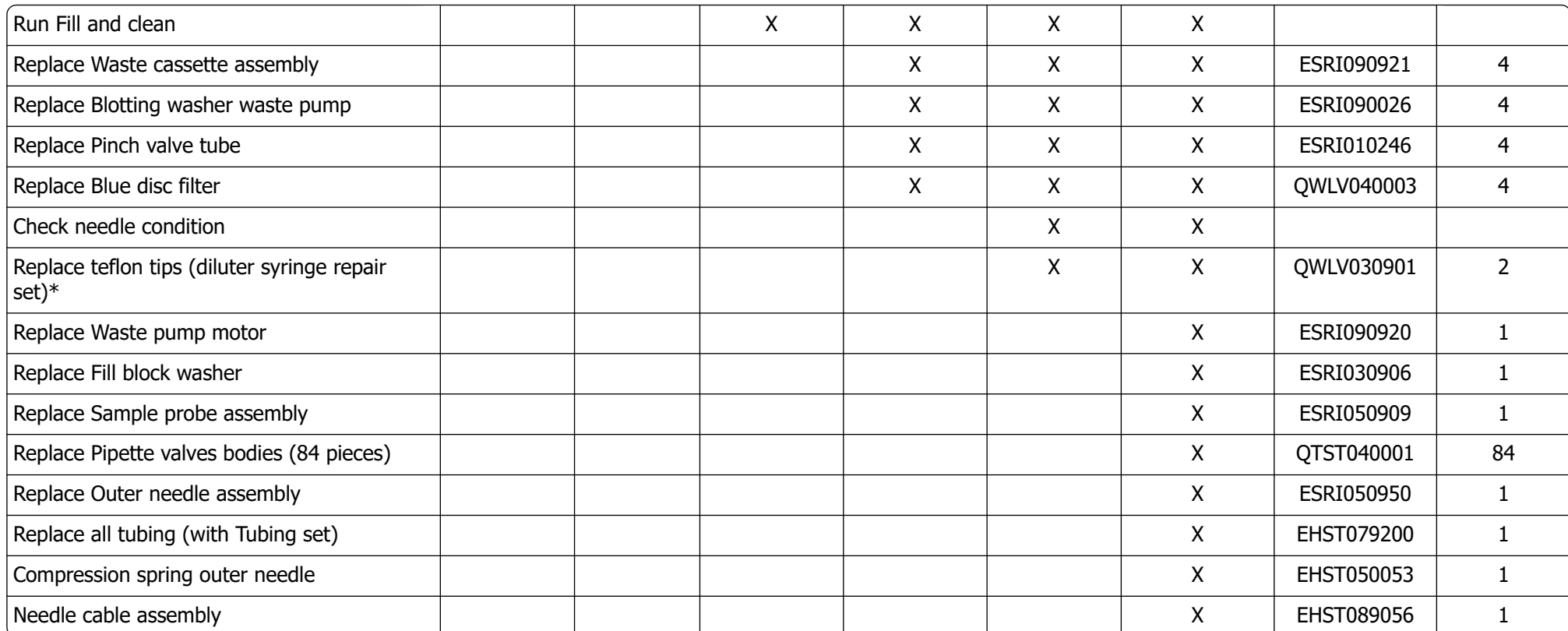

\*Gilt nur für Verdünnerspritze QWLV030009, Verdünnerspritze QWLV030021 muss nach 2 Jahren ausgetauscht werden

Note:

Periodical Maintenance Kit SEHST110985, containing all parts for yearly maintenance

Two years Periodical Maintenance Kit: SESRI120906

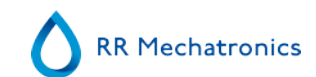

## **Anhang für Interrliner**

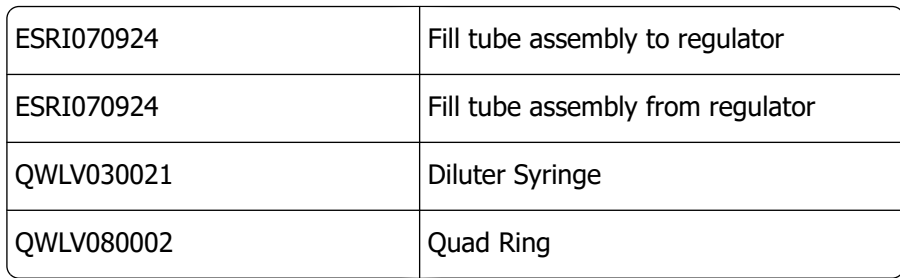

# **15**

## <span id="page-113-0"></span>**Arbeitsanleitungen für Interrliner**

Arbeitsanleitungen

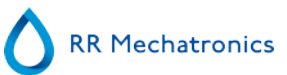

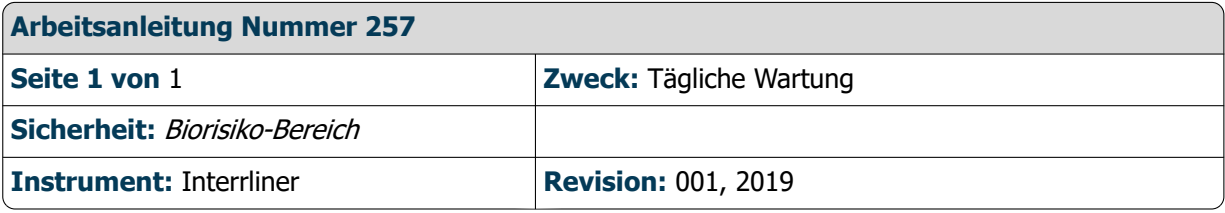

**Desinfektionslösung vorbereiten:** (wenn noch nicht vorbereitet)**.**

Diese Desinfektionslösung ist bestimmt für die Reinigung der Außenflächen, die mit Blut in Kontakt gekommen sind.

- 1. Wählen sie Tabblatt **[Wartung]** und aktivieren Sie die Funktion **[Tagesendspülung]**.
- 2. Kontrollieren Sie das System auf Lecks.
	- Kontrollieren Sie die Schlauchpumpen und -anschlüsse auf Lecks.
	- Kontrollieren Sie, daß Reagenzien nicht zurück laufen, wenn die Pumpen abgeschaltet sind (siehe Arbeitsanleitung Probensonde).
- 3. Reinigen Sie die Außenseite der Probensonde mit Desinfektionsmittel.
- 4. Kontrollieren Sie die Leitungen von und zur Verdünnerspritze auf Luftbläschen.
- 5. Kontrollieren Sie die Verdünnerspritze auf Luftbläschen.
- 6. Wenn Luftbläschen vorhanden sind, wählen Sie Tabblatt **[Wartung],** Schalter **[Ansaugen / Reinigen]** und aktivieren Sie **[AnsaugenDiluent/Verdünner]**.
- 7. Wischen Sie die Außenseiten der Pipetten und die Metallplatte unter den Pipetten ab mit Desinfektionslösung.
- 8. Prüfen (oder ggf. ersetzen) Sie zwei Auffangwannen (ESRI010318)

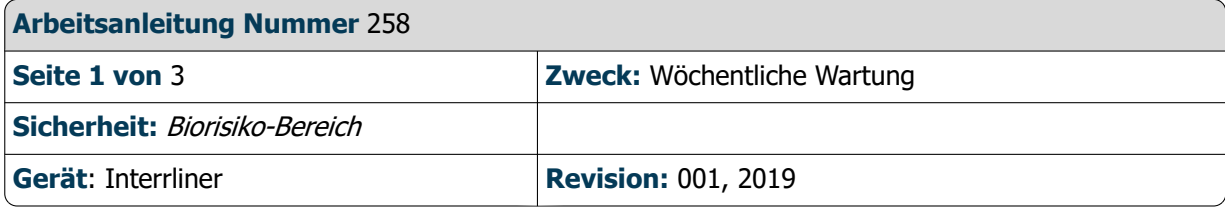

## **Reinigung Fülldüse**

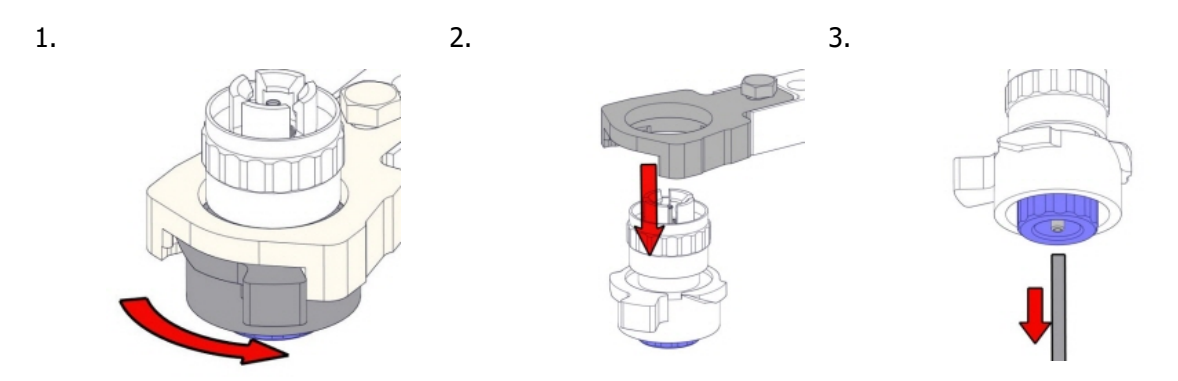

## 4. Reinigung Fülldüse

Wir empfehlen die Verwendung einer Zahnbürste und eines Reinigungsmittels.

- Reinigen Sie vorsichtig das Innere der Fülldüsen.
- Verwenden Sie ein Tuch, um der Fülldüsen abzutrocknen.

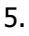

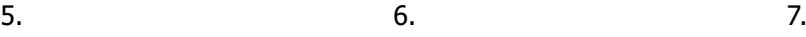

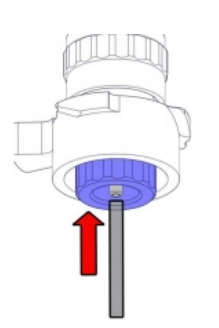

## **Reinigung Abfallabscheider**

Entfernen

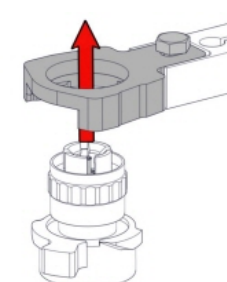

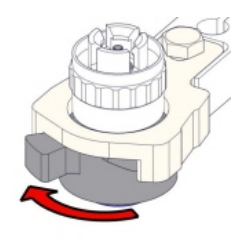

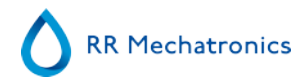

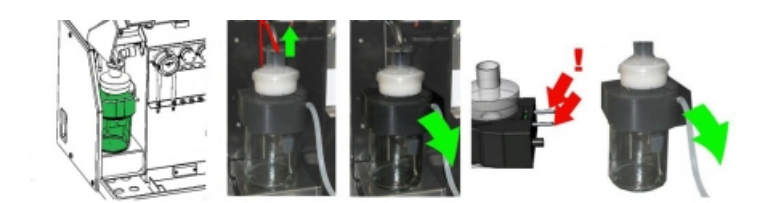

Reinigen

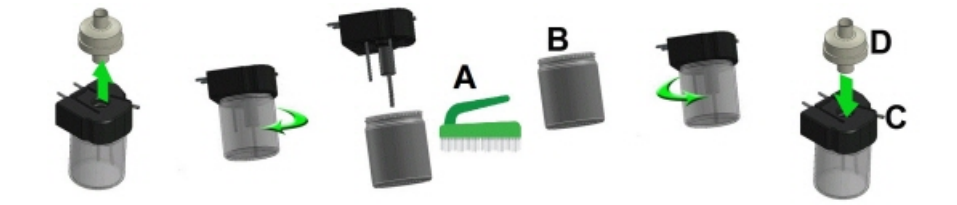

A. Reinigen Sie alle Teile mit heißem Wasser und einer Bürste.

B. Bringen Sie etwas säurefreie Vaseline auf dem Schraubgewinde des Glasbehälters, dem oberen Rand des Glasbehälters, dem O-Ring für den HEPA-Filter und dem schwarzen PVC-Rohr auf der Rückseite auf.

Einsetzen

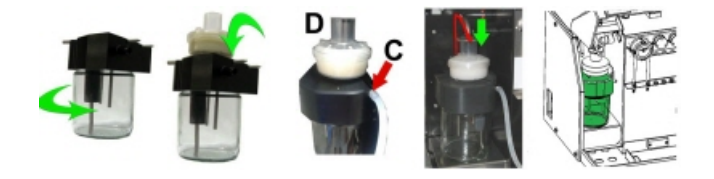

C. Falls erforderlich, ersetzen Sie den HEPA-Bakterienfilter (für Wartungslevel 4: ersetzen Sie Filter QWLV040002)

## **Sensorkontrolle**

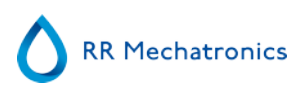

## Vakuumdruckkontrolle

▪ Gehen Sie zur Tabblatt **Wartung** -> **Sensorkontrolle**. Klicken Sie den Knopf **Kontrolle Flowsensor**. Flow: **0980** ± 60 Abs: **0320** ±10 Wenn sich der Fluss-Sensor außerhalb des zulässigen Bereichs befindet, ist unter Umständen die Vakuumleitung zum Fluss-Sensor blockiert.

## Füllstopp-Sensor Test

▪ Gehen Sie zur Tabblatt **Wartung** -> **Sensorkontrolle**. Klicken Sie den Knopf **Kontrolle Füllstop Sensor**. Füllstoppfühler FS 90..**140**..165

## Verdünner-Startsensor Test

▪ Gehen Sie zur Tabblatt **Wartung** -> **Sensorkontrolle**. Klicken Sie den Knopf **Kontrolle Verdünner-Startsensor** Diluter start sensor 400-**550**-700.

## Mess-Sensor Test

▪ Gehen Sie zur Tabblatt **Wartung** -> **Sensorkontrolle.** Klicken Sie den Knopf **Kontrolle Messsensor prüfen** Diluter start sensor 400-**550**-700.

## Temperatursensor Test

▪ Gehen Sie zur Tabblatt **Wartung** -> **Sensorkontrolle.** Klicken Sie den Knopf **Kontrolle Temperatursensor.** Diluter start sensor 400-**550**-700.

## Verdünnungs-flow-Sensor Test

▪ Gehen Sie zur Tabblatt **Wartung** -> **Sensorkontrolle.** Klicken Sie den Knopf **Verdünnungsfluss-Sensor**. Drücken Sie auf Test. Nach Beendigung des Tests müssen Signal ab und Signal auf grün sein.

## Separator Test

▪ Gehen Sie zur Registerkarte **Wartung** -> **Sensorkontrolle.** Klicken Sie den Knopf **Separatorsensor**.

## **Probennadel oder Außennadel kontrollieren und ersetzen**

Kontrollieren sie den Zustand der Anstichnadel und Probensonde. Im Falle von Verschleiß wechseln Sie die Nadeln aus.

## **Abschließende Vorbereitung**

## **Desinfektionslösung vorbereiten:** (wenn noch nicht vorbereitet)**.**

Diese Desinfektionslösung ist bestimmt für die Reinigung der Außenflächen, die mit Blut in Kontakt gekommen sind.

- 1. Wählen sie Tabblatt **[Wartung]** und aktivieren Sie die Funktion **[Tagesendspülung]**.
- 2. Kontrollieren Sie das System auf Lecks.
	- Kontrollieren Sie die Schlauchpumpen und -anschlüsse auf Lecks.
	- Kontrollieren Sie, daß Reagenzien nicht zurück laufen, wenn die Pumpen abgeschaltet sind (siehe Arbeitsanleitung Probensonde).
- 3. Reinigen Sie die Außenseite der Probensonde mit Desinfektionsmittel.
- 4. Kontrollieren Sie die Leitungen von und zur Verdünnerspritze auf Luftbläschen.
- 5. Kontrollieren Sie die Verdünnerspritze auf Luftbläschen.

## **Arbeitsanleitungen für Interrliner**

- 6. Wenn Luftbläschen vorhanden sind, wählen Sie Tabblatt **[Wartung],** Schalter **[Ansaugen / Reinigen]** und aktivieren Sie **[AnsaugenDiluent/Verdünner]**.
- 7. Wischen Sie die Außenseiten der Pipetten und die Metallplatte unter den Pipetten ab mit Desinfektionslösung.
- 8. Prüfen (oder ggf. ersetzen) Sie zwei Auffangwannen (ESRI010318)

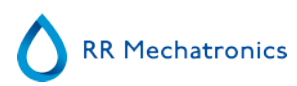

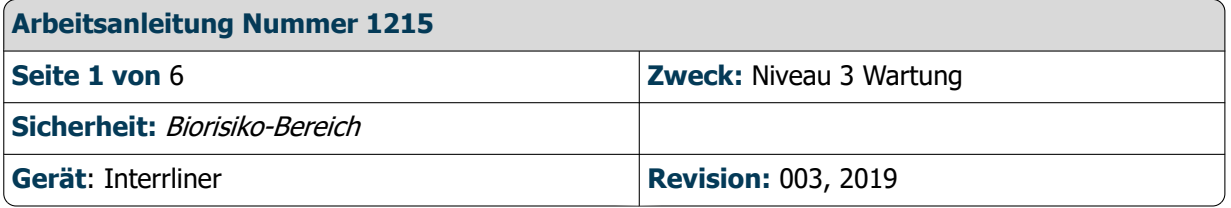

## **Reinigung Fülldüse und O-ring ersetzen**

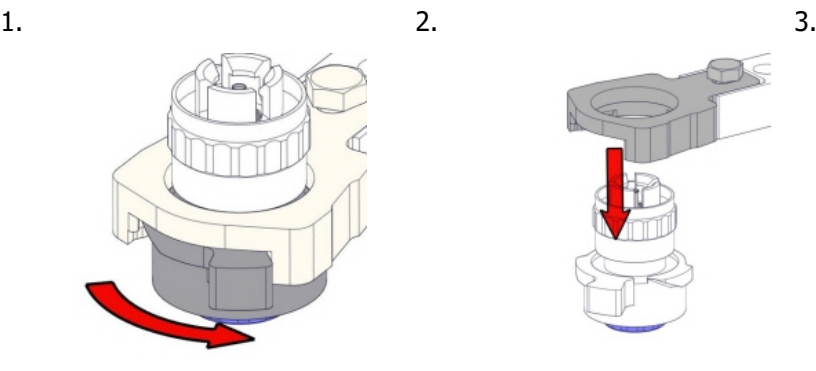

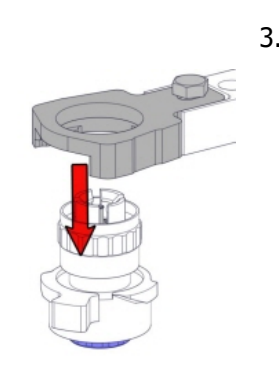

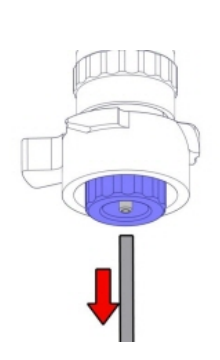

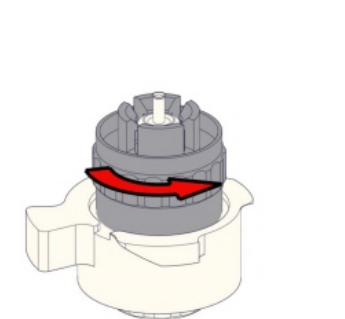

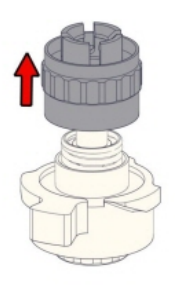

4. 5. 6. Reinigung Fülldüse

Wir empfehlen die Verwendung einer Zahnbürste und eines Reinigungsmittels.

- Reinigen Sie vorsichtig das Innere der Fülldüsen.
- Verwenden Sie ein Tuch, um der Fülldüsen abzutrocknen.

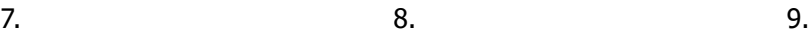

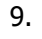

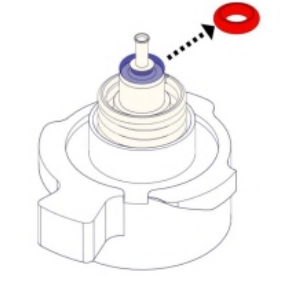

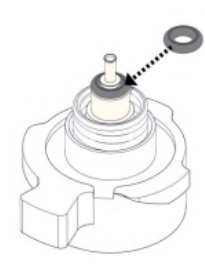

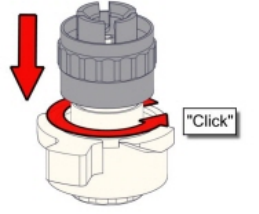

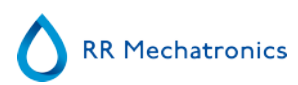

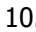

10. 11. 12.

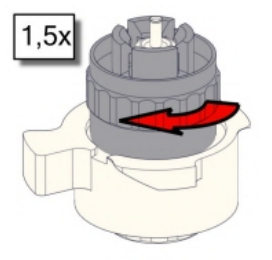

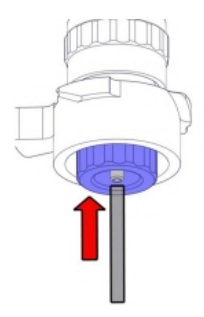

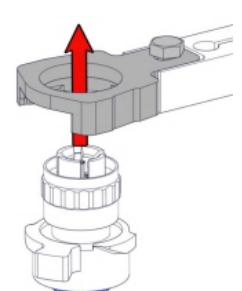

13.

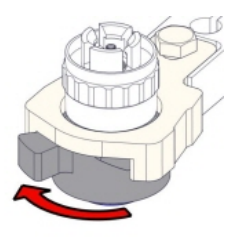

## **Reinigung Abfallabscheider und Filter ersetzen**

Entfernen

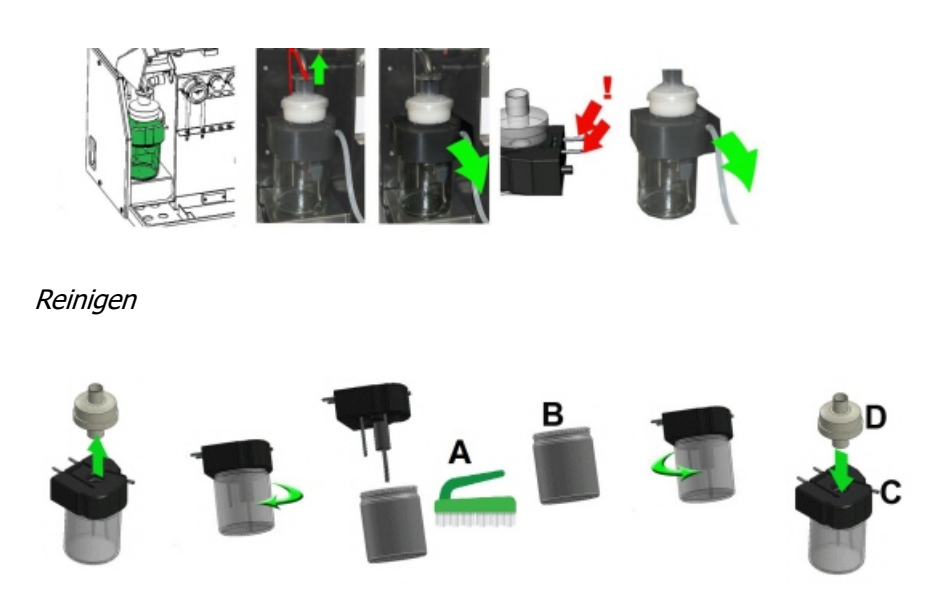

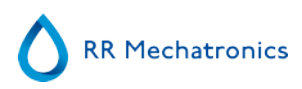

A. Reinigen Sie alle Teile mit heißem Wasser und einer Bürste.

B. Bringen Sie etwas säurefreie Vaseline auf dem Schraubgewinde des Glasbehälters, dem oberen Rand des Glasbehälters, dem O-Ring für den HEPA-Filter und dem schwarzen PVC-Rohr auf der Rückseite auf.

#### Einsetzen

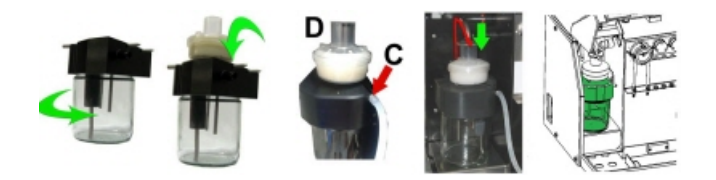

C. Falls erforderlich, ersetzen Sie den HEPA-Bakterienfilter (für Wartungslevel 4: ersetzen Sie Filter QWLV040002)

An der Abfallflasche (wenn verwendet):

Ersetzen Sie den Bakterienfilter **QWLV040001** am Verschluß der Abfallflasche.

## **Ersetzen Spül- und Salzlösungsschlauch**

Spülpumpschlauch **ESRI090902**. Neuer Aufbau Salzlösungspumpe **ESRI090903**

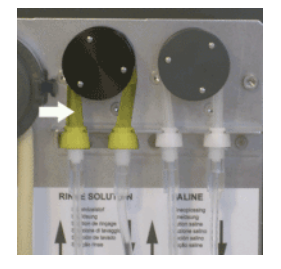

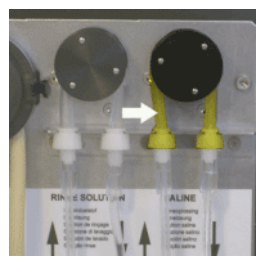

Neuen Schlauch einsetzen:

- 1. Ziehen Sie den Pumpenschlauch leicht nach unten und gleichzeitig in Richtung der Gerätevorderseite, um den Schlauch aus der Pumpenhalterung frei zu bekommen.
- 2. Entfernen Sie den alten Schlauch aus dem Läufer der Schlauchpumpe.
- 3. Ziehen Sie die zu- und abführenden Schläuche von beiden Schlauchstutzen ab.
- 4. Schließen Sie den neuen Schlauch an die zu- und abführenden Schläuche an.
- 5. Positionieren Sie ein Ende des Schlauchs in die Pumpenhalterung.
- 6. Ziehen Sie den neuen Schlauch über den Läufer der Schlauchpumpe.
- 7. Ziehen Sie den Pumpenschlauch leicht nach unten und gleichzeitig in Richtung Rückseite.
- 8. Öffnen Sie die linke Abdeckung.

## **Füllen und reinigen**

## **Arbeitsanleitungen für Interrliner**

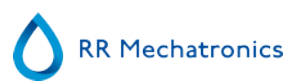

Reinigungsmittelvorbereitung InterrlinerBSG analyser: Füllen und reinigen:

- 1. Füllen Sie den Adapter EHST110907 mit (+/- 150 ml, 80 °C) heissem Aqua dest.
- 2. Fügen Sie 15 ml Cleaning Agent (QRR 010905) zu.
- 3. Verschliessen Sie den Adapter mit dem Stopfen und mischen Sie gut.
- 4. Befestigen Sie den Adapter mit Reinigungslösung am unteren **Schlauchhalter**
- 5. Wählen Sie die Registerkarte **Wartung**, **Befüllen/Reinigen**, die Taste **Füllen und Reinigen**.

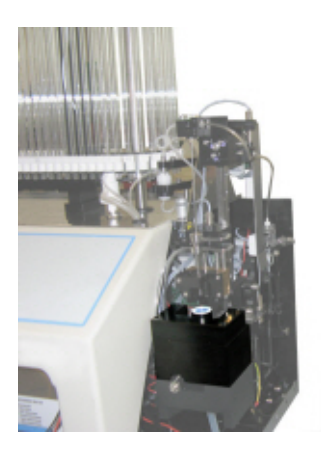

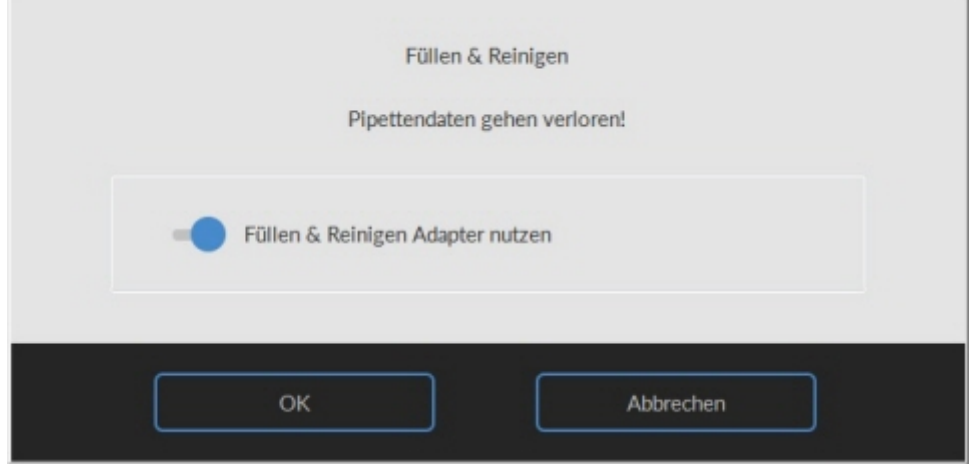

Starten des Füll- und Reinigungsverfahrens:

- 1. Klicken Sie **OK.**
- 2. Die Nadel fährt in den Adpater ein und der Prozess wird gestartet.
- 3. Wenn alle Pipetten gefüllt sind, kehrt die Nadel zurück in die Ruheposition.
- 4. Nach Abschluss des Befüllungs- und Reinigungsvorgangs wird zum Stoppen des Vorgangs eine Benachrichtigung ausgegeben.

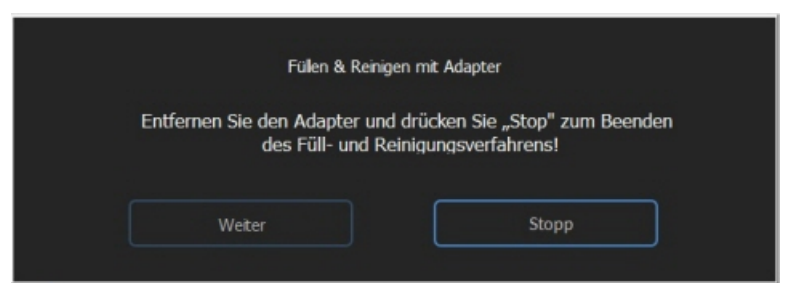

5. Entfernen Sie den Adapter von der Nadelbaugruppe und drücken Sie "Stopp".

Das Gerät ist betriebsbereit.

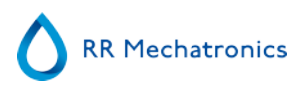

## **Sensorkontrolle**

## Vakuumdruckkontrolle

▪ Gehen Sie zur Tabblatt **Wartung** -> **Sensorkontrolle**. Klicken Sie den Knopf **Kontrolle Flowsensor**. Flow: **0980** ± 60 Abs: **0320** ±10 Wenn sich der Fluss-Sensor außerhalb des zulässigen Bereichs befindet, ist unter Umständen die Vakuumleitung zum Fluss-Sensor blockiert.

Füllstopp-Sensor Test

▪ Gehen Sie zur Tabblatt **Wartung** -> **Sensorkontrolle**. Klicken Sie den Knopf **Kontrolle Füllstop Sensor**. Füllstoppfühler FS 90..**140**..165

Verdünner-Startsensor Test

▪ Gehen Sie zur Tabblatt **Wartung** -> **Sensorkontrolle**. Klicken Sie den Knopf **Kontrolle Verdünner-Startsensor** Diluter start sensor 400-**550**-700.

### Mess-Sensor Test

▪ Gehen Sie zur Tabblatt **Wartung** -> **Sensorkontrolle.** Klicken Sie den Knopf **Kontrolle Messsensor prüfen** Diluter start sensor 400-**550**-700.

#### Temperatursensor Test

▪ Gehen Sie zur Tabblatt **Wartung** -> **Sensorkontrolle.** Klicken Sie den Knopf **Kontrolle Temperatursensor.** Diluter start sensor 400-**550**-700.

Verdünnungs-flow-Sensor Test

▪ Gehen Sie zur Tabblatt **Wartung** -> **Sensorkontrolle.** Klicken Sie den Knopf **Verdünnungsfluss-Sensor**. Drücken Sie auf Test. Nach Beendigung des Tests müssen Signal ab und Signal auf grün sein.

Separator Test

▪ Gehen Sie zur Registerkarte **Wartung** -> **Sensorkontrolle.** Klicken Sie den Knopf **Separatorsensor**.

## **Probennadel oder Außennadel kontrollieren und ersetzen**

Kontrollieren sie den Zustand der Anstichnadel und Probensonde. Im Falle von Verschleiß wechseln Sie die Nadeln aus.

## **Gerät prüfen und reinigen**

## **Desinfektionslösung vorbereiten:** (wenn noch nicht vorbereitet)**.**

Diese Desinfektionslösung ist bestimmt für die Reinigung der Außenflächen, die mit Blut in Kontakt gekommen sind.

- 1. Wählen sie Tabblatt **[Wartung]** und aktivieren Sie die Funktion **[Tagesendspülung]**.
- 2. Kontrollieren Sie das System auf Lecks.
	- Kontrollieren Sie die Schlauchpumpen und -anschlüsse auf Lecks.
	- Kontrollieren Sie, daß Reagenzien nicht zurück laufen, wenn die Pumpen abgeschaltet sind (siehe Arbeitsanleitung Probensonde).
- 3. Reinigen Sie die Außenseite der Probensonde mit Desinfektionsmittel.
- 4. Kontrollieren Sie die Leitungen von und zur Verdünnerspritze auf Luftbläschen.

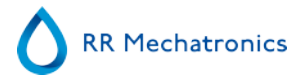

## **Arbeitsanleitungen für Interrliner**

- 5. Kontrollieren Sie die Verdünnerspritze auf Luftbläschen.
- 6. Wenn Luftbläschen vorhanden sind, wählen Sie Tabblatt **[Wartung],** Schalter **[Ansaugen / Reinigen]** und aktivieren Sie **[AnsaugenDiluent/Verdünner]**.
- 7. Wischen Sie die Außenseiten der Pipetten und die Metallplatte unter den Pipetten ab mit Desinfektionslösung.
- 8. Prüfen (oder ggf. ersetzen) Sie zwei Auffangwannen (ESRI010318)

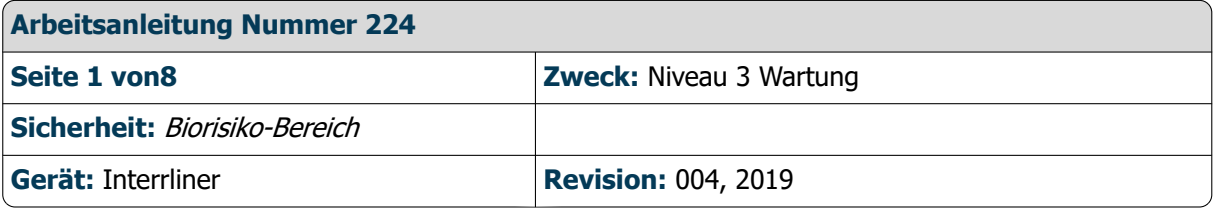

## **Reinigen Sie den Füllstutzen und ersetzen Sie seinen O-Ring**

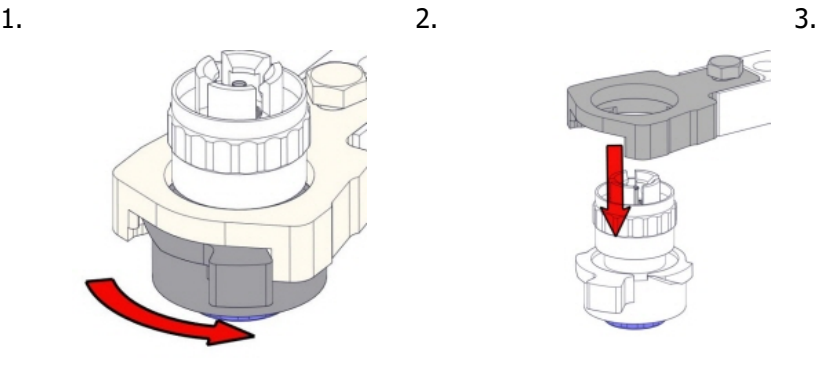

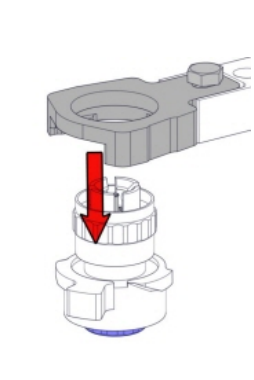

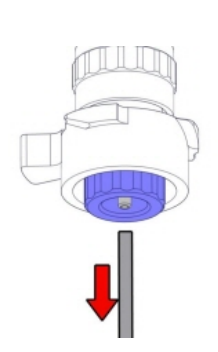

4. 5. 6. Reinigung Fülldüse Wir empfehlen die Verwendung einer Zahnbürste und eines Reinigungsmittels. Reinigen Sie vorsichtig das Innere der Fülldüsen. ▪ Verwenden Sie ein Tuch, um der Fülldüsen abzutrocknen. 7. 9. "Click"

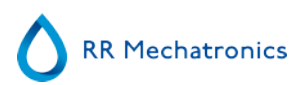

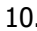

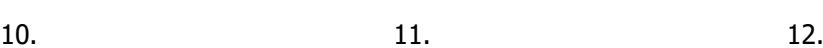

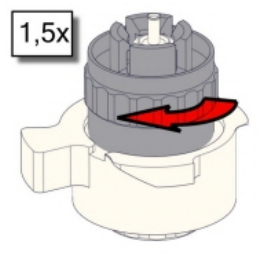

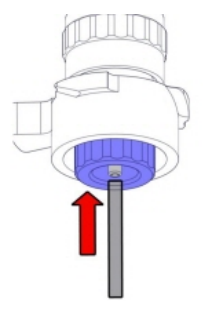

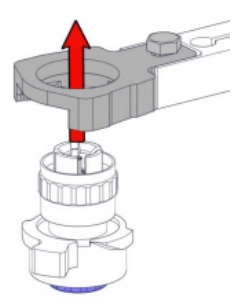

13.

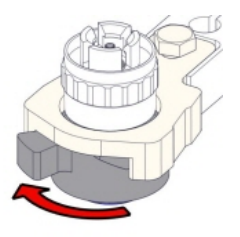

## **Bakterienfilter ersetzen**

An der Abfallflasche (falls verwendet):

Ersetzen Sie den Bakterienfilter **QWLV040001** am Verschluß der Abfallflasche.

## **Austausch Spül- und Salinenschlauch-Einheit**

Spülpumpschlauch **ESRI090902**. Neuer Aufbau Salzlösungspumpe **ESRI090903**

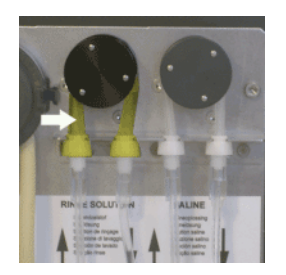

Neuen Schlauch einsetzen:

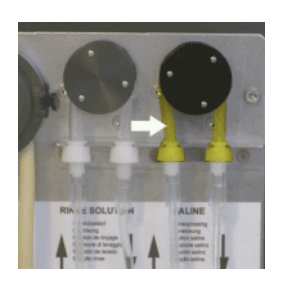

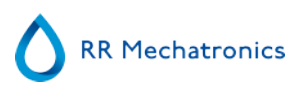

- 1. Ziehen Sie den Pumpenschlauch leicht nach unten und gleichzeitig in Richtung der Gerätevorderseite, um den Schlauch aus der Pumpenhalterung frei zu bekommen.
- 2. Entfernen Sie den alten Schlauch aus dem Läufer der Schlauchpumpe.
- 3. Ziehen Sie die zu- und abführenden Schläuche von beiden Schlauchstutzen ab.
- 4. Schließen Sie den neuen Schlauch an die zu- und abführenden Schläuche an.
- 5. Positionieren Sie ein Ende des Schlauchs in die Pumpenhalterung.
- 6. Ziehen Sie den neuen Schlauch über den Läufer der Schlauchpumpe.
- 7. Ziehen Sie den Pumpenschlauch leicht nach unten und gleichzeitig in Richtung Rückseite.
- 8. Öffnen Sie die linke Abdeckung.

## **4. Füllen und Reinigen**

Reinigungsmittelvorbereitung InterrlinerBSG analyser: Füllen und reinigen:

- 1. Füllen Sie den Adapter EHST110907 mit (+/- 150 ml, 80 °C) heissem Aqua dest.
- 2. Fügen Sie 15 ml Cleaning Agent (QRR 010905) zu.
- 3. Verschliessen Sie den Adapter mit dem Stopfen und mischen Sie gut.

4. Befestigen Sie den Adapter mit Reinigungslösung am unteren **Schlauchhalter** 

5. Wählen Sie die Registerkarte **Wartung**, **Befüllen/Reinigen**, die Taste **Füllen und Reinigen**.

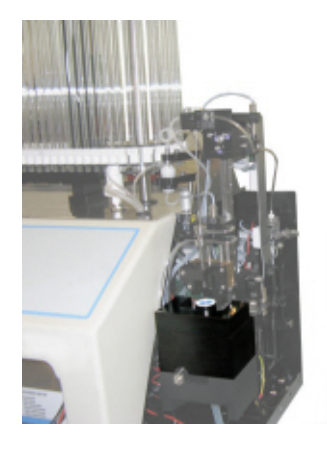

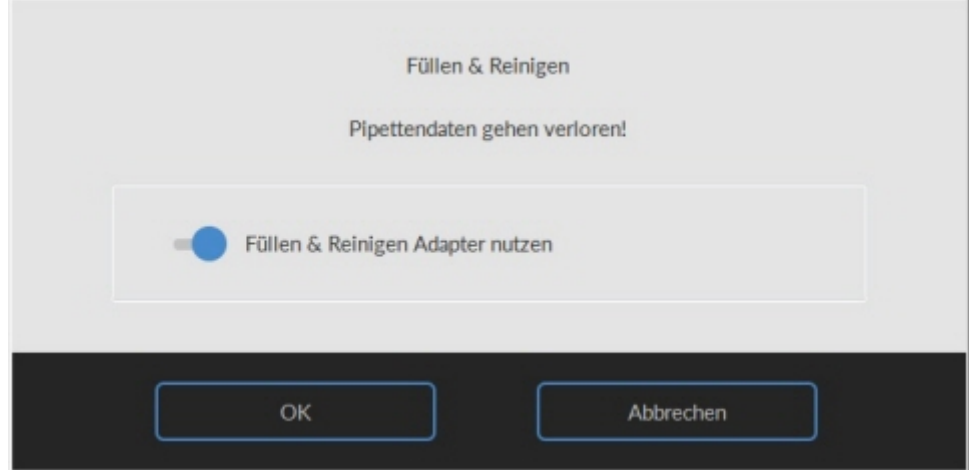

Starten des Füll- und Reinigungsverfahrens:

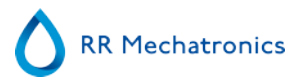

## **Arbeitsanleitungen für Interrliner**

- 1. Klicken Sie **OK.**
- 2. Die Nadel fährt in den Adpater ein und der Prozess wird gestartet.
- 3. Wenn alle Pipetten gefüllt sind, kehrt die Nadel zurück in die Ruheposition.

4. Nach Abschluss des Befüllungs- und Reinigungsvorgangs wird zum Stoppen des Vorgangs eine Benachrichtigung ausgegeben.

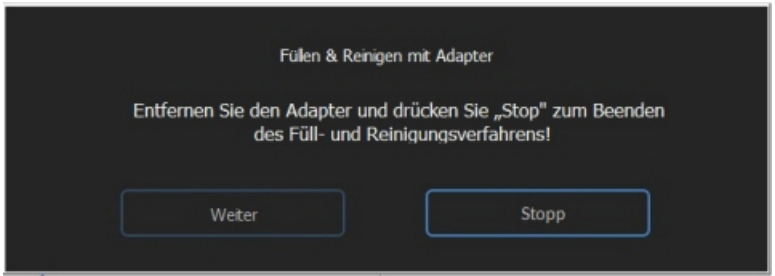

5. Entfernen Sie den Adapter von der Nadelbaugruppe und drücken Sie "Stopp".

Das Gerät ist betriebsbereit.

## **Fühlerprüfung**

## Vakuumdruckkontrolle

▪ Gehen Sie zur Tabblatt **Wartung** -> **Sensorkontrolle**. Klicken Sie den Knopf **Kontrolle Flowsensor**. Flow:  $0980 \pm 60$  Abs:  $0320 \pm 10$ Wenn sich der Fluss-Sensor außerhalb des zulässigen Bereichs befindet, ist unter Umständen die Vakuumleitung zum Fluss-Sensor blockiert.

## Füllstopp-Sensor Test

▪ Gehen Sie zur Tabblatt **Wartung** -> **Sensorkontrolle**. Klicken Sie den Knopf **Kontrolle Füllstop Sensor**. Füllstoppfühler FS 90..**140**..165

### Verdünner-Startsensor Test

▪ Gehen Sie zur Tabblatt **Wartung** -> **Sensorkontrolle**. Klicken Sie den Knopf **Kontrolle Verdünner-Startsensor** Diluter start sensor 400-**550**-700.

#### Mess-Sensor Test

▪ Gehen Sie zur Tabblatt **Wartung** -> **Sensorkontrolle.** Klicken Sie den Knopf **Kontrolle Messsensor prüfen** Diluter start sensor 400-**550**-700.

#### Temperatursensor Test

▪ Gehen Sie zur Tabblatt **Wartung** -> **Sensorkontrolle.** Klicken Sie den Knopf **Kontrolle Temperatursensor.** Diluter start sensor 400-**550**-700.

### Verdünnungs-flow-Sensor Test

▪ Gehen Sie zur Tabblatt **Wartung** -> **Sensorkontrolle.** Klicken Sie den Knopf **Verdünnungsfluss-Sensor**. Drücken Sie auf Test. Nach Beendigung des Tests müssen Signal ab und Signal auf grün sein.

## Separator Test

▪ Gehen Sie zur Registerkarte **Wartung** -> **Sensorkontrolle.** Klicken Sie den Knopf **Separatorsensor**.

## **Reinigen Sie den Abscheider und wechseln Sie die Abfallkassettenbaugruppe aus**

Seien Sie vorsichtig, da Blut sich in der Kassette befinden könnte. Bereiten Sie zuerst ein Desinfektionsmittel vor und füllen Sie es in den Abfallabscheider. Drücken Sie **Prime Disinfectant,** um das Desinfektionsmittel durch die Pumpenkassette zu pumpen.

## **Arbeitsanleitungen für Interrliner**

### Abscheider reinigen

Das Abfallsystem muss vor dem Auswechseln der Abfallpumpenkassette gereinigt werden.

- 1. Öffnen Sie die linke Abdeckung und entfernen Sie den Abfallbehälter. Der Abfallabscheider ist nun sichtbar.
- 2. Heben Sie das Edelstahl-Vakuumröhrchen mithilfe des Hebels an.

3. Ziehen Sie den Abfallabscheider in Richtung der Vorderseite des BSG analyser-Geräts. (Anmerkung: Der Abscheider verfügt über zwei Fühleranschlüsse auf der Rückseite)

- 4. Entfernen Sie den HEPA-Bakterienfilter.
- 5. Füllen Sie den Abfallabscheider mit 100 ml Desinfektionsmittel oder 100 ml Wasser mit 2 % Bleichmittel.
- 6. Bakterien-HEPA-Filter ersetzen.
- 7. Heben Sie die linke Abdeckung hoch.
- 8. Heben Sie das Edelstahl-Vakuumröhrchen hoch.
- 9. Setzen Sie den Abfallabscheider ein, indem Sie ihn über die Bodenplatte schieben.
- 10. Schieben Sie den Abfallabscheider nach hinten, die Fühleranschlüsse müssen vollständig in die Löcher eintauchen.
- 11. Lassen Sie das Edelstahl-Vakuumröhrchen los.
- 12. Setzen Sie den Abfallbehälter wieder ein.
- 13. Schließen Sie die linke Abdeckung.

#### Abfallkassette und Blot-Washer ersetzen

- 1. Trennen Sie die beiden Schläuche von der Abfallpumpenkassette.
- 2. Drücken Sie die Hebel (an den Positionen drei Uhr und neun Uhr) und ziehen Sie gleichzeitig.
- 3. Säubern die Motorwelle der peristaltische Pumpe mit einem in Alkohol getränkten Tuch.
- 4. Entfernen Sie den alten Blot-Washer **ESRI090026** von der Motorwelle.
- 5. Montieren Sie den neuen Blot-Washer **ESRI090026**.
- 6. Neue Abfallpumpenkassette einsetzen **ESRI090921** bis sie mit einem Klick es einrastet.
- 7. Entfernen Sie die Schutzkappen von den Schläuchen.
- 8. Schließen Sie die beiden Schläuche an der neuen Abfallpumpenkassette an.

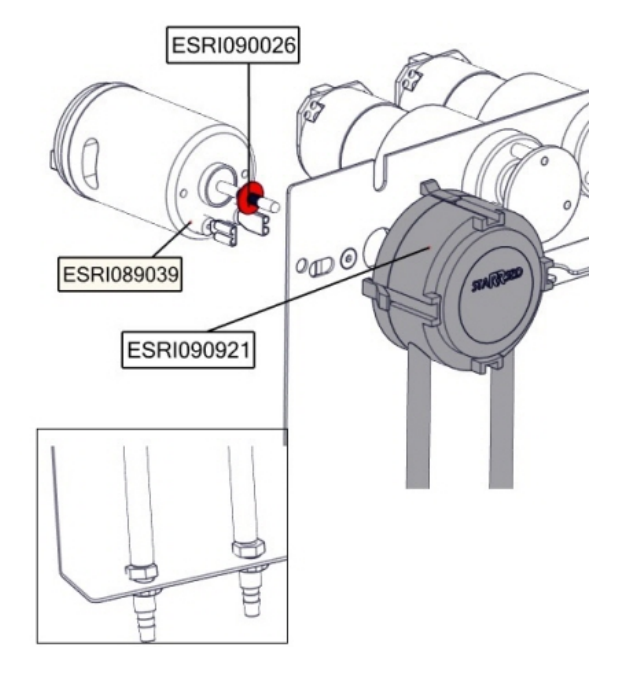

## **Austausch des Quetschventil-Schlauchs**

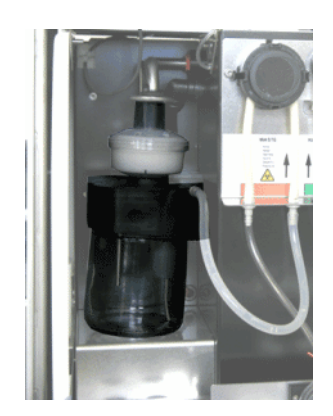

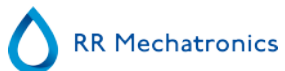

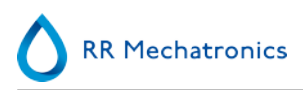

## Quetschventil-Schlauch ersetzen **ESRI010246**

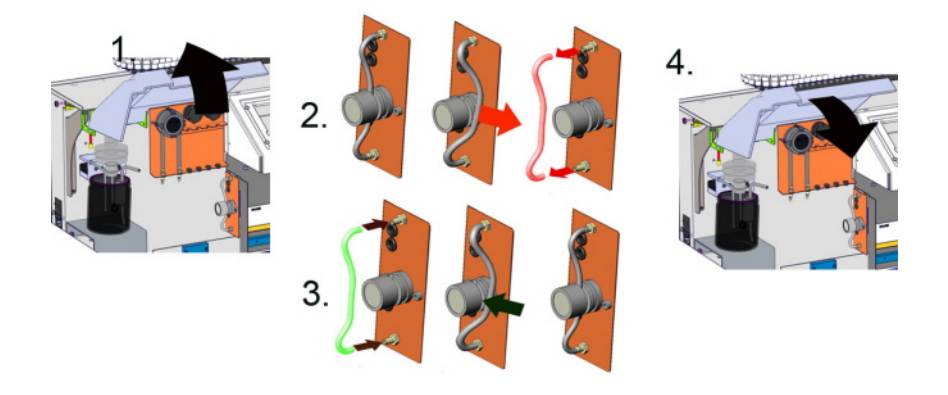

## **Probennadel oder Äußennadel kontrollieren und ersatzen**

Eine defekte oder gebrochene Nadel kann eine Füll Time-out Fehler oder einen Verdünnungsfehler verursachen. Notfalls ersetzen Sie die Probensonde oder Außennadel.

### **Gerät prüfen und reinigen**

**Desinfektionslösung vorbereiten:** (wenn noch nicht vorbereitet)**.**

Diese Desinfektionslösung ist bestimmt für die Reinigung der Außenflächen, die mit Blut in Kontakt gekommen sind.

- 1. Wählen sie Tabblatt **[Wartung]** und aktivieren Sie die Funktion **[Tagesendspülung]**.
- 2. Kontrollieren Sie das System auf Lecks.
	- Kontrollieren Sie die Schlauchpumpen und -anschlüsse auf Lecks.
	- Kontrollieren Sie, daß Reagenzien nicht zurück laufen, wenn die Pumpen abgeschaltet sind (siehe Arbeitsanleitung Probensonde).
- 3. Reinigen Sie die Außenseite der Probensonde mit Desinfektionsmittel.
- 4. Kontrollieren Sie die Leitungen von und zur Verdünnerspritze auf Luftbläschen.
- 5. Kontrollieren Sie die Verdünnerspritze auf Luftbläschen.
- 6. Wenn Luftbläschen vorhanden sind, wählen Sie Tabblatt **[Wartung],** Schalter **[Ansaugen / Reinigen]** und aktivieren Sie **[AnsaugenDiluent/Verdünner]**.
- 7. Wischen Sie die Außenseiten der Pipetten und die Metallplatte unter den Pipetten ab mit Desinfektionslösung.
- 8. Prüfen (oder ggf. ersetzen) Sie zwei Auffangwannen (ESRI010318)

## **Luftfilter ersetzen**

Luftfilterwechsel QWLV040003

- 1. Ziehen Sie beide Schlauchverbinder aus dem blauen Filter heraus.
- 2. Bringen Sie den neuen blauen Filter an
- 3. Schließen Sie die Schlauchverbinder am Filter wieder an

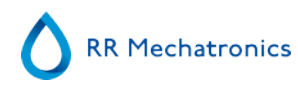

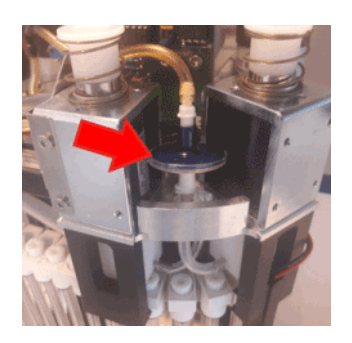

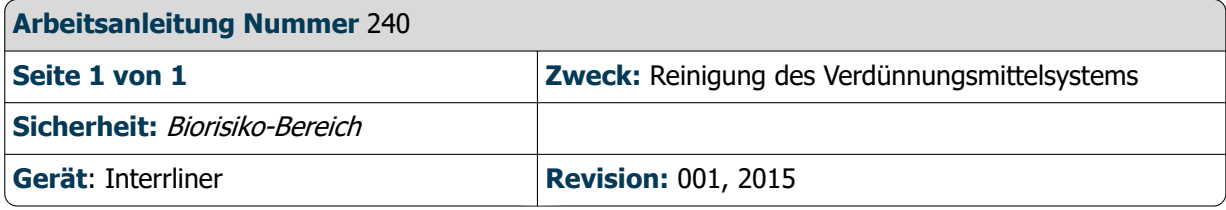

## **Schritt 1**

1. Entfernen Sie den Saugschlauch vom Quetschventil der Verdünnungsmittelflasche. Lösen Sie den Schlauch und schließen Sie einen neuen an

2. Füllen Sie eine Flasche mit 50 ml Bleichmittel (Natriumhypochlorit) und 950 ml entionisiertem Wasser. (5%ige Lösung)

- 3. Legen Sie den Saugschlauch in die Chlorlösung.
- 4. Verwenden Sie die Funktion **[Ansaugen]**, um das Spendersystem mit dem Desinfektionsmittel zu füllen.
- 5. Nachdem die Ansaugsequenz beendet wurde, drücken Sie **[Ansaugen]**, um das Spendersystem mit dem Desinfektionsmittel zu befüllen.
- 6. Lassen Sie das Desinfektionsmittel 15 Minuten im System.

## **Schritt 2**

- 1. Nehmen Sie den Verdünnungsmittel-Saugschlauch aus dem Desinfektionsmittel.
- 2. Wischen Sie den Schlauch ab und trocknen Sie ihn mit einem Tuch ab.
- 3. Leeren Sie die Flasche und füllen Sie diese mit heißem entionisiertem Wasser (80 °C) auf.
- 4. Stecken Sie den Verdünnungsmittel-Saugschlauch in die Flasche mit heißem Wasser.
- 5. Verwenden Sie die Funktion **[Ansaugen]**.
- 6. Nachdem die Ansaugsequenz beendet wurde, drücken Sie erneut "**Ansaugen**", um das Spendersystem mit heißem Wasser zu füllen.

## **Schritt 3**

- 1. Leeren Sie die Flasche.
- 2. Reinigen Sie die Flasche mit frischem, heißem, entionisiertem Wasser (80 °C)
- 3. Schließen Sie den Verdünnungsmittelbehälter wieder an.
- 4. Führen Sie einen weiteren **[Ansaugen]** durch.

5. Wenn die Ansaugsequenz stoppt, drücken Sie erneut **[Ansaugen]**, um das Spendersystem mit der neuen Verdünnungsmittellösung zu füllen.

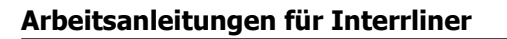

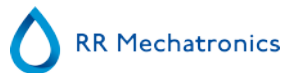

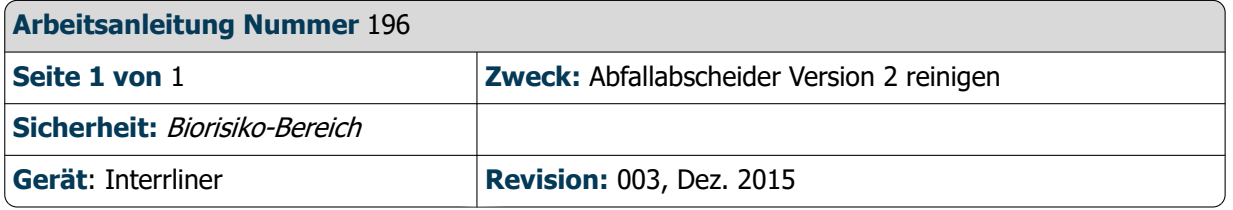

Entfernen

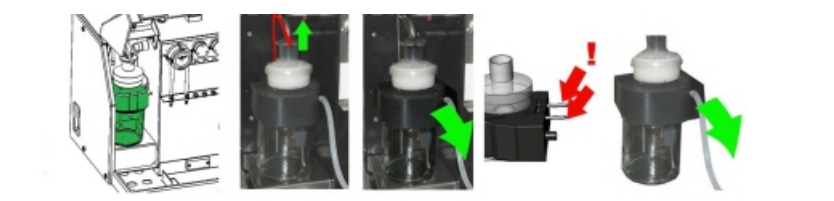

Reinigen

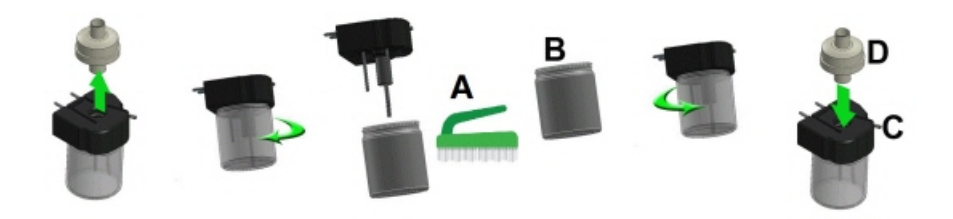

A. Reinigen Sie alle Teile mit heißem Wasser und einer Bürste.

B. Bringen Sie etwas säurefreie Vaseline auf dem Schraubgewinde des Glasbehälters, dem oberen Rand des Glasbehälters, dem O-Ring für den HEPA-Filter und dem schwarzen PVC-Rohr auf der Rückseite auf.

Einsetzen

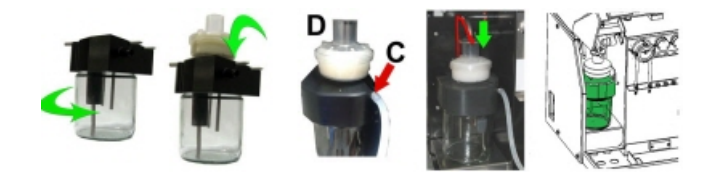

C. Falls erforderlich, ersetzen Sie den HEPA-Bakterienfilter (für Wartungslevel 4: ersetzen Sie Filter QWLV040002)

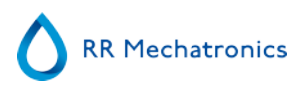

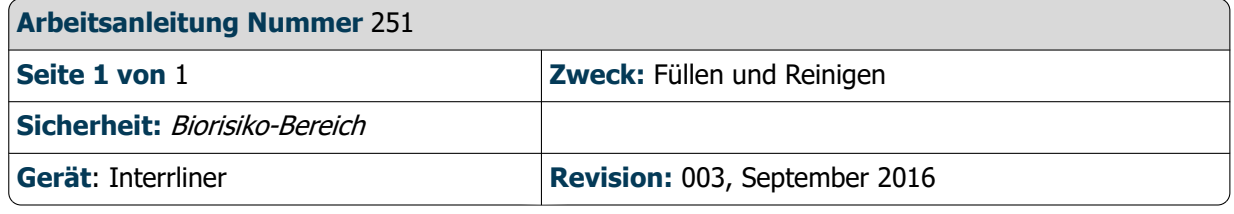

Gültig für Software ab Version 6.12.

Reinigungsmittelvorbereitung InterrlinerBSG analyser: Füllen und reinigen:

- 1. Füllen Sie den Adapter EHST110907 mit (+/- 150 ml, 80 °C) heissem Aqua dest.
- 2. Fügen Sie 15 ml Cleaning Agent (QRR 010905) zu.
- 3. Verschliessen Sie den Adapter mit dem Stopfen und mischen Sie gut.
- 4. Befestigen Sie den Adapter mit Reinigungslösung am unteren **Schlauchhalter**
- 5. Wählen Sie die Registerkarte **Wartung**, **Befüllen/Reinigen**, die Taste **Füllen und Reinigen**.

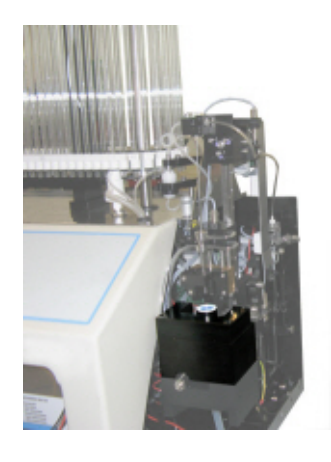

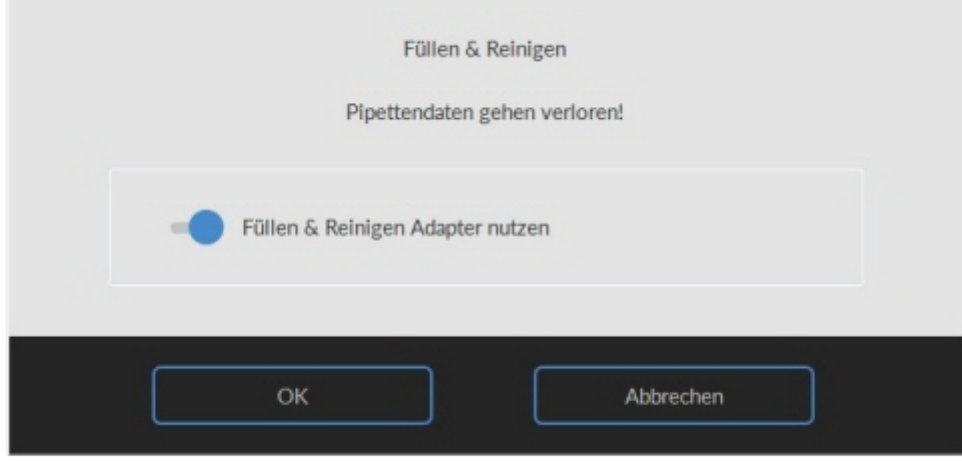

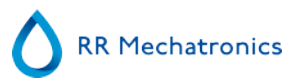

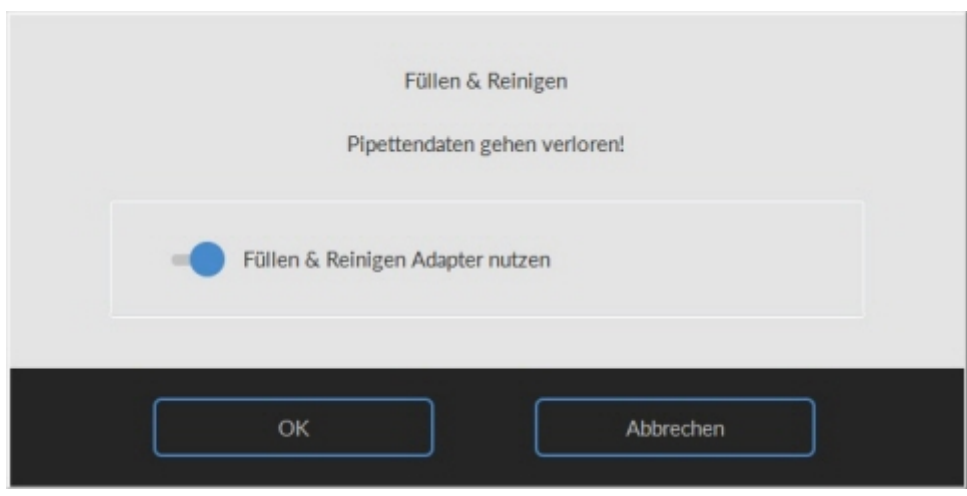

Starten des Füll- und Reinigungsverfahrens:

- 1. Klicken Sie **OK.**
- 2. Die Nadel fährt in den Adpater ein und der Prozess wird gestartet.
- 3. Wenn alle Pipetten gefüllt sind, kehrt die Nadel zurück in die Ruheposition.
- 4. Nach Abschluss des Befüllungs- und Reinigungsvorgangs wird zum Stoppen des Vorgangs eine Benachrichtigung ausgegeben.

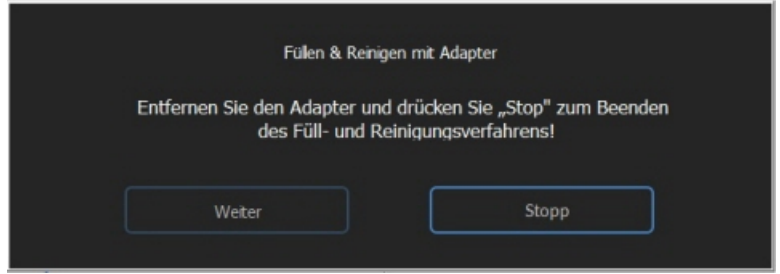

5. Entfernen Sie den Adapter von der Nadelbaugruppe und drücken Sie "Stopp".

Das Gerät ist betriebsbereit.

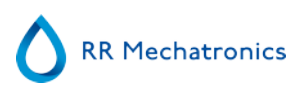

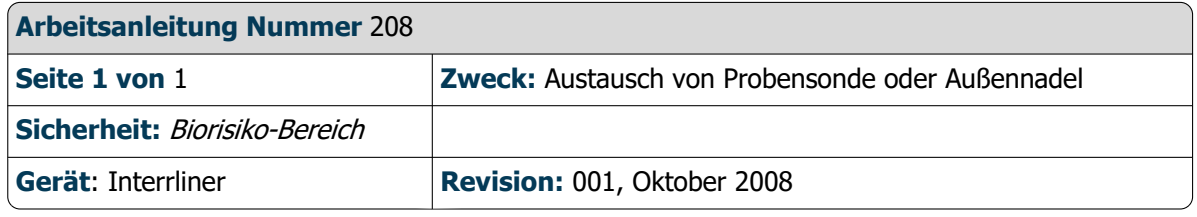

Heben Sie die Roboterschutzabdeckung an.

Nadel austauschen:

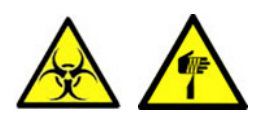

- 1. Schrauben Sie die Probensonde mit der Hand heraus.
- 2. Kennzeichnen Sie alle Schläuche zwecks einfacheren Wiedereinsetzens auf den richtigen Nippel
- 3. Nehmen Sie die alle Schäuche von der Außennadel.
- 4. Ziehen Sie die Probensonde komplett mit der Außennadel in Richtung der vorderseite des BSG analyser-Geräts.
- Halten Sie die Außennadel fest, damit sie nicht herunterfallen kann.
- 5. Schieben Sie die neue Probensonde in die (neue) Außennadel.
- 6. Vergewissern Sie sich, dass die Probensonde einen (neuen) O-Ring QWLV050003 hat.
- 7. Installieren Sie die (neue) Probensonde ESRI050909 zusammen mit der (neuen) Außennadel ESRI050901.
- 8. Befestigen Sie die Probensonde. Drehen Sie die Probensonde im Misch-Stück nicht zu fest.
- 9. Schließen Sie die Schläuche in korrekter Reihenfolge an die Außernadel an
- 10. Schließen Sie die Roboterschutzabdeckung.

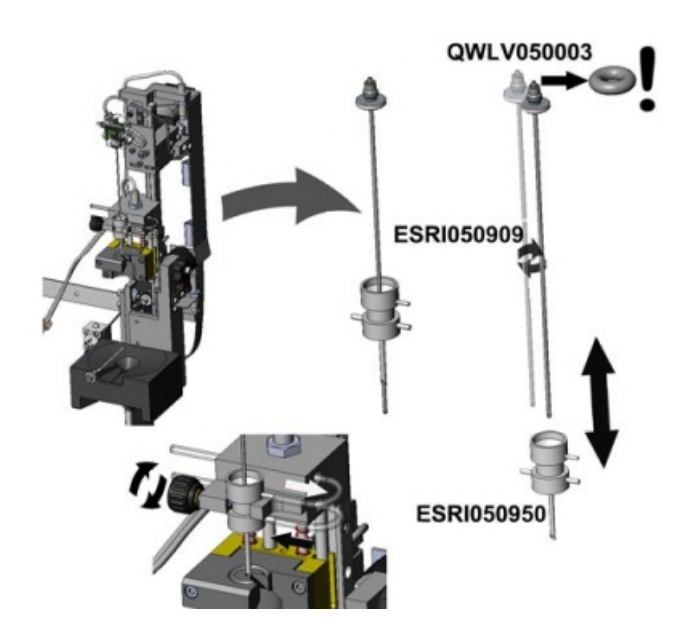

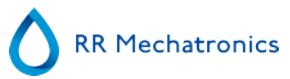

## <span id="page-138-0"></span>**Glossar**

**Bidirektionale** Kommunikation bedeutet, daß die Kommunikation in beiden Richtungen erfolgt, vom Interrliner zum LIMS (Probenanfragen und -resultate) und vom LIMS zum Interrliner (Bestätigung oder Ablehnung von Probenanfragen).

Der **Citrat Modus** wird benutzt für vorverdünnte Proben, die in Probenröhrchen mit Natriumcitrat Antikoagulans-Verdünnungsmittel abgenommen wurden. Die Proben werden während des Aufziehens in den Interrliner nicht verdünnt. Die Konzentration von Natriumcitrat im Verdünnungsmittel sollte 3.2% betragen. Dieser Wert ist nicht zu verwechseln mit dem Verdünnungsverhältnis von Blut zu Verdünnungsmittel. In einem vorverdünnten Probenröhrchen mit einem Totalvolumen von 1.6 ml (= 5 Volumenanteile), muß der Anteil des Verdünnungsmittels 0.32 ml (= 1 Volumenanteil) betragen. Wenn diese Informationen nicht vom Hersteller des Probenröhrchens angegeben wurden, sollte der Benutzer diese nachfragen.

Der **EDTA Modus** wird benutzt für unverdünnte Proben (Vollblut), die in Probenröhrchen mit EDTA Antikoagulans abgenommen wurden. Die Proben werden während des Aufziehens in den Interrliner automatisch verdünnt.

Die übliche Menge von EDTA in Probenröhrchen beträgt 1.8 mg pro 1 ml Blut. 1 ml Blut wiegt ungefähr 1060 mg und die EDTA-Konzentration beträgt daher 0.17%. Dieser Wert entspricht den Anforderungen für den EDTA-Modus in diesem Gerät.

## **BSG** = **Blutsenkungsgeschwindigkeit**:

Die Höhe der Sedimentierung der Erythrocyten (rote Blutkörperchen) in einer Blutsäule während einer festgelegten Zeit.

**Trub:** Eine Blutsenkung wird als "**trüb**" rapportiert, wenn die Grenze zwischen Blutplasma und Blutkörperchen nicht genau bestimmt werden kann.

**LIMS (HOST):** In dieser Anleitung wird der Begriff **LIMS(Labor-Informations- und Management-System)** für die gesamte Hardware- und Softwarekombination verwendet, die das Probenmanagement im Labor realisiert.

**IVD** is die Abkürzung von **In Vitro Diagnostik.** Diese Art der Diagnostik wird an biologischen Proben in einem Probenbehälter durchgeführt, oder mehr allgemein, in einer kontrollierten Umgebung außerhalb eines lebenden Organismus. In vitro ist Latein und bedeutet im Glase.

**MRN** ist die Abkürzung von "**Master Registration Number**". Dies is die Identifikationsnummer einer jeglichen Bedienungsanleitung eines Mechatronics Produktes.

**SDB** ist die Abkürzung von **Sicherheitsdatenblatt**. Dieser Art des SDB sind alle wichtigen Angaben zu Reagenzien zu entnehmen.

**Temperaturkorrektur:** Die Senkung von Blutkörperchen ist ein temperaturabhängiger Prozess. Um vergleichbare Resultate zu erzielen, sollte jederzeit **Temperaturkorrektur** angewendet werden. Die BSGresultate werden dann zu dem Wert korrigiert, den sie bei der Standardtemperatur von 18.3°C gehabt hätten.

**Unidirektionale** Kommunikation bedeutet, daß die Kommunikation nur in einer Richtung erfolgt, in diesem Falle vom Interrliner zum LIMS. Es werden nur Probenresultate und Resultate betreffende Berichte verschickt.

**WI** ist die Abkürzung von "**Work Instruction**" und wird mit einer Indexnummer für eine Reihe von Arbeitsanleitungen benutzt.

## **Index**

**A**

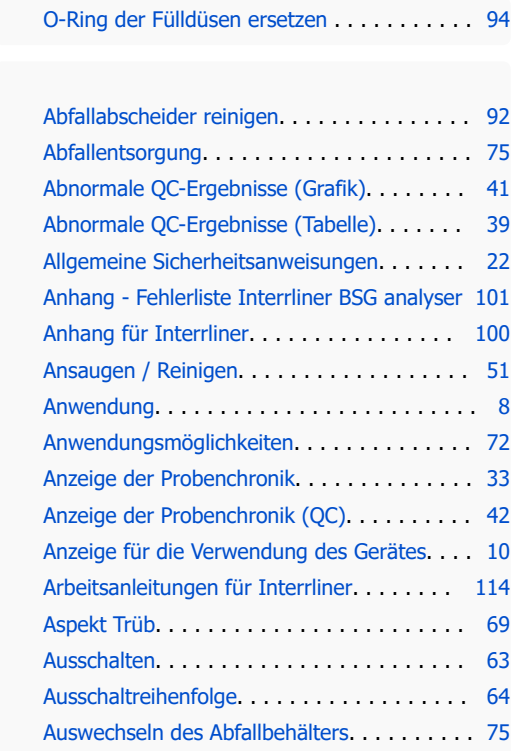

### **B**

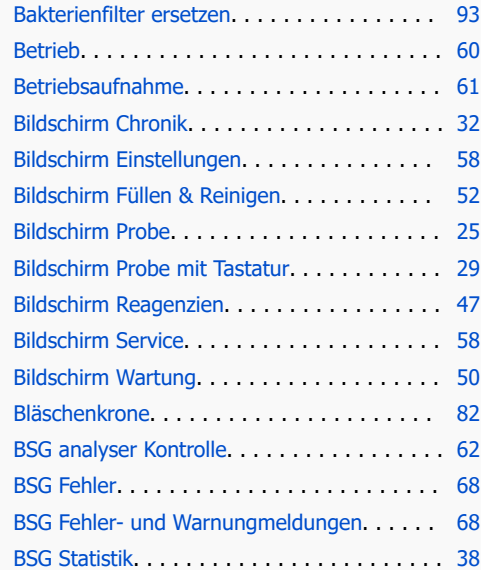

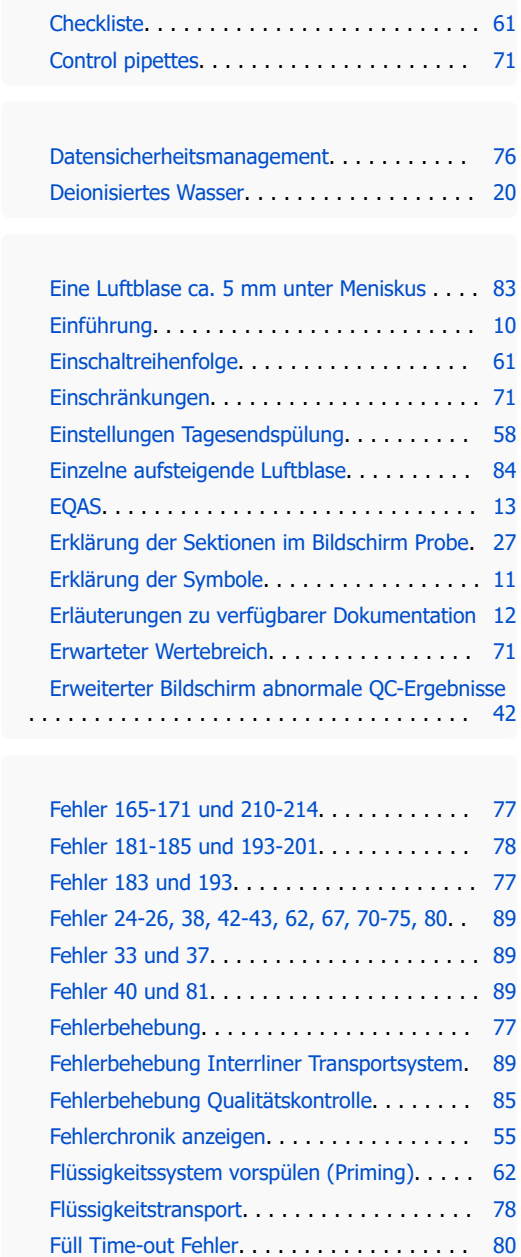

**C**

**D**

**E**

**F**

[Füll- und Reinigungsverfahren.](#page-93-0) . . . . . . . . . . [94](#page-93-0) [Füllverfahren](#page-61-0). . . . . . . . . . . . . . . . . . . . . . . [62](#page-61-0)

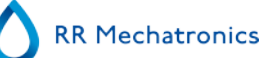

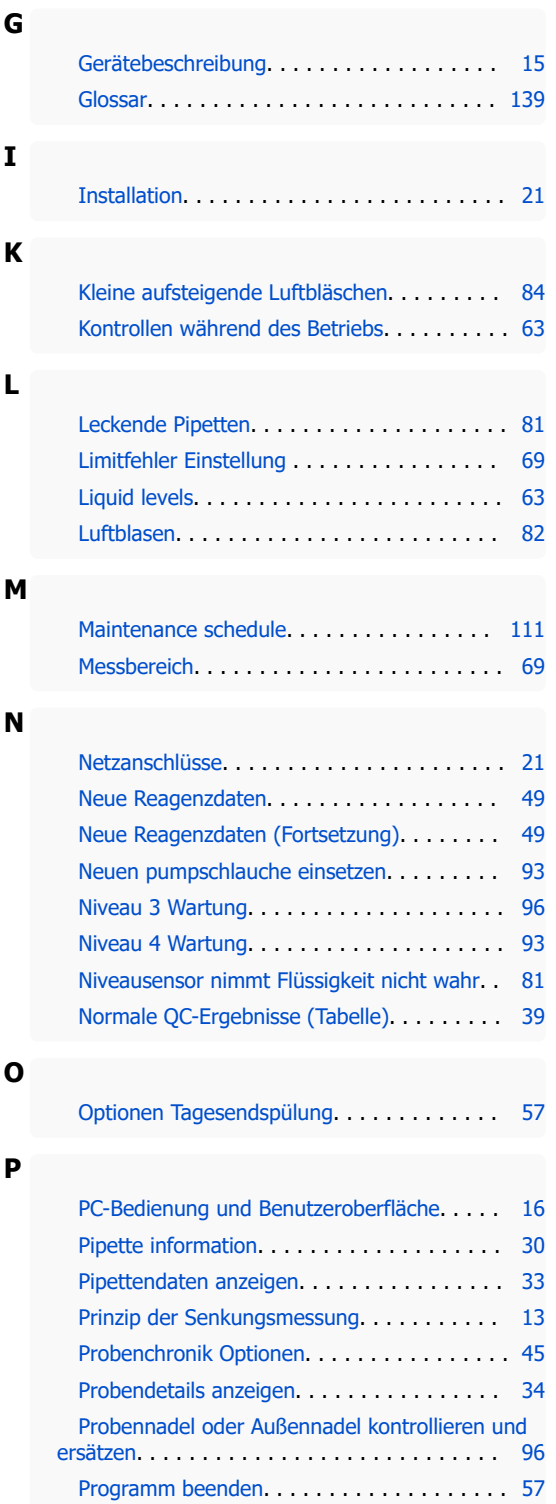

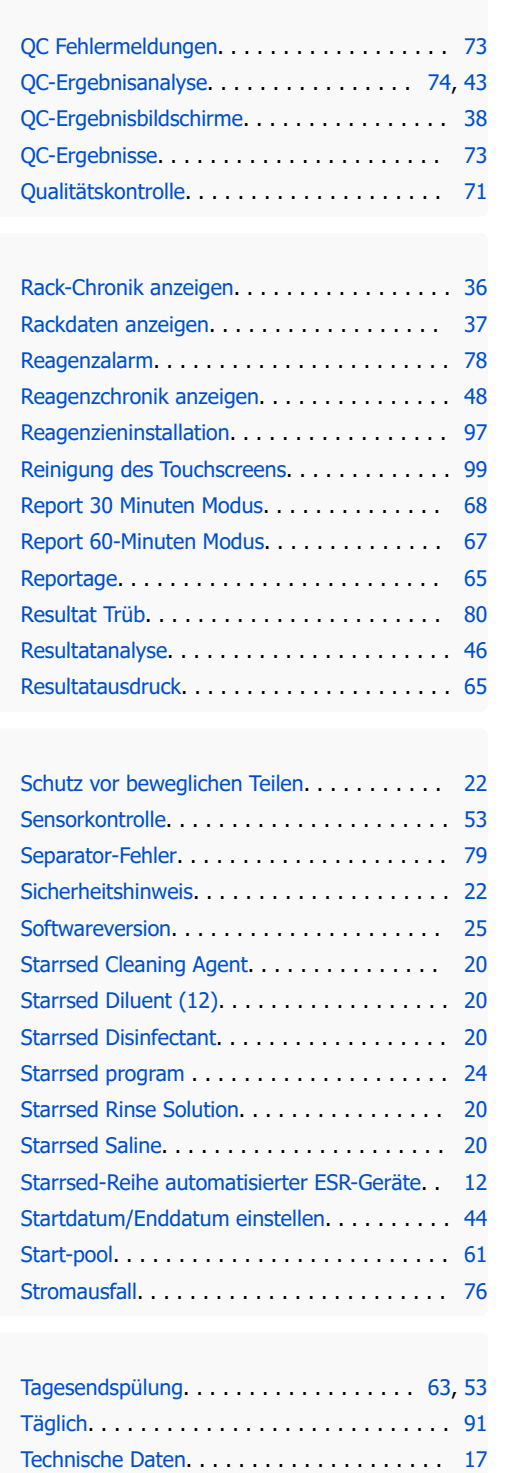

[Temperaturkorrektur.](#page-71-0) . . . . . . . . . . . . . . . . . [72](#page-71-0)

**Q**

**R**

**S**

**T**

RR Mechatronics

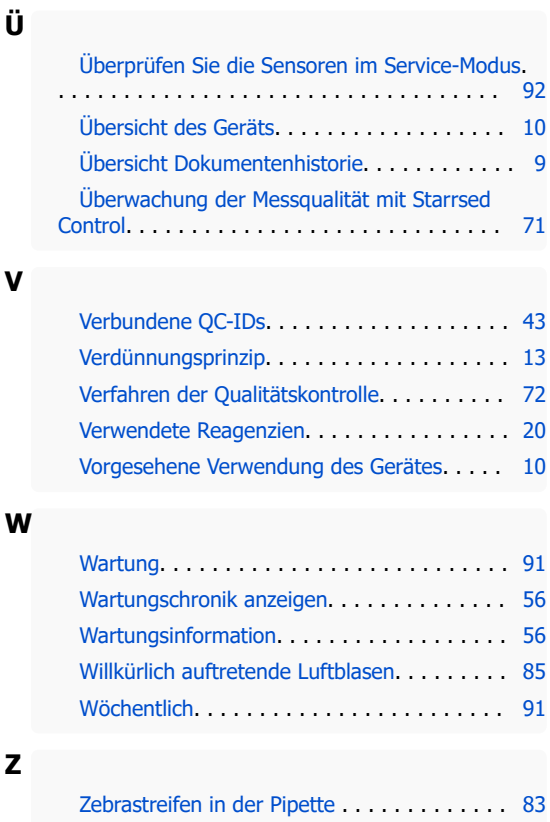